## **GARMIN.**

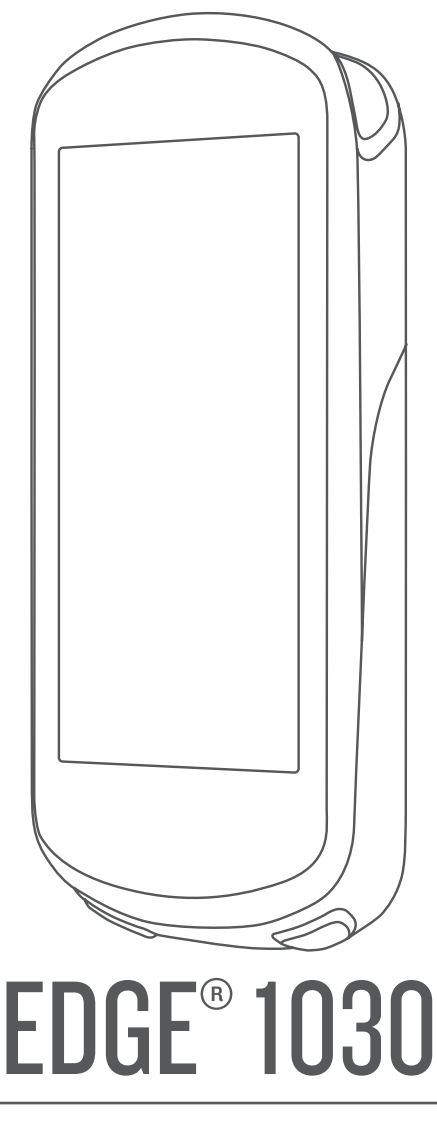

# Podręcznik użytkownika

#### © 2017 Garmin Ltd. lub jej oddziały

Wszelkie prawa zastrzeżone. Zgodnie z prawami autorskimi, kopiowanie niniejszego podręcznika użytkownika w całości lub częściowo bez pisemnej zgody firmy Garmin jest zabronione. Firma Garmin zastrzega sobie prawo do wprowadzenia zmian, ulepszeń do produktów lub ich zawartości niniejszego podręcznika użytkownika bez konieczności powiadamiania o tym jakiejkolwiek osoby lub organizacji. Odwiedź stronę internetową [www.garmin.com,](http://www.garmin.com) aby pobrać bieżące aktualizacje i informacje uzupełniające dotyczące użytkowania niniejszego produktu.

Garmin®, logo Garmin, ANT+®, Auto Lap®, Auto Pause®, Edge®, Forerunner® oraz Virtual Partner® są znakami towarowymi firmy Garmin Ltd. lub jej oddziałów zarejestrowanymi w Stanach Zjednoczonych i innych krajach. Connect IQ™, Garmin Connect™, Garmin Express™, Varia™, Varia Vision™ oraz Vector™ są znakami towarowymi firmy Garmin Ltd. lub jej oddziałów. Wykorzystywanie tych znaków bez wyraźnej zgody firmy Garmin jest zabronione.

Android™ jest znakiem towarowym firmy Google Inc. Apple®oraz Mac®są znakami towarowym firmy Apple Inc. zarejestrowanymi w Stanach Zjednoczonych i w innych krajach. Znak i logo Bluetooth®stanowią własność firmy Bluetooth SIG, Inc., a używanie ich przez firmę Garmin podlega warunkom licencji. The Cooper Institute®, podobnie jak wszelkie pozostałe powiązane znaki towarowe, stanowią własność organizacji The Cooper Institute. Zaawansowane analizy pracy serca zostały przeprowadzone przez firmę Firstbeat. Di2™ oraz Shimano STEPS™ są znakami towarowymi Shimano, Inc. Shimano® jest zastrzeżonym znakiem towarowym Shimano, Inc. microSD® oraz logo microSDHC są znakami towarowymi SD-3C, LLC. Training Stress Score™ (TSS), Intensity Factor™ (IF) oraz Normalized Power™ (NP) są znakami towarowymi Peaksware, LLC. STRAVA oraz Strava™ są znakami towarowymi Strava, Inc. Wi-Fi® jest zastrzeżonym znakiem towarowym Wi-Fi Alliance Corporation. Windows® jest zastrzeżonym znakiem towarowym firmy Microsoft Corporation w Stanach Zjednoczonych i w innych krajach. Pozostałe znaki towarowe i nazwy handlowe należą do odpowiednich właścicieli.

Ten produkt ma certyfikat ANT+®. Odwiedź stronę [www.thisisant.com/directory,](http://www.thisisant.com/directory) aby wyświetlić listę zgodnych produktów i aplikacji. M/N: A03164

### **Spis treści**

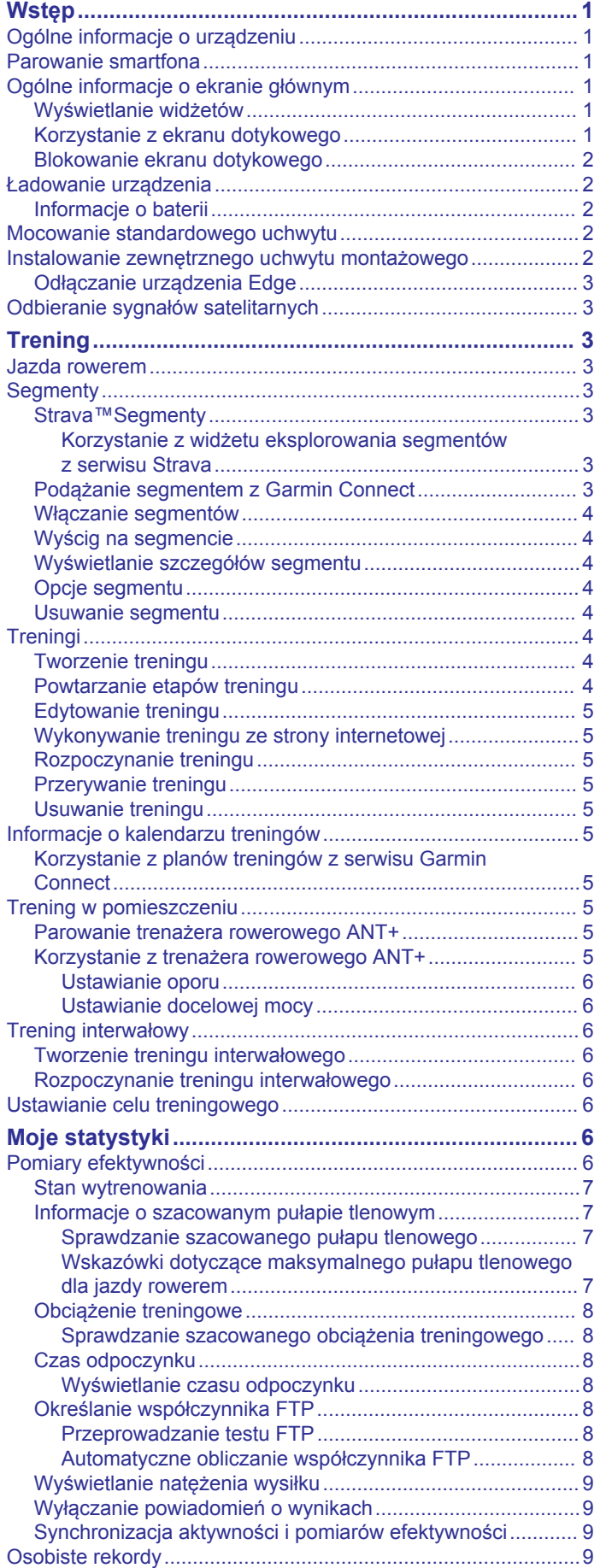

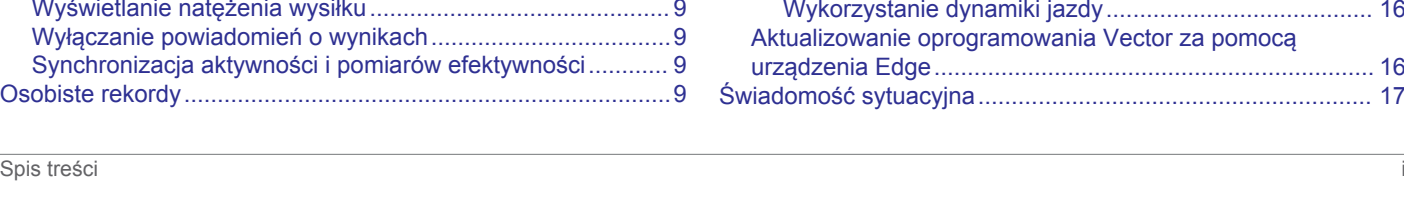

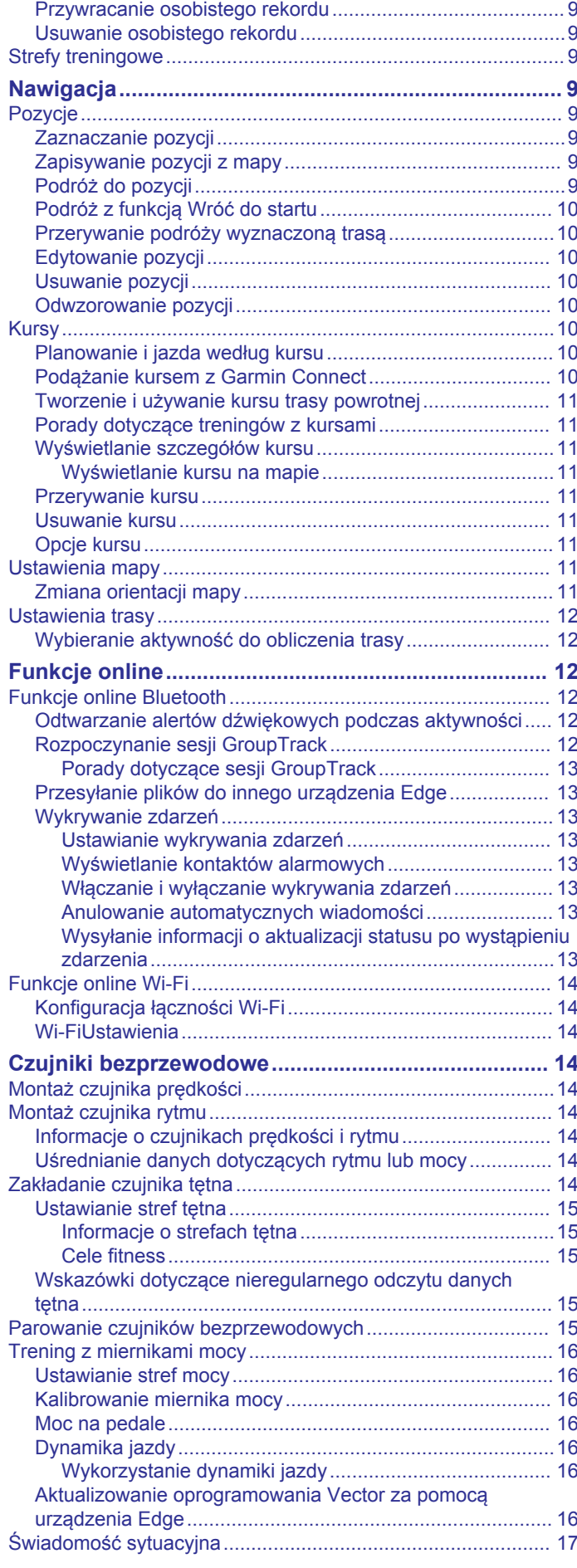

[Wyświetlanie osobistych rekordów........................................](#page-12-0) 9

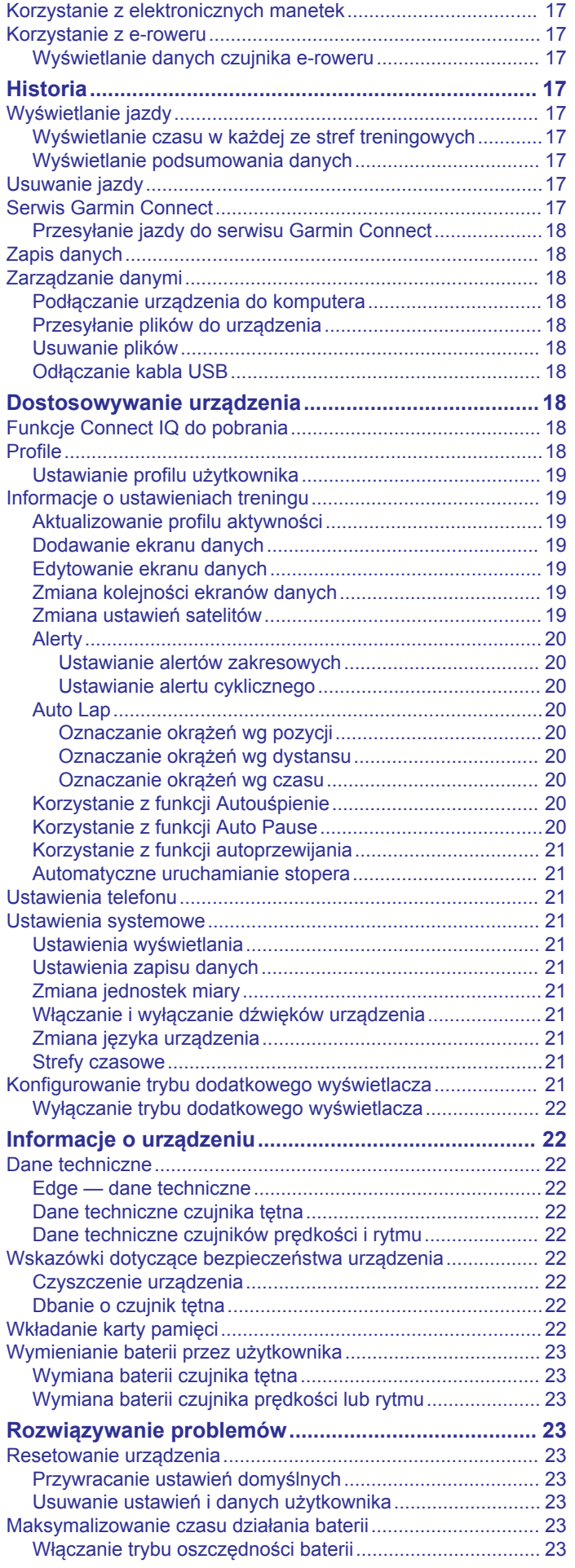

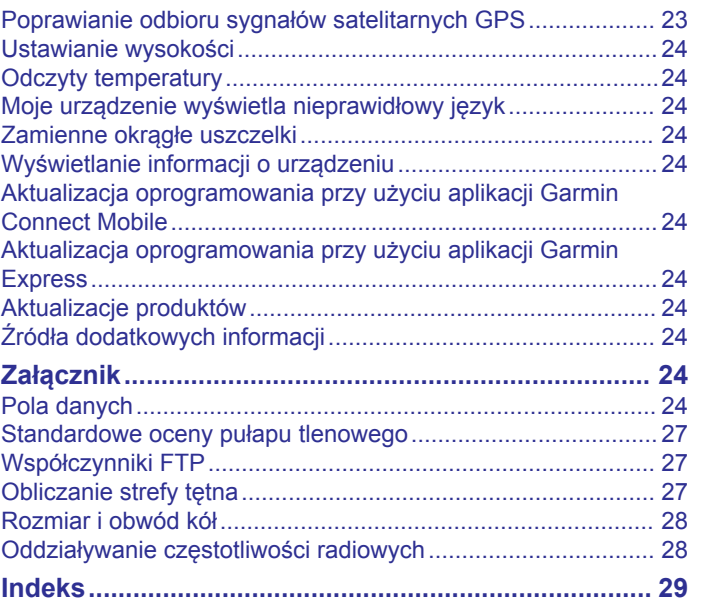

### **Wstęp**

### **OSTRZEŻENIE**

<span id="page-4-0"></span>Należy zapoznać się z zamieszczonym w opakowaniu produktu przewodnikiem *Ważne informacje dotyczące bezpieczeństwa i produktu* zawierającym ostrzeżenia i wiele istotnych wskazówek.

Przed rozpoczęciem lub wprowadzeniem zmian w programie ćwiczeń należy zawsze skonsultować się z lekarzem.

### **Ogólne informacje o urządzeniu**

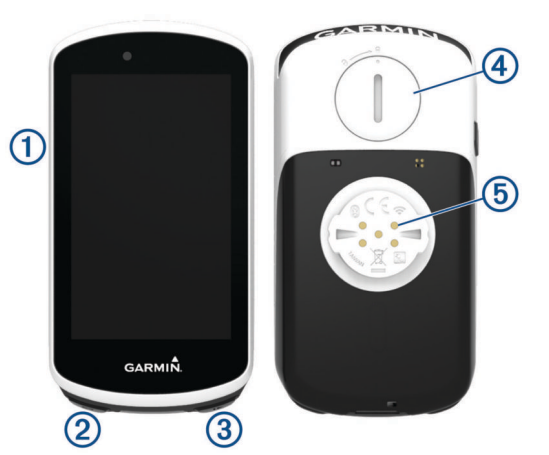

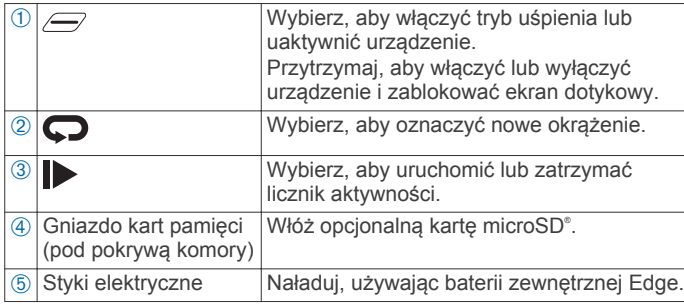

**UWAGA:** Aby kupić opcjonalne akcesoria, odwiedź stronę [buy.garmin.com](http://buy.garmin.com).

### **Parowanie smartfona**

Aby korzystać z funkcji online, należy sparować urządzenie Edge bezpośrednio z poziomu aplikacji Garmin Connect™ Mobile, a nie z poziomu ustawień Bluetooth® w smartfonie.

- **1** Korzystając ze sklepu z aplikacjami na smartfonie, zainstaluj i otwórz aplikację Garmin Connect Mobile.
- **2** Przytrzymaj  $\equiv$ , aby włączyć urządzenie.

Przy pierwszym uruchomieniu urządzenia wybierz odpowiedni język. Na kolejnym ekranie zostanie wyświetlony monit o sparowanie urządzenia ze smartfonem.

**PORADA:** Przesuń palcem w dół od górnej krawędzi ekranu głównego, aby wyświetlić widżet ustawień i wybierz kolejno **Telefon** > **Paruj smartfon**, aby ręcznie przejść do trybu parowania.

- **3** Wybierz jedną z opcji, aby dodać urządzenie do konta Garmin Connect:
	- Jeśli parujesz pierwsze urządzenie z aplikacją Garmin Connect Mobile, postępuj zgodnie z instrukcjami wyświetlanymi na ekranie.
	- Jeśli z aplikacją Garmin Connect Mobile zostało już sparowane inne urządzenie, w menu lub ••• wybierz kolejno **Urządzenia Garmin** > **Dodaj urządzenie**, a następnie postępuj zgodnie z instrukcjami wyświetlanymi na ekranie.

Po udanym sparowaniu urządzeń zostanie wyświetlony komunikat i urządzenie zsynchronizuje się automatycznie ze smartfonem.

### **Ogólne informacje o ekranie głównym**

Ekran główny zapewnia szybki dostęp do wszystkich funkcji urządzenia Edge.

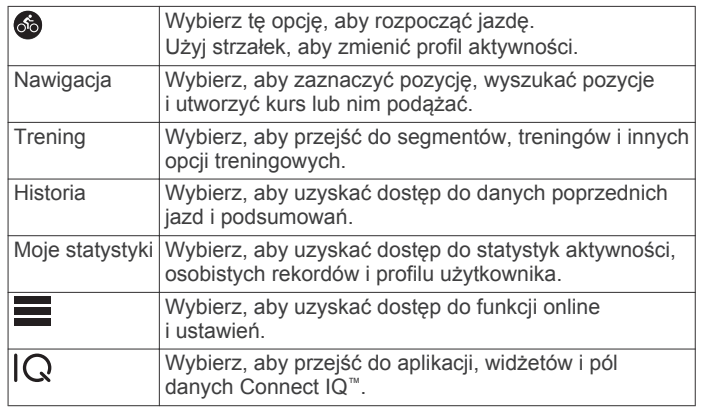

### **Wyświetlanie widżetów**

Urządzenie jest wyposażone w kilka fabrycznie załadowanych widżetów, a więcej jest dostępnych po sparowaniu urządzenia ze smartfonem lub innym zgodnym urządzeniem.

**1** Na ekranie głównym przesuń palcem z góry do dołu.

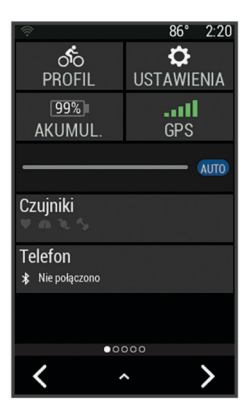

Zostanie wyświetlony widżet ustawień. Migająca ikona oznacza, że urządzenie przeprowadza wyszukiwanie. W celu zmiany ustawień możesz wybrać dowolną ikonę.

**2** Przesuń palcem w lewo lub w prawo, aby wyświetlić więcej widżetów.

Następnym razem, kiedy przesuniesz palcem w dół, aby wyświetlić widżety, pojawi się ostatni oglądany widżet.

### **Korzystanie z ekranu dotykowego**

• Po włączeniu stopera dotknij ekranu, aby wyświetlić nakładkę stopera.

Nakładka stopera umożliwia powrócenie do ekranu głównego w trakcie jazdy.

- Wybierz  $\spadesuit$ , aby powrócić do ekranu głównego.
- Przesuń palcem lub wybierz strzałki, aby przewijać.
- Wybierz  $\blacktriangleright$ , aby powrócić do poprzedniej strony.
- Wybierz ✔, aby zapisać zmiany i zamknąć stronę.
- Wybierz **X**, aby zamknąć stronę i powrócić do poprzedniej strony.
- Wybierz <sup>(2)</sup>, aby wyszukać w pobliżu pozycji.
- Wybierz  $\bar{w}$ , aby usunąć element.
- Wybierz  $Q$ , aby uzyskać więcej informacji.

### <span id="page-5-0"></span>**Blokowanie ekranu dotykowego**

Ekran można zablokować, aby zapobiec przypadkowemu uruchomieniu funkcji przez jego dotknięcie.

- Przytrzymaj *i* wybierz **Zablokuj ekran**.
- Podczas aktywności wybierz  $\mathcal{D}$ .

### **Ładowanie urządzenia**

### *NOTYFIKACJA*

Aby zapobiec korozji, należy całkowicie osuszyć port USB, antenę komunikatów pogodowych i obszary wokół nich przed rozpoczęciem ładowania lub podłączeniem do komputera.

Urządzenie jest zasilane wbudowaną baterią litowo-jonową, ładowaną ze standardowego gniazdka lub z portu USB komputera.

**UWAGA:** Urządzenie nie będzie się ładować, jeśli temperatura otoczenia będzie poza dopuszczalnym zakresem (*[Edge — dane](#page-25-0) [techniczne](#page-25-0)*, strona 22).

**1** Wyciągnij antenę komunikatów pogodowych  $\theta$  z portu USB  $(2).$ 

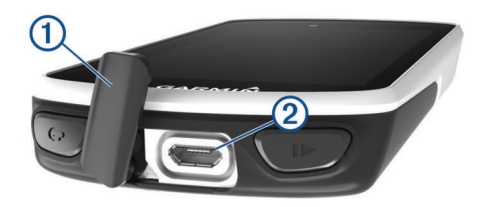

- **2** Podłącz mniejszą wtyczkę kabla USB do portu USB w urządzeniu.
- **3** Podłącz większą wtyczkę kabla USB do zasilacza sieciowego lub do portu USB komputera.
- **4** Podłącz zasilacz sieciowy do zwykłego gniazdka elektrycznego.

Urządzenie włączy się po podłączeniu go do źródła zasilania.

**5** Całkowicie naładuj urządzenie.

### **Informacje o baterii**

#### **OSTRZEŻENIE**

To urządzenie jest zasilane przez baterię litowo-jonową. Należy zapoznać się z zamieszczonym w opakowaniu produktu przewodnikiem *Ważne informacje dotyczące bezpieczeństwa i produktu* zawierającym ostrzeżenia i wiele istotnych wskazówek.

### **Mocowanie standardowego uchwytu**

W celu uzyskania najlepszego odbioru sygnałów GPS umieść uchwyt rowerowy w taki sposób, aby urządzenie było zwrócone w kierunku nieba. Uchwyt rowerowy można przymocować do wspornika kierownicy lub samej kierownicy roweru.

- **1** Do zamontowania urządzenia wybierz taką pozycję, która nie będzie przeszkadzała w bezpiecznej jeździe rowerem.
- **2** Umieść gumowy dysk 1 z tyłu uchwytu rowerowego. Zestaw zawiera dwa gumowe dyski, więc możesz wybrać ten, który najlepiej pasuje do Twojego roweru. Gumowe wypustki pasują do tylnej części uchwytu rowerowego, utrzymując go we właściwym miejscu.

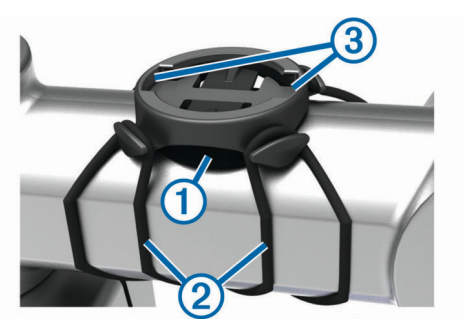

- **3** Przymocuj uchwyt rowerowy do wspornika kierownicy.
- **4** Przymocuj uchwyt rowerowy za pomocą dwóch opasek 2.
- **5** Dopasuj wypustki na tylnej części urządzenia do rowków na uchwycie rowerowym 3.
- **6** Delikatnie dociśnij i obróć urządzenie w kierunku zgodnym z ruchem wskazówek zegara, aż znajdzie się ono na swoim miejscu.

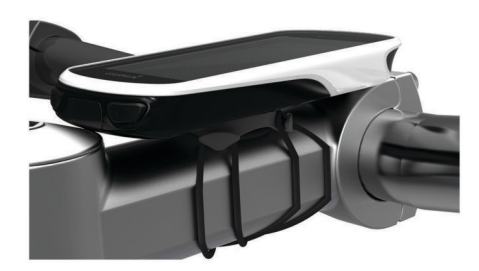

### **Instalowanie zewnętrznego uchwytu montażowego**

- **1** Do zamontowania urządzenia Edge wybierz taką pozycję, która nie będzie przeszkadzała w bezpiecznej jeździe rowerem.
- **2** Użyj klucza imbusowego, aby wykręcić śrubę 1 ze złącza na kierownicy 2.

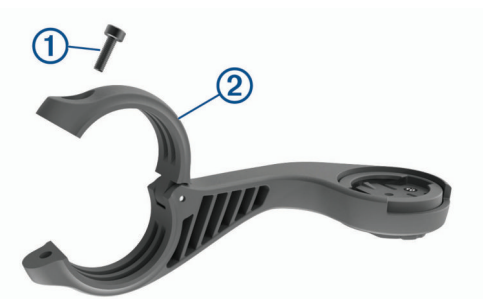

- **3** Umieść gumową podkładkę wokół kierownicy:
	- Jeśli średnica kierownicy wynosi 25,4 mm, użyj grubszej podkładki.
	- Jeśli średnica kierownicy wynosi 31,8 mm, użyj cieńszej podkładki.
- **4** Nałóż zacisk na kierownicę na gumową podkładkę.
- **5** Wymień i dokręć śrubę.

**UWAGA:** Firma Garmin® zaleca dokręcanie śrub do momentu, aż uchwyt będzie stabilny, przy zastosowaniu momentu obrotowego o maksymalnej wartości 0,8 Nm (7 lbfcal). Od czasu do czasu sprawdzaj, czy śruba jest odpowiednio dokręcona.

**6** Dopasuj wypustki na tylnej części urządzenia Edge do rowków na uchwycie rowerowym 3.

<span id="page-6-0"></span>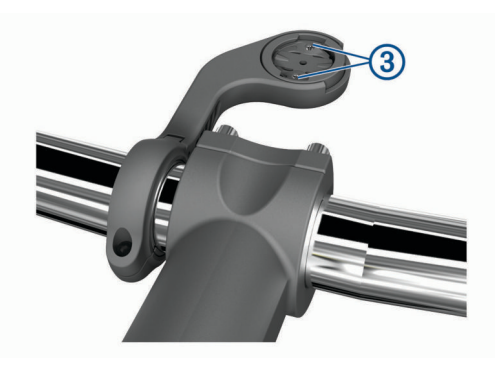

**7** Delikatnie dociśnij i obróć urządzenie Edge w kierunku zgodnym z ruchem wskazówek zegara, aż znajdzie się ono na swoim miejscu.

### **Odłączanie urządzenia Edge**

- **1** Obróć urządzenie Edge w prawą stronę, aby je odblokować.
- **2** Zdejmij urządzenie Edge z uchwytu.

### **Odbieranie sygnałów satelitarnych**

Urządzenie może wymagać czystego widoku nieba w celu odebrania sygnałów z satelitów. Godzina i data są ustawiane automatycznie w oparciu o pozycję GPS.

- **1** Wyjdź na zewnątrz, na otwarty teren. Przednia część urządzenia powinna być zwrócona w kierunku nieba.
- **2** Zaczekaj, aż urządzenie zlokalizuje satelity. Zlokalizowanie sygnałów satelitarnych może zająć 30–60 sekund.

### **Trening**

### **Jazda rowerem**

Jeśli do zakupionego urządzenia był dołączony czujnik ANT+® , oznacza to, że oba elementy są sparowane i można je aktywować podczas konfiguracji wstępnej.

- **1** Przytrzymaj  $\equiv$ , aby włączyć urządzenie.
- **2** Wyjdź na zewnątrz i zaczekaj, aż urządzenie zlokalizuje satelity.

Gdy urządzenie będzie gotowe, kolor słupka mocy sygnału zmieni się na zielony.

- **3** Aby wybrać profil aktywności, na ekranie głównym naciśnij  $lub$   $\blacktriangleright$ .
- 4 Wybierz .
- **5** Wybierz  $\triangleright$ , aby uruchomić stoper aktywności.

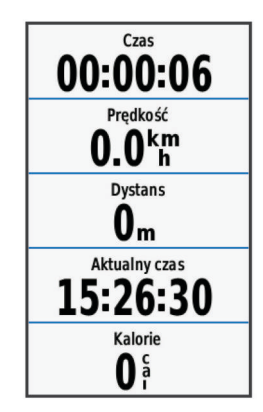

**UWAGA:** Historia jest zapisywana jedynie wtedy, gdy licznik aktywności jest włączony.

**6** Przesuń palcem w lewo lub w prawo, aby wyświetlić ekrany dodatkowych danych.

Przesuń palcem w dół od górnej krawędzi ekranów danych, aby wyświetlić widżety.

- **7** W razie potrzeby dotknij ekranu, aby wyświetlić nakładkę stopera.
- 8 Wybierz  $\triangleright$ , aby zatrzymać licznik aktywności.

**PORADA:** Przed zapisaniem tej jazdy i udostępnieniem jej na swoim koncie Garmin Connect można zmienić typ jazdy. Odpowiedni typ jazdy jest ważny przy tworzeniu kursów przyjaznych dla rowerzystów.

**9** Wybierz **Zapisz jazdę**.

10 Wybierz  $\checkmark$ .

### **Segmenty**

**Podążanie segmentem**: Segmenty można przesyłać z konta Garmin Connect do urządzenia. Po zapisaniu segmentu w urządzeniu można nim podążać.

**UWAGA:** Wraz z kursem pobranym z konta Garmin Connect pobierane są również wszystkie zawarte w nim segmenty.

**Wyścig na segmencie**: Możesz ścigać się na segmencie, aby spróbować wyrównać lub pobić własny rekord, lub uzyskać lepszy czas niż inni rowerzyści, którzy przebyli ten segment.

### **Strava™Segmenty**

Segmenty Strava można pobrać do urządzenia Edge 1030. Zrealizuj segmenty Strava, aby porównać obecne wyniki z poprzednimi, a także z wynikami znajomych i zawodowców, którzy przebyli ten sam segment.

Aby uzyskać członkostwo Strava, przejdź do widżetu segmentów na koncie Garmin Connect. Więcej informacji można znaleźć na stronie [www.strava.com](http://www.strava.com).

Informacje zawarte w tym podręczniku dotyczą zarówno segmentów Garmin Connect, jak i segmentów Strava.

#### *Korzystanie z widżetu eksplorowania segmentów z serwisu Strava*

Widżet eksplorowania segmentów z serwisu Strava umożliwia podgląd i eksplorację pobliskich segmentów z serwisu Strava.

- **1** Wybierz segment w widżecie eksplorowania segmentów z serwisu Strava.
- **2** Wybierz opcję.
	- Wybierz  $\bigstar$ , aby oznaczyć segment na swoim koncie Strava.
	- Wybierz kolejno **Pobierz** > **Jedź**, aby pobrać segment do urządzenia i rozpocząć jazdę na nim.
	- Wybierz **Jedź**, aby rozpocząć jazdę na pobranym segmencie.
- **3** Wybierz < lub >, aby zobaczyć swoje wyniki na danym segmencie, najlepsze wyniki znajomych i wynik lidera segmentu.

### **Podążanie segmentem z Garmin Connect**

Aby móc pobrać segment z serwisu Garmin Connecti zrealizować go, należy posiadać konto Garmin Connect (*[Serwis](#page-20-0)  [Garmin Connect](#page-20-0)*, strona 17).

**1** Podłącz urządzenie do komputera za pomocą przewodu USB.

**UWAGA:** W przypadku korzystania z segmentów Strava ulubione segmenty są automatycznie przesyłane do urządzenia, kiedy jest ono połączone z aplikacją Garmin Connect Mobile lub z komputerem.

- **2** Odwiedź stronę [connect.garmin.com.](http://connect.garmin.com)
- **3** Utwórz nowy segment lub wybierz już istniejący.
- **4** Wybierz **Wyślij do urządzenia**.
- <span id="page-7-0"></span>**5** Odłącz i włącz urządzenie.
- **6** Wybierz kolejno **Trening** > **Segmenty**.
- **7** Wybierz segment.
- **8** Wybierz kolejno **Mapa** > **Jedź**.

### **Włączanie segmentów**

Możesz włączyć wyścigi segmentowe i komunikaty informujące o segmentach, do których się zbliżasz.

- **1** Wybierz kolejno **Trening** > **Segmenty**.
- **2** Wybierz segment.
- **3** Wybierz **Włącz**.

**UWAGA:** Monity informujące o segmentach, do których się zbliżasz, są wyświetlane tylko dla włączonych segmentów.

### **Wyścig na segmencie**

Segmenty to wirtualne kursy wyścigowe. Możesz ścigać się na segmentach i porównywać obecne wyniki z wcześniejszymi, z wynikami innych osób, z danymi na koncie Garmin Connect lub z wynikami innych członków społeczności rowerowej. Swoje aktywności możesz później przesłać na konto Garmin Connect, aby zobaczyć, jak się plasujesz na danym segmencie.

**UWAGA:** Jeśli konto Garmin Connect i konto Strava są powiązane, aktywność jest automatycznie wysyłana do konta Strava, aby umożliwić sprawdzenie pozycji segmentu.

1 Wybierz  $\rightarrow$ , aby włączyć licznik aktywności i rozpocząć jazdę.

Gdy trasa przetnie się z odpowiednim segmentem, możesz się na nim ścigać.

**2** Zacznij ścigać się na segmencie.

Automatycznie zostanie wyświetlony ekran z danymi segmentu.

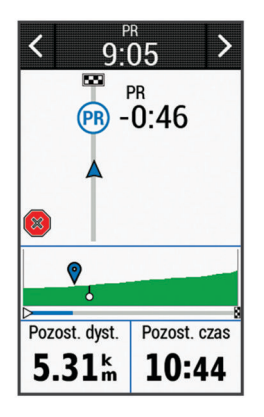

**3** W razie konieczności wybierz < lub >, aby zmienić cel podczas wyścigu.

Możesz ścigać się z liderem segmentu, innymi rowerzystami (jeśli są dostępni) lub spróbować pobić własny rekord. Cel jest automatycznie wyznaczany w oparciu o Twój bieżący poziom wydajności.

Po ukończeniu segmentu zostanie wyświetlony komunikat.

### **Wyświetlanie szczegółów segmentu**

- **1** Wybierz kolejno **Trening** > **Segmenty**.
- **2** Wybierz segment.
- **3** Wybierz opcję:
	- Wybierz **Mapa**, aby wyświetlić segment na mapie.
	- Wybierz **Wysokość**, aby wyświetlić wykres wysokości segmentu.
	- Wybierz **Wyzwania**, aby wyświetlić czasy jazdy i średnie czasy lidera segmentu, lidera grupy lub wybranego rywala, a także najlepszy czas i średnią prędkość uzyskany przez siebie i innych rowerzystów (jeśli są dostępni).

**PORADA:** Wybierz wpis na tablicy wyników, aby zmienić cel wyścigu na segmencie.

### **Opcje segmentu**

- Wybierz kolejno **Trening** > **Segmenty** > .
- **Szczegółowa nawigacja**: Włącza i wyłącza monity dotyczące zwrotów.
- **Autowybór próby**: Włącza lub wyłącza automatyczne wyznaczanie celu w oparciu o Twój bieżący poziom wydajności.
- **Szukaj**: Umożliwia wyszukiwanie zapisanych segmentów wg nazwy.
- **Włącz/wyłącz**: Włącza i wyłącza segmenty dostępne aktualnie w urządzeniu.

**Usuń**: Umożliwia usunięcie wszystkich lub kilku zapisanych segmentów z pamięci urządzenia.

### **Usuwanie segmentu**

- **1** Wybierz kolejno **Trening** > **Segmenty**.
- **2** Wybierz segment.
- **3** Wybierz  $\bar{\mathbf{w}}$  >  $\checkmark$ .

### **Treningi**

Można tworzyć własne treningi obejmujące cele dla każdego etapu treningu oraz różne dystanse, czasy i liczby kalorii. Treningi można tworzyć w serwisie Garmin Connect i przesyłać je do urządzenia. Treningi można też tworzyć i zapisywać bezpośrednio w urządzeniu.

Przy pomocy serwisu Garmin Connect można również tworzyć harmonogramy treningów. Można z wyprzedzeniem planować treningi i przechowywać je w urządzeniu.

### **Tworzenie treningu**

- **1** Wybierz kolejno **Trening** > **Ćwiczenia** > **Utwórz nowy**.
- **2** Podaj nazwę treningu i wybierz ✔.
- **3** Wybierz **Typ etapu**, aby określić typ etapu treningu.
- Przykładowo, wybranie opcji Odp. spowoduje zakwalifikowanie etapu jako odpoczynku. Podczas odpoczynku stoper kontynuuje odliczanie, a dane są zapisywane.
- **4** Wybierz **Czas trwania**, aby określić sposób pomiaru etapu. Przykładowo, wybranie opcji Dystans spowoduje zakończenie etapu po przebyciu określonego dystansu.
- **5** W razie potrzeby można podać własną wartość w polu czasu.
- **6** Wybierz **Cel**, aby wybrać cel w trakcie etapu. Na przykład wybór opcji Strefa tętna powoduje utrzymanie stałego tętna podczas etapu.
- **7** W razie potrzeby wybierz strefę celu lub podaj własny zakres. Możesz na przykład wybrać strefę tętna. Przy każdym przekroczeniu określonego zakresu tętna urządzenie generuje sygnały dźwiękowe i wyświetla komunikat.
- **8** Wybierz ✔, aby zapisać etap.
- **9** Wybierz **Dod. nowy etap**, aby dodać dodatkowe etapy do treningu.

**10**Wybierz ✔, aby zapisać trening.

### **Powtarzanie etapów treningu**

Przed powtórzeniem etapu treningu musisz utworzyć trening z co najmniej jednym etapem.

- **1** Wybierz **Dod. nowy etap**.
- **2** Wybierz **Typ etapu**.
- <span id="page-8-0"></span>**3** Wybierz opcję:
	- Wybierz **Powtórz**, aby powtórzyć etap raz lub kilka razy. Możesz na przykład powtórzyć 8-kilometrowy (5-milowy) etap dziesięć razy.
	- Wybierz **Powtarzaj aż**, aby powtarzać etap przez określony czas. Możesz na przykład powtarzać etap 8 kilometrowy przez 60 minut lub do momentu osiągnięcia tętna 160 uderzeń/min.
- **4** Wybierz **Wróć do etapu** i wybierz etap, który chcesz powtórzyć.
- **5** Wybierz ✔, aby zapisać etap.

### **Edytowanie treningu**

- **1** Wybierz kolejno **Trening** > **Ćwiczenia**.
- **2** Wybierz trening.
- 3 Wybierz **.**
- **4** Wybierz etap, a następnie wybierz **Edytuj etap**.
- **5** Zmień atrybuty etapu, a następnie wybierz ✔.
- **6** Wybierz **fo**, aby zapisać trening.

#### **Wykonywanie treningu ze strony internetowej**

Aby móc pobierać treningi z serwisu Garmin Connect, należy posiadać konto Garmin Connect (*[Serwis Garmin Connect](#page-20-0)*, [strona 17\)](#page-20-0).

- **1** Podłącz urządzenie do komputera.
- **2** Odwiedź stronę [www.garminconnect.com.](http://www.garminconnect.com)
- **3** Utwórz i zapisz nowy trening.
- **4** Wybierz **Wyślij do urządzenia** i wykonaj instrukcje wyświetlane na ekranie.
- **5** Odłącz urządzenie.

### **Rozpoczynanie treningu**

- **1** Wybierz kolejno **Trening** > **Ćwiczenia**.
- **2** Wybierz trening.
- **3** Wybierz **Jedź**.

Po rozpoczęciu treningu urządzenie wyświetla każdy etap treningu, cel (jeśli został wybrany) oraz aktualne dane treningu. Przed zbliżającym się końcem etapu treningu rozlegnie się alarm dźwiękowy. Zostanie wyświetlony komunikat odliczający czas lub dystans do rozpoczęcia nowego etapu.

#### **Przerywanie treningu**

- W dowolnym momencie wybierz  $\bigcirc$ , aby zakończyć bieżący etap treningu i przejść do kolejnego.
- W dowolnym momencie przesuń palcem z dołu do góry ekranu i wybierz **Restartuj etap**, aby zakończyć bieżący etap treningu i zrestartować go.
- Wybierz  $\triangleright$  w dowolnym momencie, aby zatrzymać licznik aktywności.
- W dowolnym momencie przesuń palcem od góry w dół ekranu, następnie na widżecie sterowania wybierz **Przerwij**  trening > √ w celu zakończenia treningu.

### **Usuwanie treningu**

- **1** Wybierz kolejno **Trening** > **Ćwiczenia**.
- **2** Wybierz trening.
- **3** Wybierz  $\mathcal{I} > \mathbf{U} > \mathbf{V}$ .

### **Informacje o kalendarzu treningów**

Kalendarz treningów dostępny w urządzeniu stanowi rozszerzenie kalendarza treningów lub harmonogramu skonfigurowanego w serwisie Garmin Connect. Po dodaniu kilku treningów do kalendarza w serwisie Garmin Connect można je przesłać do posiadanego urządzenia. Wszystkie zaplanowane treningi przesłane do urządzenia są wyświetlane na liście

w kalendarzu treningów według daty. Po wybraniu dnia w kalendarzu treningów można wyświetlić lub zacząć trening. Zaplanowany trening pozostaje w urządzeniu bez względu na to, czy zostanie zrealizowany czy pominięty. Zaplanowane treningi pobierane z serwisu Garmin Connect zastępują istniejący kalendarz treningów.

### **Korzystanie z planów treningów z serwisu Garmin Connect**

Aby móc pobierać plany treningów z serwisu Garmin Connect i korzystać z nich, konieczne jest posiadanie konta Garmin Connect (*[Serwis Garmin Connect](#page-20-0)*, strona 17).

Serwis Garmin Connect pozwala przeglądać plany treningów, opracowywać harmonogramy treningów i kursów oraz pobierać plany do urządzenia.

- **1** Podłącz urządzenie do komputera.
- **2** Odwiedź stronę [www.garminconnect.com](http://www.garminconnect.com).
- **3** Wybierz plan treningowy i uwzględnij go w harmonogramie.
- **4** Przejrzyj plan treningu w kalendarzu.
- **5** Wybierz  $\uparrow$  i wykonaj instrukcje wyświetlane na ekranie.

### **Trening w pomieszczeniu**

W urządzeniu znajduje się profil aktywności wykonywanych w pomieszczeniach, gdy moduł GPS jest wyłączony. Podczas treningu w pomieszczeniu funkcja GPS może zostać wyłączona w celu oszczędzania energii.

**UWAGA:** Wszelkie zmiany w ustawieniach GPS są zapisywane w aktywnym profilu.

- **1** Wybierz kolejno > **Profile aktywności**.
- **2** Wybierz profil.
- **3** Wybierz kolejno **Tryb GPS** > **Wył.**.

Gdy funkcja GPS jest wyłączona, dane prędkości i dystansu są niedostępne, chyba że używany jest zgodny czujnik lub trenażer rowerowy, który przesyła dane prędkości i dystansu do urządzenia.

### **Parowanie trenażera rowerowego ANT+**

- **1** Umieść urządzenie w odległości nie większej niż 3 m (10 stóp) od trenażera rowerowego ANT+.
- **2** Wybierz kolejno **Trening** > **Trenażer rowerowy** > **Sparuj trenażer ANT+**.
- **3** Wybierz trenażer rowerowy do sparowania z urządzeniem.
- **4** Wybierz **Dodaj**.

Po sparowaniu z urządzeniem trenażera rowerowego będzie on wyświetlany jako podłączony czujnik. Pola danych można dostosować w taki sposób, aby były w nich wyświetlane dane z czujnika.

### **Korzystanie z trenażera rowerowego ANT+**

Przed rozpoczęciem korzystania ze zgodnego trenażera rowerowego ANT+ należy zamontować na nim rower i sparować go z urządzeniem (*Parowanie trenażera rowerowego ANT+*, strona 5).

Za pomocą urządzenia i trenażera rowerowego można symulować obciążenie podczas kursu, aktywności lub treningu. Na czas korzystania z trenażera rowerowego moduł GPS jest automatycznie wyłączany.

- **1** Wybierz kolejno **Trening** > **Trenażer rowerowy**.
- **2** Wybierz opcję:
	- Wybierz **Realizuj kurs**, aby zrealizować zapisany kurs (*Kursy*[, strona 10](#page-13-0)).
	- Wybierz**Realizuj aktywność**, aby wykonać zapisaną aktywność (*[Jazda rowerem](#page-6-0)*, strona 3).
	- Wybierz **Realizuj trening**, aby zrealizować trening siłowy pobrany z konta Garmin Connect (*Treningi*[, strona 4](#page-7-0)).
- <span id="page-9-0"></span>**3** Wybierz kurs, aktywność lub trening.
- **4** Wybierz **Jedź**.
- **5** Wybierz profil aktywności.
- **6** Wybierz  $\triangleright$ , aby uruchomić stoper. Podczas przejażdżki trenażer zwiększa lub zmniejsza opór na podstawie informacji o wysokości (podjazd/zjazd).
- *Ustawianie oporu*
- **1** Wybierz kolejno **Trening** > **Trenażer rowerowy** > **Ustaw opór**.
- **2** Ustaw siłę oporu stawianego przez trenażer.
- **3** Wybierz profil aktywności.
- **4** Zacznij pedałować.
- **5** W razie potrzeby możesz dostosować opór podczas aktywności.

### *Ustawianie docelowej mocy*

- **1** Wybierz kolejno **Trening** > **Trenażer rowerowy** > **Ustaw docelową moc**.
- **2** Ustaw docelową wartość mocy.
- **3** Wybierz profil aktywności.
- **4** Zacznij pedałować.

Opór stawiany przez trenażer jest regulowany w celu utrzymania stałego poziomu mocy na podstawie prędkości.

**5** W razie potrzeby wybierz możesz dostosować docelową moc podczas aktywności.

### **Trening interwałowy**

Możesz utworzyć trening interwałowy w oparciu o dystans lub czas. Urządzenie zapisuje własny trening interwałowy użytkownika do momentu utworzenia kolejnego treningu interwałowego. Otwartych interwałów można używać podczas przejażdżki na znanym dystansie. Po wybraniu  $\bigcirc$  urządzenie rejestruje interwał i przechodzi do interwału odpoczynku.

### **Tworzenie treningu interwałowego**

- **1** Wybierz kolejno **Trening** > **Interwały** > **Edytuj** > **Interwały** > **Typ**.
- **2** Wybierz **Dystans**, **Czas** lub **Otwarty**.

**PORADA:** Aby utworzyć interwał otwarty, wybierz Otwarty.

- **3** W razie potrzeby podaj wartość dystansu lub czasu interwału treningu, a następnie wybierz  $\checkmark$ .
- **4** Wybierz **Odp.**.
- **5** Wybierz **Dystans**, **Czas** lub **Otwarty**.
- **6** W razie potrzeby podaj wartość dystansu lub czasu interwału odpoczynku, a następnie wybierz $\blacktriangleright$ .
- **7** Wybierz jedną lub więcej opcji:
	- Aby określić liczbę powtórzeń, wybierz **Powtórz**.
	- Aby dodać do treningu otwarty interwał rozgrzewki, wybierz kolejno **Rozgrz.** > **Włączone**.
	- Aby dodać do treningu otwarty interwał ćwiczeń rozluźniających, wybierz kolejno **Ćwiczenia rozluźniające**  > **Włączone**.

### **Rozpoczynanie treningu interwałowego**

- **1** Wybierz kolejno **Trening** > **Interwały** > **Zacznij trening**.
- 2 Wybierz  $\blacktriangleright$ , aby uruchomić stoper.
- **3** Jeśli trening interwałowy obejmuje rozgrzewkę, wybierz $\bigcirc$ , aby rozpocząć pierwszy interwał.
- **4** Wykonaj instrukcje wyświetlane na ekranie.

Po zakończeniu wszystkich interwałów zostanie wyświetlony komunikat.

### **Ustawianie celu treningowego**

Funkcja celu treningowego współpracuje z funkcją Virtual Partner® , co umożliwia trenowanie w celu osiągnięcia wyznaczonego dystansu, dystansu i czasu lub dystansu i prędkości. W trakcie wykonywania aktywności urządzenie wyświetla na bieżąco dane pokazujące, jak blisko jesteś do osiągnięcia swojego celu treningowego.

- **1** Wybierz kolejno **Trening** > **Ustaw cel**.
- **2** Wybierz opcję:
	- Wybierz **Tylko dystans**, aby wybrać ustalony dystans lub podać własny dystans.
	- Wybierz **Dystans i czas**, aby wybrać docelowy dystans i czas.
	- Wybierz **Dystans i prędkość**, aby wybrać docelowy dystans i prędkość.

Zostanie wyświetlony ekran celu treningowego z szacowanym czasem ukończenia. Szacowany czas ukończenia jest obliczany na podstawie bieżących wyników i pozostałym czasie.

- **3** Wybierz ✔.
- 4 Wybierz  $\blacktriangleright$ , aby uruchomić stoper aktywności.
- **5** W razie potrzeby przewiń, aby wyświetlić ekran Virtual Partner.
- **6** Po zakończeniu aktywności wybierz kolejno > **Zapisz jazdę**.

### **Moje statystyki**

Urządzenie Edge 1030 może śledzić osobiste statystyki i wykonywać pomiary efektywności. Pomiary te wymagają użycia czujnika tętna lub miernika mocy.

### **Pomiary efektywności**

Te szacunkowe pomiary efektywności ułatwiają śledzenie i zrozumienie wyników osiąganych zarówno podczas aktywności treningowych, jak i w czasie wyścigów. Pomiary te wymagają wykonania kilku aktywności z użyciem nadgarstkowego czujnika tętna lub zgodnego piersiowego czujnika tętna. Pomiary efektywności jazdy na rowerze wymagają użycia czujnika tętna i miernika mocy.

Szacowane wartości są podawane i obsługiwane przez firmę Firstbeat. Więcej informacji można znaleźć na stronie [www.garmin.com/physio](http://www.garmin.com/physio).

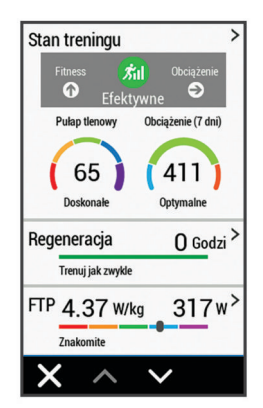

**UWAGA:** Początkowo przewidywania mogą wydać się niedokładne. Urządzenie może wymagać ukończenia kilku aktywności, aby ocenić przygotowanie wydolnościowe.

**Stan treningu**: Stan treningu pokazuje, w jaki sposób trening wpływa na Twoją sprawność fizyczną i wydolność. Funkcja ta opiera się o zmiany w obciążeniu treningowym i pułapie tlenowym przez dłuższy okres czasu.

- <span id="page-10-0"></span>**pułap tlenowy**: Pułap tlenowy to maksymalna ilość tlenu (w mililitrach) na minutę, jaką można wchłonąć w przeliczeniu na kilogram masy ciała w przypadku maksymalnego wysiłku.
- **Czas odpoczynku**: Funkcja czasu odpoczynku wyświetla czas pozostały do pełnego zregenerowania sił i osiągnięcia gotowości do następnego wysiłku.
- **Obciążenie treningowe**: Obciążenie treningowe to łączna wartość określająca powysiłkową konsumpcję tlenu przez organizm (ang. excess post-exercise oxygen consumption, EPOC) w ciągu ostatnich 7 dni. EPOC to szacunkowa wartość energii, jaką Twoje ciało potrzebuje, aby się zregenerować po wysiłku.
- **Test tętna do wysiłku**: Test (zmienności) tętna do wysiłku wymaga użycia piersiowego czujnika tętna Garmin. Urządzenie rejestruje zmienność tętna, gdy stoisz w miejscu przez okres 3 minut. W ten sposób zostaje zmierzone ogólne natężenie wysiłku. Wynik jest przedstawiony na skali od 1 do 100, gdzie im niższa wartość, tym mniejsze natężenie wysiłku.
- **Przygotowanie wydolnościowe**: Twoje przygotowanie wydolnościowe jest oceniane w czasie rzeczywistym podczas aktywności trwającej od 6 do 20 minut. Parametr ten można dodać jako pole danych, co umożliwi wyświetlanie przygotowania wydolnościowego podczas odpoczynku. Umożliwia on porównanie kondycji mierzonej podczas treningu z ogólnym poziomem kondycji.
- **Współczynnik FTP**: Urządzenie wykorzystuje informacje zawarte w profilu użytkownika, podane podczas konfiguracji ustawień początkowych, w celu określenia współczynnika FTP (Functional Threshold Power). W celu uzyskania dokładniejszej oceny można przeprowadzić test z pomocą.

### **Stan wytrenowania**

Stan wytrenowania wskazuje, jak trening wpływa na poziom sprawności fizycznej i wydajność. Funkcja ta opiera się o zmiany w obciążeniu treningowym i pułapie tlenowym przez dłuższy okres czasu. Pomaga ona planować treningi i stale poprawiać poziom sprawności fizycznej.

- **Szczytowy**: Stan szczytowy oznacza, że znajdujesz się w idealnym stanie do zawodów. Niedawno zmniejszone obciążenie treningowe pozwala organizmowi na regenerację i pełną kompensację po wcześniejszych treningach. Należy planować z wyprzedzeniem, ponieważ ta forma szczytowa może być utrzymana przez krótki okres czasu.
- **Efektywny**: Obecne obciążenie treningowe sprawia, że poziom sprawności oraz wydolność zmierzają w dobrą stronę. Zaplanuj okresy regeneracji w treningu, aby utrzymać obecny poziom sprawności fizycznej.
- **Utrzymanie**: Aktualne obciążenie treningowe wystarcza do utrzymania obecnego poziomu sprawności fizycznej. Aby zaobserwować poprawę, spróbuj urozmaicić treningi lub zwiększyć liczbę treningów.
- **Wyrównanie**: Lżejsze obciążenie treningowe pozwala organizmowi na regenerację, która ma kluczowe znaczenie podczas długich okresów intensywnego treningu. Możesz wrócić do bardziej wymagającego obciążenia treningowego, gdy uznasz to za stosowane.
- **Bezproduktywne**: Obciążenie treningowe jest na dobrym poziomie, jednak poziom sprawności się obniża. Organizm może mieć problemy z regeneracją, więc należy zwrócić uwagę na ogólny stan zdrowia, w tym na wysiłek, odżywianie i odpoczynek.
- **Roztrenowanie**: Roztrenowanie zdarza się, gdy przez tydzień lub dłużej trenujesz znacznie mniej niż zwykle i ma to wpływ na poziom sprawności. Możesz spróbować zwiększyć obciążenie treningowe, aby zaobserwować poprawę.
- **Ponad siły**: Obciążenie treningowe jest bardzo duże i przynosi odwrotne skutki od zamierzonych. Organizm potrzebuje

odpoczynku. Należy przeznaczyć pewien czas na regenerację przez włączenie lżejszych treningów do harmonogramu.

**Brak stanu**: Aby określić stan wytrenowania, urządzenie potrzebuje historii treningów z jednego lub dwóch tygodni, w tym aktywności z wynikami pułapu tlenowego z biegania lub jazdy na rowerze.

### **Informacje o szacowanym pułapie tlenowym**

Pułap tlenowy to maksymalna ilość tlenu (w mililitrach) na minutę, jaką można wchłonąć w przeliczeniu na kilogram masy ciała w przypadku maksymalnego wysiłku. Ujmując rzecz prościej, pułap tlenowy to wskaźnik wydolności sportowca, który powinien wzrastać w miarę poprawy kondycji. Wartości szacowanego pułapu tlenowego są podawane i obsługiwane przez firmę Firstbeat. Możesz używać urządzenia Garmin sparowanego ze zgodnym czujnikiem tętna i miernikiem mocy do wyświetlania szacowanego pułapu tlenowego dla jazdy rowerem.

### *Sprawdzanie szacowanego pułapu tlenowego*

Zanim możliwe będzie wyświetlenie szacowanego pułapu tlenowego, należy założyć czujnik tętna i zamontować miernik mocy, a następnie sparować te akcesoria z urządzeniem (*[Parowanie czujników bezprzewodowych](#page-18-0)*, strona 15). Jeśli do urządzenia dołączono czujnik tętna, urządzenia te są już sparowane. Aby uzyskać jak najdokładniejszą wartość szacunkową, należy skonfigurować profil użytkownika (*[Ustawianie profilu użytkownika](#page-22-0)*, strona 19) i ustawić maksymalne tętno (*[Ustawianie stref tętna](#page-18-0)*, strona 15).

**UWAGA:** Początkowo przewidywania mogą wydać się niedokładne. Dlatego należy wykonać kilka przejazdów, aby urządzenie mogło ocenić możliwości użytkownika.

- **1** Jeźdź stałym, intensywnym tempem przez 20 minut na świeżym powietrzu.
- **2** Po zakończeniu jazdy wybierz **Zapisz jazdę**.
- **3** Wybierz kolejno **Moje statystyki** > **Stan treningu** > **Pułap tlenowy**.

Szacowany pułap tlenowy jest wyrażany przez liczbę i pozycję na kolorowym wskaźniku.

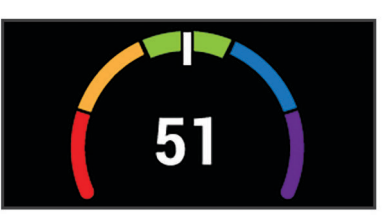

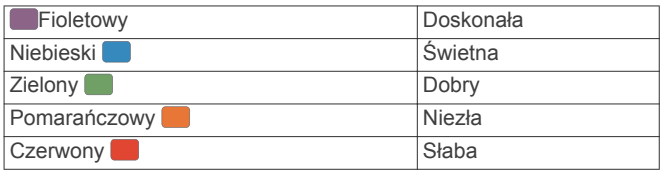

Dane dotyczące pułapu tlenowego i ich analiza zostały opublikowane za zgodą The Cooper Institute® . Więcej informacji znajduje się w załączniku (*[Standardowe oceny](#page-30-0)  [pułapu tlenowego](#page-30-0)*, strona 27) oraz na stronie internetowej [www.CooperInstitute.org](http://www.CooperInstitute.org).

#### *Wskazówki dotyczące maksymalnego pułapu tlenowego dla jazdy rowerem*

Powodzenie i dokładność kalkulacji maksymalnego pułapu tlenowego zwiększa się gdy jazda odbywa się ze stałym tempem i przy umiarkowanie dużym obciążeniu, a tętno i moc utrzymują się na względnie stałym poziomie.

• Przed rozpoczęciem jazdy sprawdź, czy urządzenie, czujnik tętna i miernik mocy działają prawidłowo, są sparowane, a ich baterie są naładowane.

- <span id="page-11-0"></span>• Podczas 20 min jazdy utrzymuj tętno na poziomie przekraczającym 70% tętna maksymalnego.
- Podczas 20 min jazdy utrzymuj względnie stałą moc wyjściową.
- Unikaj pagórków.
- Unikaj jazdy w grupie, gdzie występuje zjawisko draftingu.

### **Obciążenie treningowe**

Obciążenie treningowe to pomiar objętości treningowej z ostatnich siedmiu dni. Jest to łączna wartość pomiarów powysiłkowej konsumpcji tlenu przez organizm (ang. excess post-exercise oxygen consumption, EPOC) z ostatnich 7 dni. Wskaźnik pokazuje, czy obecne obciążenie treningowe jest zbyt niskie, zbyt wysokie, czy w optymalnym zakresie, aby utrzymać lub poprawić sprawność fizyczną. Optymalny zakres obliczany jest na podstawie indywidualnego poziomu sprawności i historii treningów. Zakres ten zmienia się wraz z wydłużaniem lub skracaniem czasu treningu oraz zwiększaniem bądź zmniejszaniem jego intensywności.

### *Sprawdzanie szacowanego obciążenia treningowego*

Zanim możliwe będzie wyświetlenie szacowanego obciążenia treningowego, należy założyć czujnik tętna i zamontować miernik mocy, a następnie sparować te akcesoria z urządzeniem (*[Parowanie czujników bezprzewodowych](#page-18-0)*, [strona 15\)](#page-18-0). Jeśli do urządzenia dołączono czujnik tętna, urządzenia te są już sparowane. Aby uzyskać jak najdokładniejszą wartość szacunkową, należy skonfigurować profil użytkownika (*[Ustawianie profilu użytkownika](#page-22-0)*, strona 19) i ustawić maksymalne tętno (*[Ustawianie stref tętna](#page-18-0)*, strona 15).

#### **UWAGA:** Początkowo przewidywania mogą wydać się niedokładne. Dlatego należy wykonać kilka przejazdów, aby urządzenie mogło ocenić możliwości użytkownika.

- **1** Należy odbyć przynajmniej jedną jazdę w ciągu siedmiu dni.
- **2** Wybierz kolejno **Moje statystyki** > **Stan treningu** >
- **Obciążenie**.

Szacowane obciążenie treningowe jest wyrażane przez liczbę i pozycję na kolorowym wskaźniku.

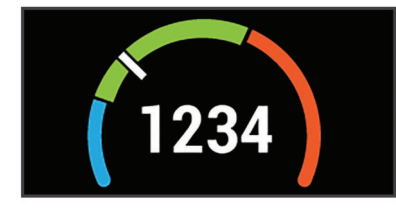

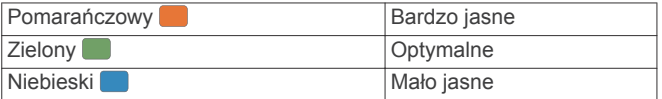

### **Czas odpoczynku**

Możesz używać urządzenia Garmin z nadgarstkowym czujnikiem tętna lub zgodnym piersiowym czujnikiem tętna do wyświetlania czasu potrzebnego do pełnego zregenerowania sił i osiągnięcia gotowości do następnego wysiłku.

**UWAGA:** Zalecenia dotyczące czasu odpoczynku są przekazywane na podstawie szacowanego pułapu tlenowego i początkowo mogą wydawać się niedokładne. Urządzenie może wymagać ukończenia kilku aktywności, aby ocenić przygotowanie wydolnościowe.

Czas odpoczynku pojawia się natychmiast po zakończeniu aktywności. Czas jest odliczany aż do uzyskania optymalnego stanu umożliwiającego rozpoczęcie kolejnego wysiłku.

### *Wyświetlanie czasu odpoczynku*

Aby móc korzystać z funkcji czasu odpoczynku, należy założyć czujnik tętna i sparować go z urządzeniem (*[Parowanie](#page-18-0) [czujników bezprzewodowych](#page-18-0)*, strona 15). Jeśli do urządzenia dołączono czujnik tętna, urządzenia te są już sparowane. Aby

uzyskać jak najdokładniejszą wartość szacunkową, należy skonfigurować profil użytkownika (*[Ustawianie profilu](#page-22-0) [użytkownika](#page-22-0)*, strona 19) i ustawić maksymalne tętno (*[Ustawianie stref tętna](#page-18-0)*, strona 15).

- **1** Wybierz kolejno **Moje statystyki** > **Regeneracja** > **Włącz**.
- **2** Idź pojeździć.
- **3** Po zakończeniu jazdy wybierz **Zapisz jazdę**.

Zostanie wyświetlony czas odpoczynku. Maksymalny czas odpoczynku to 4 dni, podczas gdy minimalny czas odpoczynku wynosi 6 godzin.

### **Określanie współczynnika FTP**

Urządzenie wykorzystuje informacje zawarte w profilu użytkownika podane podczas konfiguracji ustawień początkowych, w celu określenia współczynnika FTP (Functional Threshold Power). Aby uzyskać bardziej precyzyjny współczynnik FTP, można przeprowadzić test FTP za pomocą sparowanego miernika mocy i czujnika tętna (*Przeprowadzanie testu FTP*, strona 8).

### Wybierz kolejno **Moje statystyki** > **FTP**.

Szacowany współczynnik FTP jest wyświetlany jako wartość mierzona w watach na kilogram, moc w watach i pozycja na kolorowym wskaźniku.

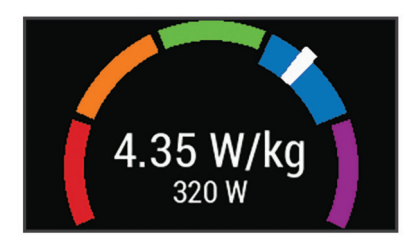

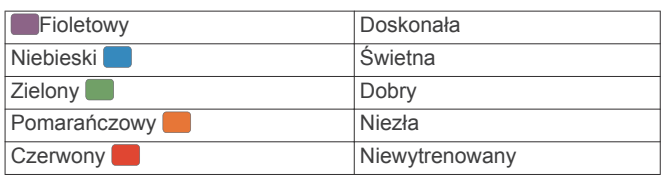

Więcej informacji można znaleźć w załączniku (*[Współczynniki FTP](#page-30-0)*, strona 27).

### *Przeprowadzanie testu FTP*

Zanim będzie można przeprowadzić test mający na celu określenie współczynnika FTP (Functional Threshold Power), należy sparować z urządzeniem miernik mocy i czujnik tętna (*[Parowanie czujników bezprzewodowych](#page-18-0)*, strona 15).

- **1** Wybierz kolejno **Moje statystyki** > **FTP** > **Test FTP** > **Jedź**.
- 2 Wybierz  $\blacktriangleright$ , aby uruchomić stoper.

Po rozpoczęciu jazdy urządzenie wyświetla każdy etap testu, cel oraz aktualne dane mocy. Po ukończeniu testu zostanie wyświetlony komunikat.

- **3** Wybierz  $\triangleright$ , aby zatrzymać stoper.
- **4** Wybierz **Zapisz jazdę**.

Współczynnik FTP jest wyświetlany jako wartość mierzona w watach na kilogram, moc w watach i pozycja na kolorowym wskaźniku.

### *Automatyczne obliczanie współczynnika FTP*

Zanim urządzenie będzie mogło obliczyć współczynnik FTP (Functional Threshold Power), należy najpierw sparować miernik mocy i czujnik tętna z urządzeniem (*[Parowanie](#page-18-0)  [czujników bezprzewodowych](#page-18-0)*, strona 15).

- **1** Wybierz kolejno **Moje statystyki** > **FTP** > **Włącz autom. obliczanie**.
- **2** Jeźdź stałym, intensywnym tempem przez 20 minut na świeżym powietrzu.
- <span id="page-12-0"></span>**3** Po zakończeniu jazdy wybierz **Zapisz jazdę**.
- **4** Wybierz kolejno **Moje statystyki** > **FTP**.

Współczynnik FTP jest wyświetlany jako wartość mierzona w watach na kilogram, moc w watach i pozycja na kolorowym wskaźniku.

### **Wyświetlanie natężenia wysiłku**

Aby wyświetlać natężenie wysiłku, najpierw należy założyć piersiowy czujnik tętna i sparować go z urządzeniem (*[Parowanie](#page-18-0) [czujników bezprzewodowych](#page-18-0)*, strona 15).

Natężenie wysiłku to wynik 3-minutowego testu wykonanego, gdy stoisz nieruchomo, podczas którego urządzenie Edge analizuje zmienność tętna, aby określić całkowite natężenie wysiłku. Trening, ilość snu, odżywianie i stres mają wpływ na osiągi sportowca. Wynik jest przedstawiony na skali od 1 do 100, gdzie 1 oznacza bardzo niski poziom zmęczenia organizmu, a 100 – bardzo wysoki. Znajomość wyniku natężenia wysiłku pomaga zdecydować, czy Twoje ciało jest gotowe na ciężki trening lub ćwiczenia jogi.

**PORADA:** Firma Garmin zaleca wykonywanie pomiarów natężenia wysiłku o tej samej porze i w takich samych warunkach każdego dnia.

- **1** Wybierz kolejno **Moje statystyki** > **Natężenie wysiłku** > **Zmierz**.
- **2** Stój nieruchomo i odpoczywaj przez 3 min.

### **Wyłączanie powiadomień o wynikach**

Powiadomienia o wynikach są domyślnie włączone. Niektóre powiadomienia o wynikach to alerty wyświetlane po ukończeniu aktywności. Niektóre powiadomienia o wynikach są wyświetlane w czasie aktywności lub w przypadku dokonania nowego pomiaru, takiego jak szacowany pułap tlenowy.

- **1** Wybierz kolejno **Moje statystyki** > **Powiadom. o wynikach**.
- **2** Wybierz opcję.

### **Synchronizacja aktywności i pomiarów efektywności**

Możesz zsynchronizować aktywności i pomiary efektywności z innych urządzeń Garmin na urządzenie Edge 1030 za pośrednictwem konta Garmin Connect. Zapewnia to dokładniejszy obraz stanu wytrenowania i kondycji. Możesz na przykład zapisać bieg za pomocą urządzenia Forerunner® i wyświetlić szczegóły aktywności i ogólne obciążenie treningowe na urządzeniu Edge 1030.

- **1** Uruchom aplikację Garmin Connect Mobile.
- 2 W menu **II** lub ••• wybierz **Urządzenia Garmin** i wybierz posiadane urządzenie.
- **3** Wybierz kolejno **Ustawienia urządzenia** > **Synchronizacja TrueUp**.

Po zsynchronizowaniu urządzenia ze smartfonem ostatnia aktywność i pomiary efektywności z innych urządzeń Garmin pojawią się na urządzeniu Edge 1030.

### **Osobiste rekordy**

Po ukończeniu jazdy w urządzenie wyświetla wszystkie nowe osobiste rekordy, jakie zostały zdobyte podczas tej jazdy. Osobiste rekordy obejmują najszybciej pokonany standardowy dystans, najdłuższą jazdę i największy wznios uzyskany podczas jazdy. Po sparowaniu ze zgodnym miernikiem mocy urządzenie wyświetla maksymalny pomiar mocy zarejestrowany w czasie 20 minut.

### **Wyświetlanie osobistych rekordów**

Wybierz kolejno **Moje statystyki** > **Osobiste rekordy**.

### **Przywracanie osobistego rekordu**

Dla każdego z osobistych rekordów możesz przywrócić wcześniejszy rekord.

**1** Wybierz kolejno **Moje statystyki** > **Osobiste rekordy**.

- **2** Wybierz rekord, który chcesz przywrócić.
- **3** Wybierz **Poprzedni rekord > √**.
	- **UWAGA:** Nie spowoduje to usunięcia żadnych zapisanych aktywności.

### **Usuwanie osobistego rekordu**

- **1** Wybierz kolejno **Moje statystyki** > **Osobiste rekordy**.
- **2** Wybierz osobisty rekord.
- **3** Wybierz  $\bar{\mathbf{w}}$  >  $\checkmark$ .

### **Strefy treningowe**

- Strefy tętna (*[Ustawianie stref tętna](#page-18-0)*, strona 15)
- Strefy mocy (*[Ustawianie stref mocy](#page-19-0)*, strona 16)

### **Nawigacja**

Funkcje i ustawienia nawigacji mają także zastosowanie do kursów (*Kursy*[, strona 10](#page-13-0)) i segmentów (*[Segmenty](#page-6-0)*, strona 3).

- Pozycje i wyszukiwanie miejsc (*Pozycje*, strona 9)
- Planowanie kursu (*Kursy*[, strona 10\)](#page-13-0)
- Ustawienia trasy (*[Ustawienia trasy](#page-15-0)*, strona 12)
- Ustawienia mapy (*[Ustawienia mapy](#page-14-0)*, strona 11)

### **Pozycje**

Urządzenie umożliwia rejestrowanie i zapisywanie pozycji.

### **Zaznaczanie pozycji**

Przed zaznaczeniem pozycji należy odszukać satelity. Jeśli chcesz zapisać punkt orientacyjny lub powrócić do określonego miejsca, oznacz to miejsce jako pozycję.

- **1** Idź pojeździć.
- **2** Wybierz kolejno **Nawigacja >**  $\equiv$  **> Zaznacz pozycję > √**.

### **Zapisywanie pozycji z mapy**

- **1** Wybierz kolejno **Nawigacja** > > **Wybierz obszar wyszukiwania** > **Punkt mapy**.
- **2** Przeglądaj mapę w celu znalezienia pozycji.
- **3** Wybierz pozycję. U góry mapy zostaną wyświetlone informacje dotyczące pozycji.
- **4** Wybierz informację o pozycji.
- **5** Wybierz  $\blacktriangleright$  >  $\blacktriangleright$

### **Podróż do pozycji**

- **1** Wybierz **Nawigacja**.
- **2** Wybierz opcję:
	- Wybierz **Znajdź na mapie**, aby wybrać pozycję na mapie.
	- Wybierz **Szukaj**, aby rozpocząć podróż do punktu szczególnego, miasta, wybranego adresu, skrzyżowania lub znanych współrzędnych.

PORADA: Możesz wybrać (, aby zawęzić przeszukiwany obszar.

• Wybierz **Zapisane pozycje**, aby rozpocząć podróż do zapisanej pozycji.

**PORADA:** Możesz wybrać 田, aby wpisać informacje do wyszukania.

- Wybierz **Ostatnio znalezione**, aby rozpocząć podróż do jednej z 50 ostatnio znalezionych pozycji.
- Wybierz kolejno > **Wybierz obszar wyszukiwania**, aby zawęzić przeszukiwany obszar.
- **3** Wybierz pozycję.
- **4** Wybierz **Jedź**.

<span id="page-13-0"></span>**5** Postępuj zgodnie z wyświetlanymi instrukcjami, aby dotrzeć do celu podróży.

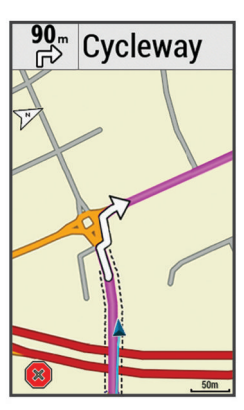

### **Podróż z funkcją Wróć do startu**

W dowolnym momencie jazdy możesz wrócić do punktu startowego.

- **1** Idź pojeździć (*[Jazda rowerem](#page-6-0)*, strona 3).
- **2** Podczas jazdy można wskazać dowolne miejsce na ekranie, aby wyświetlić nakładkę stopera.
- **3** Wybierz kolejno > **Nawigacja** > **Wróć do startu**.
- **4** Wybierz **Tą samą trasą** lub **Najbardziej bezpośr. trasa**.
- **5** Wybierz **Jedź**.

Urządzenie pokieruje Cię z powrotem do punktu startowego jazdy.

### **Przerywanie podróży wyznaczoną trasą**

- **1** Przewiń do mapy.
- **2** Wybierz  $\overline{\mathbf{x}}$  >  $\overline{\mathbf{v}}$ .

### **Edytowanie pozycji**

- **1** Wybierz kolejno **Nawigacja** > **Zapisane pozycje**.
- **2** Wybierz pozycję.
- **3** Dotknij paska informacyjnego u góry ekranu.
- 4 Wybierz .
- **5** Wybierz atrybut. Na przykład wybierz Zmień wysokość, aby podać znaną
- wysokość pozycji. **6** Podaj nowe informacje i wybierz ✔.

### **Usuwanie pozycji**

- **1** Wybierz kolejno **Nawigacja** > **Zapisane pozycje**.
- **2** Wybierz pozycję.
- **3** Wybierz informację o pozycji u góry ekranu.
- **4** Wybierz kolejno ♪ > Usuń pozycję > √.

### **Odwzorowanie pozycji**

Istnieje możliwość utworzenia nowej pozycji poprzez odwzorowanie dystansu i namiaru z zaznaczonej pozycji do nowej.

- **1** Wybierz kolejno **Nawigacja** > **Zapisane pozycje**.
- **2** Wybierz pozycję.
- **3** Wybierz informację o pozycji u góry ekranu.
- **4** Wybierz kolejno > **Odwzoruj pozycję**.
- **5** Podaj namiar i dystans do odwzorowanej pozycji.
- 6 Wybierz  $\checkmark$ .

### **Kursy**

**Podążanie trasą poprzednio zapisanej aktywności**: Możesz jechać poprzednio zapisanym kursem po prostu dlatego, że jest to dobra trasa. Możesz na przykład zapisać przyjazną dla rowerzystów trasę dojazdu do pracy i nią podróżować.

#### **Pojedynek z uprzednio zapisaną aktywnością**: Możesz

również jechać według zapisanego kursu, próbując osiągnąć lub poprawić poprzednie cele. Jeśli na przykład pierwszy przejazd kursem trwał 30 minut, będziesz ścigać się z wirtualnym partnerem funkcji Virtual Partner, aby ukończyć trasę w czasie krótszym niż 30 minut.

#### **Podążanie trasą istniejącej jazdy z serwisu Garmin Connect**: Istnieje możliwość przesłania kursu z serwisu Garmin Connect do urządzenia. Po zapisaniu kursu w urządzeniu można nim podążać lub spróbować pobić najlepszy uzyskany

### **Planowanie i jazda według kursu**

Można tworzyć własne kursy i jeździć według nich. Kurs składa się z szeregu punktów lub pozycji i prowadzi użytkownika do celu podróży.

- **1** Wybierz kolejno **Nawigacja** > **Kursy** > **Kreator kursu** > **Dodaj pierwszą pozycję**.
- **2** Wybierz opcję:

dla niego wynik.

- Aby wybrać aktualną pozycję na mapie, wybierz kolejno **Aktualna pozycja**.
- Aby wybrać zapisaną pozycję, wybierz **Zapisane**, a następnie wybierz pozycję.
- Aby wybrać niedawno wyszukiwaną pozycję, wybierz **Ostatnio znalezione**, a następnie wybierz pozycję.
- Aby wybrać pozycję na mapie, wybierz **Użyj mapy**, a następnie wybierz pozycję.
- Aby wyszukać i wybrać punkt szczególny, wybierz **Kategorie POI**, a następnie wybierz pobliski punkt szczególny.
- Aby wybrać miasto, wybierz **Miasta**, a następnie wybierz pobliskie miasto.
- Aby wybrać adres, wybierz **Adresy**, a następnie podaj adres.
- Aby wybrać skrzyżowania, wybierz **Skrzyżowania**, a następnie podaj nazwy ulic.
- Aby użyć współrzędnych, wybierz **Współrzędne**, a następnie podaj współrzędne.
- **3** Wybierz **Użyj**.
- **4** Wybierz **Dodaj kolejną pozycję**.
- **5** Powtarzaj kroki 2–4 do czasu, gdy wybrane zostaną wszystkie pozycje dla trasy.
- **6** Wybierz **Pokaż mapę**.

Urządzenie obliczy trasę, po czym zostanie wyświetlona mapa trasy.

**PORADA:** Można wybrać |▲, aby wyświetlić wykres wysokości trasy.

**7** Wybierz **Jedź**.

### **Podążanie kursem z Garmin Connect**

Aby móc pobierać kursy z serwisu Garmin Connect, należy posiadać konto Garmin Connect (*[Serwis Garmin Connect](#page-20-0)*, [strona 17](#page-20-0)).

- **1** Wybierz opcję:
	- Uruchom aplikację Garmin Connect Mobile.
	- Otwórz stronę [connect.garmin.com](http://connect.garmin.com).
- **2** Utwórz nowy kurs lub wybierz już istniejący.
- **3** Wybierz **Wyślij do urządzenia**.
- **4** Wykonaj instrukcje wyświetlane na ekranie.
- **5** Na urządzeniu Edge wybierz kolejno **Nawigacja** > **Kursy** > **Zapisane kursy**.
- **6** Wybierz kurs.

### <span id="page-14-0"></span>**7** Wybierz **Jedź**.

### **Tworzenie i używanie kursu trasy powrotnej**

Urządzenie umożliwia utworzenie kursu trasy powrotnej w oparciu o określony dystans, pozycję startową i kierunek nawigowania.

- **1** Wybierz kolejno **Nawigacja** > **Kursy** > **Kurs trasy powrotnej**.
- **2** Wybierz **Dystans** i podaj łączny dystans kursu.
- **3** Wybierz **Pozycja startowa**.
- **4** Wybierz opcję:
	- Aby wybrać aktualną pozycję na mapie, wybierz kolejno **Aktualna pozycja**.
	- Aby wybrać pozycję na mapie, wybierz **Użyj mapy**, a następnie wybierz pozycję.
	- Aby wybrać zapisaną pozycję, wybierz **Zapisane pozycje**, a następnie wybierz pozycję.
	- Aby wyszukać i wybrać punkt szczególny, wybierz **Narzędzia wyszukiwania** > **Kategorie POI**, a następnie wybierz pobliski punkt szczególny.
	- Aby wybrać miasto, wybierz **Narzędzia wyszukiwania** > **Miasta**, a następnie wybierz pobliskie miasto.
	- Aby wybrać adres, wybierz kolejno **Narzędzia wyszukiwania** > **Adresy**, a następnie podaj adres.
	- Aby wybrać skrzyżowania, wybierz klejno **Narzędzia wyszukiwania** > **Skrzyżowania**, a następnie podaj nazwy ulic.
	- Aby użyć współrzędnych, wybierz kolejno **Narzędzia wyszukiwania** > **Współrzędne**, a następnie podaj współrzędne.
- **5** Wybierz **Kierunek startu** i wybierz kierunek.
- **6** Wybierz **Szukaj**.

PORADA: Można wybrać  $\sigma$ , aby wyszukać ponownie.

- **7** Wybierz kurs, który ma zostać wyświetlony na mapie.
- PORADA: Można użyć  $\langle i \rangle$ , aby wyświetlić inne kursy. **8** Wybierz **Jedź**.

### **Porady dotyczące treningów z kursami**

- Korzystanie z nawigacji szczegółowej (*Opcje kursu*, strona 11).
- Chcąc się rozgrzać, naciśnij  $\blacktriangleright$ , aby rozpocząć kurs, a następnie rozpocznij rozgrzewkę w zwykły sposób.
- Podczas rozgrzewki nie wchodź na ścieżkę kursu.

Aby rozpocząć, udaj się w kierunku kursu. Jeśli znajdujesz się w dowolnym miejscu na ścieżce kursu, zostanie wyświetlony komunikat.

**UWAGA:** Po wybraniu przycisku  $\blacktriangleright$  funkcja Virtual Partner rozpoczyna kurs i nie czeka na zakończenie przez Ciebie rozgrzewki.

• Przewiń do mapy, aby wyświetlić mapę kursu. Jeśli zboczysz z kursu, zostanie wyświetlony komunikat.

### **Wyświetlanie szczegółów kursu**

- **1** Wybierz kolejno **Nawigacja** > **Kursy** > **Zapisane kursy**.
- **2** Wybierz kurs.
- **3** Wybierz opcję:
	- Wybierz **Podsumowanie**, aby wyświetlić szczegóły kursu.
	- Wybierz **Mapa**, aby wyświetlić kurs na mapie.
	- Wybierz **Wysokość**, aby wyświetlić wykres wysokości kursu.
	- Wybierz **Okrążenia**, aby wyświetlić dodatkowe informacje o każdym okrążeniu.

### *Wyświetlanie kursu na mapie*

W przypadku każdego kursu zapisanego w urządzeniu można dostosować sposób, w jaki jest on wyświetlany na mapie. Można na przykład ustawić urządzenie w taki sposób, aby droga do pracy była wyświetlana na mapie na żółto. Kurs alternatywny może być wyświetlany na zielono. W czasie jazdy kursy mogą być wyświetlane nawet wtedy, gdy nie podróżuje się żadnym z nich.

- **1** Wybierz kolejno **Nawigacja** > **Kursy** > **Zapisane kursy**.
- **2** Wybierz kurs.
- **3** Wybierz **Ustawienia**.
- **4** Wybierz **Zawsze wyświetlaj**, aby wyświetlić kurs na mapie.
- **5** Wybierz **Kolor**, a następnie wybierz kolor.
- **6** Wybierz **Punkty kursów**, aby wyświetlić punkty kursu na mapie.

Następnym razem, gdy będziesz jechać w pobliżu tego kursu, zostanie on wyświetlony na mapie.

### **Przerywanie kursu**

- **1** Przewiń do mapy.
- **2** Wybierz  $\overline{\mathbf{x}}$  >  $\overline{\mathbf{y}}$ .

### **Usuwanie kursu**

**1** Wybierz kolejno **Nawigacja** > **Kursy** > **Zapisane kursy**.

- **2** Wybierz kurs.
- **3** Wybierz  $\overline{\mathbf{w}}$  >  $\checkmark$ .

### **Opcje kursu**

Wybierz kolejno **Nawigacja** > **Kursy** > **Zapisane kursy** > .

**Szczegółowa nawigacja**: Włącza i wyłącza monity dotyczące zwrotów.

**Ostrzeżenia o zejściu z kursu**: Ostrzega o zboczeniu z kursu.

**Szukaj**: Umożliwia wyszukiwanie zapisanych kursów wg nazwy.

- **Filtruj**: Umożliwia filtrowanie kursów wg typu kursu, na przykład kursy Strava.
- **Usuń**: Umożliwia usunięcie wszystkich lub kilku zapisanych kursów z pamięci urządzenia.

### **Ustawienia mapy**

Wybierz kolejno **= > Profile aktywności** i wybierz profil, a następnie wybierz kolejno **Nawigacja** > **Mapa**.

- **Orientacja**: Pozwala określić sposób wyświetlania mapy na stronie.
- **Auto. przybliżanie**: Umożliwia wybranie poziomu powiększenia mapy. W przypadku wybrania opcji Wył. operacje powiększania i pomniejszania trzeba wykonywać ręcznie.
- **Tekst przewodnika**: Pozwala określić, kiedy są wyświetlane szczegółowe komunikaty nawigacyjne (wymagana mapa z pełną funkcją wyznaczania tras).
- **Wyświetlanie mapy**: Pozwala ustawić zaawansowane funkcje mapy.
- **O mapie**: Włącza i wyłącza mapy dostępne aktualnie w urządzeniu.

### **Zmiana orientacji mapy**

- **1** Wybierz kolejno > **Profile aktywności**.
- **2** Wybierz profil.
- **3** Wybierz kolejno **Nawigacja** > **Mapa** > **Orientacja**.
- **4** Wybierz opcję:
	- Wybierz opcję **Północ u góry**, aby góra strony była zwrócona ku północy.
	- Wybierz opcję **Kierunek u góry**, aby góra strony była zwrócona w kierunku podróży.

<span id="page-15-0"></span>• Wybierz **Tryb 3D**, aby wyświetlić mapę w trzech wymiarach.

### **Ustawienia trasy**

Wybierz kolejno > **Profile aktywności** i wybierz profil, a następnie wybierz kolejno **Nawigacja** > **Trasowanie**.

- **Wyzn. tras wg popularn.**: Wyznacza trasy na podstawie najpopularniejszych tras w serwisie Garmin Connect.
- **Tryb wyznaczania trasy**: Ustawienie środka transportu w celu optymalizacji trasy.
- **Metoda obliczeń**: Ustawienie metody używanej do obliczania trasy.
- **Przypięty do trasy**: Ustawienie blokady ikony pozycji, która wskazuje pozycję użytkownika na mapie, na najbliższej drodze.
- **Ustawienia unikania**: Ustawienie rodzajów dróg, które będą unikane podczas nawigacji.
- **Przeliczanie**: Automatyczne ponowne obliczanie trasy w przypadku zboczenia z trasy.

### **Wybieranie aktywność do obliczenia trasy**

Można ustawić urządzenie, aby obliczało trasy na podstawie rodzaju aktywności.

- **1** Wybierz kolejno > **Profile aktywności**.
- **2** Wybierz profil.
- **3** Wybierz kolejno **Nawigacja** > **Trasowanie** > **Tryb wyznaczania trasy**.
- **4** Wybierz jedną z opcji obliczania tras.

Na przykład można wybrać Kolarstwo szosowe w przypadku nawigacji po drogach lub Jazda górska w przypadku nawigacji po bezdrożach.

### **Funkcje online**

Funkcje online są dostępne dla urządzenia Edge po połączeniu z siecią Wi‑Fi® lub ze zgodnym smartfonem za pomocą technologii bezprzewodowej Bluetooth.

### **Funkcje online Bluetooth**

Urządzenie Edge oferuje funkcje online powiązane z technologią Bluetooth, z których można korzystać za pomocą zgodnego smartfona lub urządzenia fitness. Niektóre funkcje wymagają zainstalowania aplikacji Garmin Connect Mobile w smartfonie. Więcej informacji można znaleźć na stronie [www.garmin.com/intosports/apps.](http://www.garmin.com/intosports/apps)

**UWAGA:** Niektóre z tych funkcji wymagają połączenia ze smartfonem z obsługą technologii Bluetooth.

- **LiveTrack**: Umożliwia rodzinie i znajomym śledzić na bieżąco wyścigi i treningi użytkownika. Osobę można zaprosić do śledzenia bieżących danych za pośrednictwem poczty e-mail lub serwisu społecznościowego, umożliwiając jej wyświetlanie strony śledzenia Garmin Connect.
- **GroupTrack**: Umożliwia śledzenie na bieżąco pozostałych rowerzystów w grupie za pomocą funkcji LiveTrack, bezpośrednio na ekranie urządzenia. Możesz wysłać wstępnie zdefiniowane wiadomości do innych rowerzystów w twojej sesji GroupTrack, którzy mają zgodne urządzenia Edge.
- **Przesyłanie aktywności do serwisu Garmin Connect**: Automatyczne przesyłanie aktywności do serwisu Garmin Connect zaraz po zakończeniu rejestrowania aktywności.
- **Pobieranie kursów, segmentów i treningów z Garmin Connect**: Umożliwia wyszukiwanie aktywności przy użyciu smartfonu w serwisie Garmin Connect oraz wysyłanie ich do urządzenia.

**Przesyłanie między urządzeniami**: Umożliwia bezprzewodowe przesyłanie plików do innego zgodnego urządzenia Edge.

**Interakcje w serwisach społecznościowych**: Umożliwia aktualizację w ulubionym serwisie społecznościowym po przesłaniu aktywności do serwisu Garmin Connect.

**Bieżące informacje o pogodzie**: Funkcja przesyła do urządzenia bieżące informacje o pogodzie oraz alerty.

- **Powiadomienia**: Wyświetla powiadomienia i wiadomości z telefonu na ekranie urządzenia.
- **Wiadomości**: Pozwala odpowiedzieć na połączenie przychodzące lub wiadomość tekstową za pomocą wstępnie zdefiniowanej wiadomości tekstowej. Ta funkcja jest dostępna dla użytkowników zgodnych smartfonów Android™.
- **Monity dźwiękowe**: Zezwala aplikacji Garmin Connect Mobile na odtwarzanie powiadomień statusu w smartfonie podczas jazdy.
- **Wykrywanie zdarzeń**: Umożliwia aplikacji Garmin Connect Mobile wysyłanie wiadomości do kontaktów alarmowych, gdy urządzenie Edge wykryje zdarzenie.

#### **Odtwarzanie alertów dźwiękowych podczas aktywności**

Aby móc ustawić alerty dźwiękowe, musisz mieć smartfon z aplikacją Garmin Connect Mobile sparowany z urządzeniem Edge .

Możesz skonfigurować aplikację Garmin Connect Mobile, aby podczas biegu lub innych aktywności odtwarzała motywacyjne powiadomienia statusu w smartfonie. Alerty dźwiękowe obejmują numer i czas okrążenia, tempo lub prędkość oraz dane z czujnika ANT+. Podczas alertu dźwiękowego aplikacja mobilna Garmin Connect wycisza główny dźwięk smartfonu, aby odtworzyć powiadomienie. Głośność można dostosować w aplikacji Garmin Connect Mobile.

- **1** W ustawieniach aplikacji Garmin Connect Mobile wybierz **Urządzenia Garmin**.
- **2** Wybierz urządzenie.
- **3** W razie potrzeby wybierz **Ustawienia urządzenia**.
- **4** Wybierz **Monity dźwiękowe**.

### **Rozpoczynanie sesji GroupTrack**

Przed rozpoczęciem sesji GroupTrack należy sparować aplikację mobilną Garmin Connect z urządzeniem (*[Parowanie](#page-4-0)  [smartfona](#page-4-0)*, strona 1).

Podczas jazdy możesz zobaczyć na mapie innych rowerzystów w sesji GroupTrack.

- 1 W urządzeniu Edge wybierz kolejno **= > Funkcje online** > **GroupTrack**, aby włączyć wyświetlanie znajomych na ekranie mapy.
- **2** Z menu ustawień w aplikacji Garmin Connect Mobile wybierz kolejno **LiveTrack** > **GroupTrack**.
- **3** Wybierz kolejno **Widoczna dla** > **Wszystkie połączenia**. **UWAGA:** Jeśli posiadasz więcej niż jedno zgodne urządzenie, musisz wybrać urządzenie do sesji GroupTrack.
- **4** Wybierz **Uruchom LiveTrack**.
- **5** W urządzeniu Edge wybierz  $\triangleright$  i rozpocznij jazdę.
- **6** Przewiń do mapy, aby wyświetlić znajomych.

<span id="page-16-0"></span>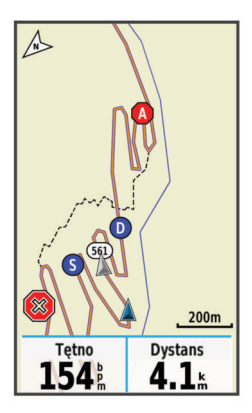

Dotknij ikony na mapie, aby wyświetlić pozycję i informacje o kierunku innych rowerzystów w sesji GroupTrack.

**7** Przewiń do listy GroupTrack.

Wybierz rowerzystę z listy, a widok mapy zostanie na nim wyśrodkowany.

#### *Porady dotyczące sesji GroupTrack*

Funkcja GroupTrack umożliwia śledzenie bezpośrednio na ekranie pozostałych rowerzystów w grupie za pomocą funkcji LiveTrack. Wszyscy rowerzyści w grupie muszą znajdować się na liście znajomych na Twoim koncie Garmin Connect.

- Wyjdź pojeździć na zewnątrz z wykorzystaniem GPS.
- Sparuj urządzenie Edge 1030 ze smartfonem za pomocą technologii Bluetooth.
- Z menu ustawień w aplikacji Garmin Connect Mobile wybierz **Znajomi**, aby zaktualizować listę rowerzystów w danej sesji GroupTrack.
- Sprawdź, czy wszyscy znajomi mają sparowane smartfony, i rozpocznij sesję LiveTrack w aplikacji Garmin Connect Mobile.
- Sprawdź, czy wszyscy znajomi są w zasięgu (40 km lub 25 mil).
- Podczas sesji GroupTrack przewiń do mapy, aby wyświetlić znajomych.
- Przerwij jazdę rowerem, aby wyświetlić pozycję i informacje o kierunku innych rowerzystów w sesji GroupTrack.

#### **Przesyłanie plików do innego urządzenia Edge**

Kursy, segmenty i treningi można przesyłać bezprzewodowo z jednego zgodnego urządzenia Edge do innego za pośrednictwem technologii Bluetooth.

- **1** Włącz oba urządzenia Edge i ustaw je w odległości 3 m od siebie.
- **2** W urządzeniu zawierającym pliki wybierz kolejno **> Funkcje online** > **Przesyłanie między urządzeniami** > **Udostępnij pliki**.
- **3** Wybierz typ pliku do udostępnienia.
- **4** Zaznacz jeden lub więcej plików do przesłania.
- 5 W urządzeniu odbierającym pliki wybierz kolejno => **Funkcje online** > **Przesyłanie między urządzeniami**.
- **6** Wybierz pobliskie połączenie.
- **7** Zaznacz jeden lub więcej plików do odebrania.

Po zakończeniu transferu na ekranie obu urządzeń zostanie wyświetlony komunikat.

#### **Wykrywanie zdarzeń**

#### **PRZESTROGA**

Wykrywanie zdarzeń to dodatkowa funkcja służąca głównie do użytku na drodze. Funkcja wykrywania zdarzeń nie jest podstawowym sposobem na uzyskanie pomocy ratunkowej.

Aplikacja Garmin Connect Mobile nie kontaktuje się ze służbami ratowniczymi w Twoim imieniu.

W przypadku wykrycia zdarzenia przez urządzenie Edge z włączoną funkcją GPS aplikacja Garmin Connect Mobile wysyła automatyczną wiadomość e-mail lub SMS z pozycją urządzenia do wskazanych kontaktów alarmowych.

W urządzeniu i sparowanym smartfonie zostaną wyświetlone monity z informacją, że kontakty zostaną powiadomione po upływie 30 sekund. Jeśli pomoc nie jest potrzebna, możesz anulować automatyczną wiadomość alarmową.

Przed uruchomieniem wykrywania zdarzeń na urządzeniu w aplikacji Garmin Connect Mobile musisz skonfigurować informacje dotyczące kontaktów alarmowych. Sparowany smartfon musi mieć możliwość transmisji danych i obejmować zasięgiem miejsce, w którym dostępne są dane. Kontakty alarmowe muszą mieć możliwość otrzymywania wiadomości SMS (koszt wiadomości według standardowych stawek operatora).

#### *Ustawianie wykrywania zdarzeń*

- **1** Korzystając ze sklepu z aplikacjami na smartfonie, zainstaluj i otwórz aplikację Garmin Connect Mobile.
- **2** Sparuj smartfon z urządzeniem (*[Parowanie smartfona](#page-4-0)*, [strona 1](#page-4-0)).
- **3** W ustawieniach aplikacji Garmin Connect Mobile wybierz **Kontakty alarmowe** i wprowadź dane rowerzysty oraz kontakty alarmowe.

Wybrane kontakty alarmowe otrzymają wiadomość z powiadomieniem, że zostali wybrani jako kontakty alarmowe.

**UWAGA:** Po wprowadzeniu kontaktów alarmowych wykrywanie incydentów zostanie włączone automatycznie.

**4** Włącz GPS w urządzeniu (*[Zmiana ustawień satelitów](#page-22-0)*, [strona 19](#page-22-0)).

#### *Wyświetlanie kontaktów alarmowych*

Aby móc zobaczyć kontakty alarmowe w urządzeniu, w aplikacji Garmin Connect Mobile trzeba skonfigurować dane rowerzysty i kontakty alarmowe.

Wybierz kolejno **Funkcje online** > **Kontakty**.

Zostaną wyświetlone nazwy i numery telefonów kontaktów alarmowych.

#### *Włączanie i wyłączanie wykrywania zdarzeń*

Wybierz kolejno > **Funkcje online** > **Wykryw. zdarzeń**.

#### *Anulowanie automatycznych wiadomości*

Jeśli urządzenie wykryje zdarzenie, możesz anulować automatyczną wiadomość alarmową w urządzeniu lub sparowanym smartfonie, zanim zostanie ona wysłana do kontaktów alarmowych.

Wybierz kolejno **Anuluj > √** przed upływem odliczanych 30 sekund.

#### *Wysyłanie informacji o aktualizacji statusu po wystąpieniu zdarzenia*

Aby móc wysłać informację o aktualizacji statusu do kontaktów alarmowych, urządzenie musi wykryć zdarzenie i wysłać wiadomość alarmową do tych kontaktów.

Możesz wysłać wiadomość z aktualizacją statusu informującą kontakty alarmowe, że nie potrzebujesz pomocy.

- **1** Przesuń palcem od góry w dół ekranu, następnie w lewo lub w prawo, aby wyświetlić widżet sterowania.
- **2** Wybierz kolejno **Wykryto zdarzenie** > **Jest OK**.

Wiadomość zostanie wysłana do kontaktów alarmowych.

### <span id="page-17-0"></span>**Funkcje online Wi**‑**Fi**

Urządzenie Edge 1030 oferuje funkcje online Wi‑Fi. Instalacja aplikacji Garmin Connect Mobile nie jest wymagana do korzystania z łączności Wi‑Fi.

**UWAGA:** Aby możliwe było korzystanie z tych funkcji, urządzenie należy połączyć z siecią bezprzewodową.

- **Przesyłanie aktywności do serwisu Garmin Connect**: Automatyczne przesyłanie aktywności do serwisu Garmin Connect zaraz po zakończeniu rejestrowania aktywności.
- **Treningi i plany treningów**: Plany aktywności i treningów poprzednio wybierane w aplikacji Garmin Connect są przesyłane bezprzewodowo do urządzenia.
- **Aktualizacje oprogramowania**: Urządzenie bezprzewodowo pobiera najnowszą wersję oprogramowania. Aby zainstalować aktualizację oprogramowania, należy po kolejnym uruchomieniu urządzenia wykonać instrukcje wyświetlone na ekranie.

### **Konfiguracja łączności Wi**‑**Fi**

- **1** Wybierz opcję:
	- Pobierz aplikację Garmin Connect i sparuj smartfon z urządzeniem (*[Parowanie smartfona](#page-4-0)*, strona 1).
	- Odwiedź stronę [www.garmin.com/express](http://www.garmin.com/express) i pobierz aplikację Garmin Express™.
- **2** Postępuj zgodnie z instrukcjami wyświetlanymi na ekranie, aby skonfigurować połączenie z Wi‑Fi.

### **Wi**‑**FiUstawienia**

#### Wybierz kolejno > **Funkcje online** > **Wi-Fi**.

**Wi-Fi**: Włącza bezprzewodową technologię Wi‑Fi.

**UWAGA:** Pozostałe ustawienia Wi‑Fi są wyświetlane tylko po włączeniu komunikacji Wi‑Fi.

- **Autoprzesyłanie**: Umożliwia automatyczne przesyłanie aktywności za pośrednictwem znanej sieci bezprzewodowej.
- **Dodaj sieć**: Umożliwia podłączenie urządzenia do sieci bezprzewodowej.

### **Czujniki bezprzewodowe**

Urządzenie można używać z bezprzewodowymi czujnikami ANT+ lub Bluetooth. Więcej informacji na temat zgodności i zakupu opcjonalnych czujników można znaleźć na stronie [buy.garmin.com](http://buy.garmin.com).

### **Montaż czujnika prędkości**

**UWAGA:** Jeśli nie masz tego czujnika, możesz pominąć tę czynność.

**PORADA:** Firma Garmin zaleca umieszczenie roweru na stojaku przed rozpoczęciem montażu czujnika.

- **1** Umieść czujnik prędkości u góry piasty i przytrzymaj go.
- **2** Przeciągnij pasek  $\oplus$  wokół piasty i zamocuj go w uchwycie  $\otimes$ czujnika.

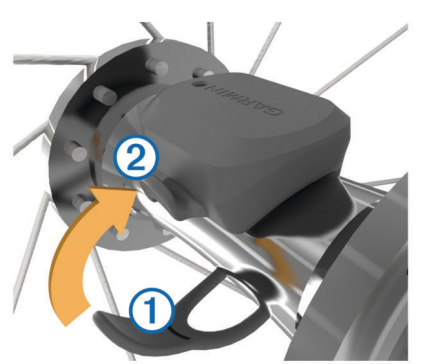

W przypadku instalacji na piaście asymetrycznej czujnik może być pochylony. Nie wpłynie to na jego działanie.

**3** Obróć koło, aby sprawdzić, czy odstęp jest odpowiedni. Czujnik nie powinien dotykać żadnych innych elementów roweru.

**UWAGA:** Po dwóch obrotach dioda LED będzie migać na zielono przez 5 sekund, sygnalizując prawidłowe działanie.

### **Montaż czujnika rytmu**

**UWAGA:** Jeśli nie masz tego czujnika, możesz pominąć tę czynność.

**PORADA:** Firma Garmin zaleca umieszczenie roweru na stojaku przed rozpoczęciem montażu czujnika.

**1** Rozmiar opaski powinien gwarantować właściwe przyleganie czujnika do ramienia korby  $\circled{1}$ .

Wybierz opaskę o najmniejszym rozmiarze umożliwiającym rozciągnięcie jej wokół ramienia korby.

- **2** Umieść czujnik rytmu po wewnętrznej stronie ramienia korby, po stronie przeciwległej do układu napędowego, i przytrzymaj go.
- **3** Przeciągnij opaskę ② wokół ramienia korby i zamocuj ją w uchwytach 3 czujnika.

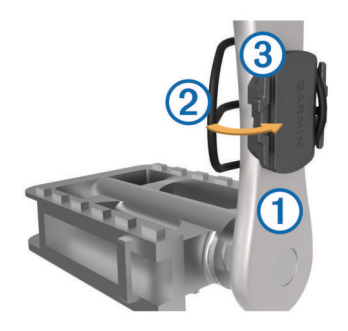

**4** Obróć ramię korby, aby sprawdzić odpowiedni odstęp. Czujnik i opaska nie powinny dotykać żadnych innych elementów roweru ani buta.

**UWAGA:** Po dwóch obrotach dioda LED będzie migać na zielono przez 5 sekund, sygnalizując prawidłowe działanie.

**5** Zrób sobie 15-minutową przejażdżkę próbną, po czym sprawdź, czy czujnik i opaska nie noszą żadnych śladów uszkodzenia.

### **Informacje o czujnikach prędkości i rytmu**

Dane dotyczące rytmu pochodzące z czujnika rytmu są zawsze rejestrowane. Jeśli z urządzeniem nie jest sparowany żaden czujnik rytmu, do obliczania prędkości i dystansu są wykorzystywane dane GPS.

Rytm oznacza tempo pedałowania lub "obrotu" mierzonego liczbą obrotów ramienia korby w ciągu minuty (obr./min).

### **Uśrednianie danych dotyczących rytmu lub mocy**

Ustawienie uśredniania wartości niezerowych jest dostępne w przypadku treningu z opcjonalnym czujnikiem rytmu lub miernikiem mocy. Ustawienie domyślne nie uwzględnia wartości zerowych, które pojawiają się, gdy użytkownik nie pedałuje.

Można zmienić wartość tego ustawienia (*[Ustawienia zapisu](#page-24-0) danych*[, strona 21](#page-24-0)).

### **Zakładanie czujnika tętna**

**UWAGA:** Jeśli nie masz czujnika tętna, możesz pominąć tę czynność.

Czujnik tętna należy nosić bezpośrednio na skórze, tuż poniżej mostka. Powinien on przylegać do ciała na tyle mocno, by pozostawał na swoim miejscu podczas aktywności.

**1** Zatrzaśnij moduł czujnika tętna ① na pasku.

<span id="page-18-0"></span>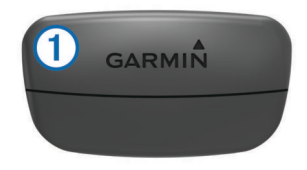

Loga firmy Garmin (na module i na pasku) powinno być zwrócone prawą stroną do góry.

**2** Zwilż elektrody  $\oslash$  i płytki stykowe  $\oslash$  z tyłu paska, aby zapewnić prawidłowy kontakt między klatką piersiową a nadajnikiem.

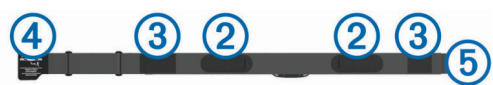

**3** Owiń pasek wokół klatki piersiowej i umieść haczyk paska 4 w petli (5).

**UWAGA:** Etykieta nie powinna być odgięta.

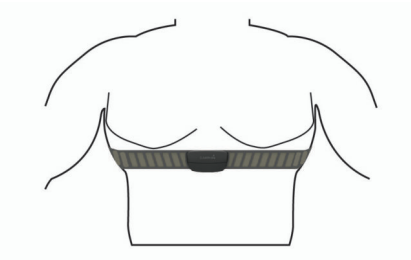

Loga firmy Garmin powinny być zwrócone prawą stroną do góry.

**4** Umieść urządzenie w zasięgu czujnika tętna, w odległości nie większej niż 3 m (10 stóp).

Po założeniu czujnik tętna staje się aktywny i jest gotowy do przesyłania danych.

**PORADA:** Jeśli dane dotyczące tętna nie są wyświetlane lub odczyt jest nieregularny, zapoznaj się ze wskazówkami rozwiązywania problemów (*Wskazówki dotyczące nieregularnego odczytu danych tętna*, strona 15).

#### **Ustawianie stref tętna**

Urządzenie wykorzystuje informacje zawarte w profilu użytkownika, podane podczas konfiguracji ustawień początkowych, w celu określenia stref tętna użytkownika. Istnieje możliwość ręcznego dostosowania stref tętna do celów fitness (*Cele fitness*, strona 15). Aby uzyskać najdokładniejsze dane dotyczące kalorii podczas aktywności, należy ustawić swoje maksymalne tętno, tętno spoczynkowe i strefy tętna.

- **1** Wybierz kolejno **Moje statystyki** > **Strefy treningowe** > **Strefy tętna**.
- **2** Podaj swoje maksymalne tętno, próg mleczanowy oraz tętno spoczynkowe.

Można użyć funkcji autowykrywania, aby automatycznie wykryć tętno podczas aktywności. Wartości strefy są aktualizowane automatycznie, jednak nadal możesz każdą z nich edytować ręcznie.

- **3** Wybierz **Według:**.
- **4** Wybierz opcję:
	- Wybierz **Uderz./min**, aby wyświetlić i edytować strefy w uderzeniach serca na minutę.
	- Wybierz **% maksymalnego**, aby wyświetlić i edytować strefy jako wartości procentowe tętna maksymalnego.
	- Wybierz **% rezerwy tętna**, aby wyświetlić i edytować strefy jako wartości procentowe rezerwy tętna (maksymalne tętno minus tętno spoczynkowe).
	- Wybierz **% tętna LT**, aby wyświetlić i edytować strefy jako wartości procentowe tętna LT.

#### *Informacje o strefach tętna*

Wielu sportowców korzysta ze stref tętna, aby dokonywać pomiarów i zwiększać swoją wydolność sercowo-naczyniową, a także poprawiać sprawność fizyczną. Strefa tętna to ustalony zakres liczby uderzeń serca na minutę. Pięć ogólnie przyjętych stref tętna jest ponumerowanych od 1 do 5 według wzrastającej intensywności. Zazwyczaj strefy tętna są obliczane w oparciu o wartości procentowe maksymalnego tętna użytkownika.

#### *Cele fitness*

Znajomość stref tętna pomaga w mierzeniu i poprawianiu sprawności fizycznej dzięki zrozumieniu i zastosowaniu następujących zasad.

- Tętno jest dobrą miarą intensywności ćwiczeń.
- Trenowanie w określonych strefach tętna może pomóc poprawić wydolność układu sercowo-naczyniowego.

Jeśli znasz maksymalną wartość swojego tętna, możesz skorzystać z tabeli (*[Obliczanie strefy tętna](#page-30-0)*, strona 27), aby ustalić najlepszą strefę tętna dla swoich celów fitness.

Jeśli nie znasz swojego maksymalnego tętna, użyj jednego z kalkulatorów dostępnych w Internecie. Niektóre siłownie i ośrodki zdrowia wykonują test mierzący tętno maksymalne. Aby uzyskać domyślne maksymalne tętno, należy odjąć swój wiek od wartości 220.

#### **Wskazówki dotyczące nieregularnego odczytu danych tętna**

Jeśli dane dotyczące tętna są nieregularne lub nie są wyświetlane, spróbuj wykonać następujące kroki.

- Zwilż elektrody i płytki stykowe (jeśli dotyczy).
- Zaciśnij mocniej pasek na klatce piersiowej.
- Wykonaj rozgrzewkę trwającą 5–10 minut.
- Postępuj zgodnie z instrukcjami dotyczącymi dbania o urządzenie (*[Dbanie o czujnik tętna](#page-25-0)*, strona 22).
- Noś koszulkę bawełnianą lub dokładnie zwilż obie strony paska.

Syntetyczne tkaniny, które pocierają lub uderzają o czujnik tętna, mogą powodować zakłócenia w odbieraniu sygnałów z czujnika tętna.

• Oddal się od źródeł, które mogą wpływać na działanie czujnika tętna.

Źródłami zakłóceń mogą być silne pola elektromagnetyczne, niektóre czujniki bezprzewodowe 2,4 GHz, linie wysokiego napięcia, silniki elektryczne, piekarniki, kuchenki mikrofalowe, telefony bezprzewodowe 2,4 GHz i punkty dostępowe bezprzewodowej sieci LAN.

### **Parowanie czujników bezprzewodowych**

Przed przystąpieniem do parowania musisz założyć czujnik tętna lub zamontować czujnik rowerowy.

Parowanie polega na powiązaniu bezprzewodowych czujników ANT+ lub Bluetooth, np. czujnika tętna, z urządzeniem Garmin.

**1** Umieść urządzenie w zasięgu czujnika, czyli w odległości nie większej niż 3 m (10 stóp).

**UWAGA:** Na czas parowania zachowaj odległość co najmniej 10 m (33 stopy) od innych czujników.

- **2** Wybierz kolejno > **Czujniki** > **Dodaj czujnik**.
- **3** Wybierz opcję:
	- Wybierz typ czujnika.
	- Wybierz **Szukaj wszystko**, aby wyszukać wszystkie czujniki znajdujące się w pobliżu.

Zostanie wyświetlona lista dostępnych czujników.

- **4** Wybierz jeden lub więcej czujników do sparowania z urządzeniem.
- **5** Wybierz **Dodaj**.

<span id="page-19-0"></span>Po przeprowadzeniu parowania czujnika z urządzeniem status czujnika zmieni się na Połączono. Pole danych można dostosować w taki sposób, aby wyświetlane w nim były dane z czujnika.

### **Trening z miernikami mocy**

- Odwiedź stronę [www.garmin.com/intosports,](http://www.garmin.com/intosports) aby uzyskać listę czujników ANT+, które są zgodne z wybranym urządzeniem (np. Vector™).
- Więcej informacji znajduje się w podręczniku użytkownika miernika mocy.
- Dostosuj strefy mocy do własnych celów i możliwości (*Ustawianie stref mocy*, strona 16).
- Korzystaj z alertów zakresowych i otrzymuj powiadomienia po osiągnięciu określonych stref mocy (*[Ustawianie alertów](#page-23-0) [zakresowych](#page-23-0)*, strona 20).
- Dostosuj pola danych mocy (*[Dodawanie ekranu danych](#page-22-0)*, [strona 19\)](#page-22-0).

### **Ustawianie stref mocy**

Wartości dla stref to wartości domyślne, które mogą nie odpowiadać osobistym preferencjom użytkownika. Istnieje możliwość ręcznego dostosowania stref w urządzeniu oraz skorzystania z serwisu Garmin Connect. Jeśli znasz wartość swojego współczynnika FTP (ang. Functional Threshold Power), możesz go wprowadzić i pozwolić urządzeniu automatycznie obliczyć strefy mocy.

- **1** Wybierz kolejno **Moje statystyki** > **Strefy treningowe** > **Strefy mocy**.
- **2** Podaj wartość współczynnika FTP.
- **3** Wybierz **Według:**.
- **4** Wybierz opcję:
	- Wybierz **waty**, aby wyświetlić i edytować strefy w watach.
	- Wybierz **% FTP**, aby wyświetlić i edytować strefy jako wartości procentowe wskaźnika FTP.

### **Kalibrowanie miernika mocy**

Przed rozpoczęciem kalibracji miernik mocy należy zainstalować, sparować z urządzeniem i rozpocząć zapisywanie danych za jego pomocą.

Instrukcje kalibracji posiadanego miernika mocy można znaleźć w instrukcjach dostarczonych przez jego producenta.

- 1 Wybierz kolejno **= > Czujniki**.
- **2** Wybierz miernik mocy.
- **3** Wybierz **Kalibruj**.
- **4** Pedałuj, aby wymusić aktywność miernika, aż pojawi się komunikat.
- **5** Wykonaj instrukcje wyświetlane na ekranie.

### **Moc na pedale**

Vector mierzy moc na pedale.

Miernik Vector mierzy siłę przykładaną do pedału kilkaset razy w ciągu każdej sekundy. Vector mierzy także tempo i prędkość obrotową podczas pedałowania. Mierząc siłę, kierunek, obroty ramienia korby i czas, Vector może określać moc (W). Ponieważ Vector mierzy niezależnie moc na obu pedałach, może pokazywać bilans lewej i prawej nogi.

**UWAGA:** System Vector S nie zapewnia informacji o bilansie mocy lewej i prawej nogi.

### **Dynamika jazdy**

Pomiar dynamiki jazdy dotyczy ilości mocy, która jest generowana przy pełnym ruchu korby, a także miejsca, gdzie jest przykładana siła. Pozwala on także zrozumieć sposób jazdy użytkownika. Informacja o tym, jak i gdzie tworzona jest moc, pozwala na zwiększenie wydajności treningów i ocenę sprawności.

**UWAGA:** Do wykonania pomiaru dynamiki jazdy konieczne jest posiadanie systemu Edge z dwoma czujnikami.

Więcej informacji można znaleźć na stronie [www.garmin.com](http://www.garmin.com/cyclingdynamics) [/cyclingdynamics.](http://www.garmin.com/cyclingdynamics)

### *Wykorzystanie dynamiki jazdy*

Zanim będzie można wykorzystać funkcję dynamiki jazdy, należy sparować miernik mocy Vector z urządzeniem (*[Parowanie czujników bezprzewodowych](#page-18-0)*, strona 15).

**UWAGA:** Rejestrowanie dynamiki jazdy wykorzystuje dodatkową pamięć urządzenia.

- **1** Idź pojeździć.
- **2** Przewiń do ekranu dynamiki jazdy, aby wyświetlić dane dotyczące fazy mocy ①, łączną fazę mocy 2 i przesunięcie od środka pedału 3.

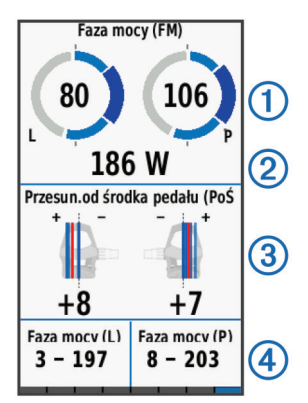

**3** Jeśli to konieczne, przytrzymaj pole danych  $\Phi$ , aby je zmienić (*[Dodawanie ekranu danych](#page-22-0)*, strona 19).

**UWAGA:** Dwa pola danych na dole ekranu można dostosować.

Dane dotyczące jazdy można przesłać do aplikacji Garmin Connect Mobile w celu wyświetlenia dodatkowych informacji o dynamice jazdy (*[Przesyłanie jazdy do serwisu Garmin](#page-21-0) Connect*[, strona 18\)](#page-21-0).

### **Dane odnośnie fazy mocy**

Faza mocy to pozycja pedałów (między początkowym a końcowym kątem korby), w której generowana jest moc dodatnia.

### **Przesunięcie od środka pedału**

Przesunięcie od środka pedału odnosi się do miejsca, gdzie należy przyłożyć siłę.

### **Dostosowywanie funkcji Vector**

Zanim będzie można dostosować funkcje Vector, należy sparować miernik mocy Vector z urządzeniem.

- 1 Wybierz kolejno **= > Czujniki**.
- **2** Wybierz Vector miernik mocy.
- **3** Wybierz **Dane czujnika** > **Funkcje Vector**.
- **4** Wybierz opcję.
- **5** W razie konieczności za pomocą przełączników włącz/wyłącz efektywność momentu obrotowego, równomierność pedałowania i dynamikę jazdy.

### **Aktualizowanie oprogramowania Vector za pomocą urządzenia Edge**

Przed wykonaniem aktualizacji oprogramowania należy sparować urządzenie Edge z systemem Vector.

**1** Wyślij dane jazdy do konta Garmin Connect (*[Przesyłanie](#page-21-0) [jazdy do serwisu Garmin Connect](#page-21-0)*, strona 18). Garmin Connect automatycznie wyszukuje aktualizacje

oprogramowania i przesyła je do urządzenia Edge.

**2** Umieść urządzenie Edge w zasięgu czujnika (w odległości nie większej niż 3 m).

- <span id="page-20-0"></span>**3** Obróć ramię korby kilka razy. Urządzenie Edge wyświetli monit o zainstalowanie wszystkich oczekujących aktualizacji oprogramowania.
- **4** Wykonaj instrukcje wyświetlane na ekranie.

### **Świadomość sytuacyjna**

Urządzenia Edge można używać razem z urządzeniem Varia Vision™, ze światłami rowerowymi Varia™ i radarem wstecznym, aby zwiększyć swoją świadomość sytuacyjną. Więcej informacji znajduje się w podręczniku użytkownika urządzenia Varia.

**UWAGA:** Możliwe, że konieczna będzie aktualizacja oprogramowania urządzenia Edge , aby można było sparować urządzenia Varia (*[Aktualizacja oprogramowania przy użyciu](#page-27-0) [aplikacji Garmin Express](#page-27-0)*, strona 24).

### **Korzystanie z elektronicznych manetek**

Aby korzystać ze zgodnych elektronicznych manetek zmiany biegów, takich jak manetki Shimano® Di2™, należy najpierw sparować je z posiadanym urządzeniem (*[Parowanie czujników](#page-18-0)  [bezprzewodowych](#page-18-0)*, strona 15). Istnieje możliwość dostosowania opcjonalnych pól danych (*[Dodawanie ekranu danych](#page-22-0)*, [strona 19\)](#page-22-0). W urządzeniu Edge 1030 wyświetlane są bieżące wartości regulacji, gdy czujnik znajduje się w trybie regulacji.

### **Korzystanie z e-roweru**

Aby korzystać ze zgodnego e-roweru, np. e-roweru Shimano STEPS™, sparuj go z posiadanym urządzeniem (*[Parowanie](#page-18-0) [czujników bezprzewodowych](#page-18-0)*, strona 15). Możesz dostosować opcjonalny ekran danych i pola danych (*[Dodawanie ekranu](#page-22-0)  danych*[, strona 19\)](#page-22-0).

### **Wyświetlanie danych czujnika e-roweru**

- **1** Wybierz kolejno > **Czujniki**.
- **2** Wybierz swój e-rower.
- **3** Wybierz opcję:
	- Aby wyświetlić dane e-roweru, takie jak licznik lub dystans, wybierz kolejno **Dane czujnika** > **Dane eroweru**.
	- Aby wyświetlić komunikaty błędów e-roweru, wybierz  $\triangle$ .
	- Więcej informacji zawiera podręcznik użytkownika e-roweru.

### **Historia**

Historia obejmuje informacje na temat czasu, dystansu, kalorii, prędkości, okrążeń i wysokości oraz dane opcjonalnego czujnika ANT+.

**UWAGA:** Historia nie jest zapisywana, gdy stoper jest zatrzymany lub wstrzymany.

Gdy pamięć urządzenia zapełni się, zostanie wyświetlony komunikat. Urządzenie nie usunie ani automatycznie nie nadpisze historii. Od czasu do czasu przesyłaj historię do serwisu Garmin Connect, aby śledzić wszystkie dane jazdy.

### **Wyświetlanie jazdy**

- **1** Wybierz kolejno **Historia** > **Jazdy**.
- **2** Wybierz jazdę.
- **3** Wybierz opcję.

### **Wyświetlanie czasu w każdej ze stref treningowych**

Zanim będzie możliwe wyświetlenie czasu w poszczególnych strefach treningowych, należy sparować urządzenie ze zgodnym czujnikiem tętna lub mocy, a następnie wykonać i zapisać aktywność.

Podgląd czasu w każdej ze stref tętna i mocy umożliwia dostosowanie intensywności treningu. Można dostosować strefy mocy (*[Ustawianie stref mocy](#page-19-0)*, strona 16) i strefy tętna

(*[Ustawianie stref tętna](#page-18-0)*, strona 15) do wyznaczonych sobie celów i możliwości. Pole danych można dostosować tak, aby podczas jazdy był w nim wyświetlany czas w poszczególnych strefach treningowych (*[Dodawanie ekranu danych](#page-22-0)*, strona 19).

- **1** Wybierz kolejno **Historia** > **Jazdy**.
- **2** Wybierz jazdę.
- **3** Wybierz opcję:
	- Jeśli podczas jazdy rejestrowane są dane z jednego czujnika, wybierz **Czas w strefie tętna** lub **Czas w strefie mocy**.
	- Jeśli podczas jazdy rejestrowane są dane z obu czujników, wybierz **Czas w strefie**, a następnie **Strefy tętna** lub **Strefy mocy**.

#### **Wyświetlanie podsumowania danych**

Istnieje możliwość wyświetlenia zgromadzonych danych zapisanych w urządzeniu, w tym liczbę jazd, czas, dystans i spalone kalorie.

Wybierz kolejno **Historia** > **Podsumowanie**.

### **Usuwanie jazdy**

- **1** Wybierz kolejno **Historia** > **Jazdy**.
- **2** Wybierz jazdę.
- **3** Wybierz kolejno **■** > Usuń > √.

### **Serwis Garmin Connect**

Możesz połączyć się ze znajomymi za pomocą usługi Garmin Connect. Garmin Connect umożliwia śledzenie, analizowanie oraz udostępnianie informacji na temat swojej aktywności, stanowiąc źródło wzajemnej motywacji. Rejestruj wszystkie przypadki swojej aktywności, takie jak biegi, spacery, jazdy, sesje pływania, piesze wędrówki, triatlony i wiele innych aktywności.

Możesz utworzyć bezpłatne konto Garmin Connect podczas parowania urządzenia z telefonem za pomocą aplikacji Garmin Connect Mobile lub zrobić to w serwisie [connect.garmin.com.](http://connect.garmin.com)

- **Zapisuj aktywności**: Po ukończeniu oraz zapisaniu aktywności w urządzeniu można przesłać ją do serwisu Garmin Connect i trzymać ją tam przez dowolny czas.
- **Analizuj dane**: Można wyświetlić bardziej szczegółowe informacje o aktywności, w tym czas, dystans, wysokość, tętno, spalone kalorie, rytm, widok mapy z góry, wykresy tempa i prędkości oraz własne raporty.

**UWAGA:** Aby móc rejestrować niektóre dane, należy zastosować opcjonalne akcesoria, np. czujnik tętna.

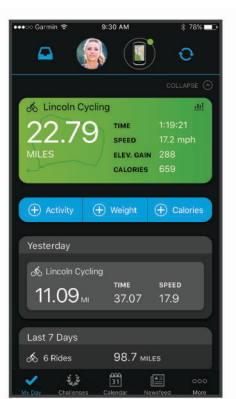

- **Planuj treningi**: Możesz wybrać cel fitness i załadować jeden z dokładnych planów treningowych.
- **Udostępniaj aktywności**: Możesz połączyć się ze znajomymi, aby śledzić wzajemnie swoje aktywności oraz publikować łącza do swoich aktywności w serwisach społecznościowych.

### <span id="page-21-0"></span>**Przesyłanie jazdy do serwisu Garmin Connect**

#### *NOTYFIKACJA*

Aby zapobiec korozji, należy całkowicie osuszyć port USB, antenę komunikatów pogodowych i obszary wokół nich przed rozpoczęciem ładowania lub podłączeniem do komputera.

**1** Wyciągnij antenę komunikatów pogodowych ① z portu USB Á.

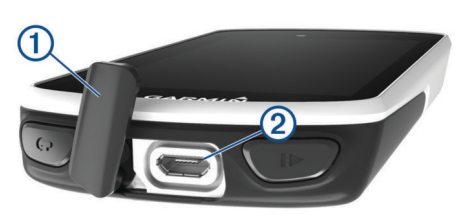

- **2** Podłącz mniejszą wtyczkę kabla USB do portu USB w urządzeniu.
- **3** Włóż większą wtyczkę kabla USB do portu USB komputera.
- **4** Odwiedź stronę [www.garminconnect.com/start.](http://www.garminconnect.com/start)
- **5** Wykonaj instrukcje wyświetlane na ekranie.

### **Zapis danych**

Urządzenie wykorzystuje funkcję Oszczędnie. Zapisuje ona główne punkty, w których nastąpiła zmiana kierunku, prędkości lub tętna.

Po sparowaniu miernika mocy urządzenie zapisuje punkty co sekundę. Zapisywanie punktów co sekundę pozwala uzyskać bardzo szczegółowy ślad, zajmuje jednak więcej miejsca w dostępnej pamięci urządzenia.

Informacje na temat uśredniania danych dotyczących rytmu i mocy znajdują się na stronie *[Uśrednianie danych dotyczących](#page-17-0) [rytmu lub mocy](#page-17-0)*, strona 14.

### **Zarządzanie danymi**

**UWAGA:** To urządzenie nie jest zgodne z systemami operacyjnymi Windows® 95, 98, Me, Windows NT® oraz Mac® OS 10.3 i wcześniejszymi.

### **Podłączanie urządzenia do komputera**

#### *NOTYFIKACJA*

Aby zapobiec korozji, należy całkowicie osuszyć port USB, antenę komunikatów pogodowych i obszary wokół nich przed rozpoczęciem ładowania lub podłączeniem do komputera.

- **1** Wyciągnij antenę komunikatów pogodowych z portu USB.
- **2** Włóż mniejszą wtyczkę kabla USB do portu USB.
- **3** Włóż większą wtyczkę kabla USB do portu USB komputera.

Urządzenie w komputerach z systemem operacyjnym Windows jest wyświetlane jako dysk wymienny w folderze Mój komputer, a w komputerach Mac jako zamontowany wolumin.

### **Przesyłanie plików do urządzenia**

**1** Podłącz urządzenie do komputera.

Na komputerach z systemem Windows urządzenie jest wyświetlane jako napęd wymienny lub urządzenie przenośne. Na komputerach Mac urządzenie jest wyświetlane jako napęd zamontowany.

**UWAGA:** Niektóre komputery z wieloma dyskami sieciowymi mogą nie wyświetlać poprawnie dysków urządzenia. Zapoznaj się z dokumentacją dostępną w systemie operacyjnym, aby dowiedzieć się, jak mapować dyski.

- **2** W komputerze otwórz przeglądarkę plików.
- **3** Wybierz plik.
- **4** Wybierz kolejno **Edytuj** > **Kopiuj**.
- **5** Otwórz urządzenie przenośne, napęd lub wolumin urządzenia.
- **6** Przejdź do folderu.
- **7** Wybierz kolejno **Edytuj** > **Wklej**.
	- Plik zostanie wyświetlony na liście plików w pamięci urządzenia.

### **Usuwanie plików**

#### *NOTYFIKACJA*

Jeśli nie wiesz, do czego służy plik, nie usuwaj go. W pamięci urządzenia znajdują się ważne pliki systemowe, których nie należy usuwać.

- **1** Otwórz dysk lub wolumin **Garmin**.
- **2** W razie potrzeby otwórz folder lub wolumin.
- **3** Wybierz plik.
- **4** Naciśnij klawisz **Delete** na klawiaturze.
- **UWAGA:** Jeśli korzystasz z komputera firmy Apple® , opróżnij folder Kosz, aby całkowicie usunąć pliki.

### **Odłączanie kabla USB**

Jeśli urządzenie jest podłączone do komputera jako wolumin lub dysk wymienny, należy bezpiecznie odłączyć urządzenie od komputera, aby uniknąć utraty danych. Jeśli urządzenie jest podłączone do komputera z systemem operacyjnym Windows jako urządzenie przenośne, nie jest konieczne przeprowadzenie procedury bezpiecznego odłączania.

**1** Wykonaj poniższe czynności:

- W komputerze z systemem Windows wybierz ikonę **Bezpieczne usuwanie sprzętu** na pasku zadań systemu, a następnie wybierz urządzenie.
- Na komputerze firmy Apple wybierz urządzenie, a następnie wybierz kolejno **Plik** > **Odłącz**.
- **2** Odłącz kabel od komputera.

### **Dostosowywanie urządzenia**

### **Funkcje Connect IQ do pobrania**

Możesz dodać do urządzenia Connect IQ funkcje oferowane przez Garmin oraz innych producentów za pomocą aplikacji Connect IQ Mobile.

**Pola danych**: Umożliwiają pobieranie nowych pól danych, które pozwalają wyświetlać dane z czujników, dane aktywności i historii na różne sposoby. Możesz dodać pola danych Connect IQ do wbudowanych funkcji i stron.

- **Widżety**: Pozwalają na szybki odczyt informacji, takich jak dane z czujnika czy powiadomienia.
- **Aplikacje**: Umożliwiają dodanie do urządzenia interaktywnych funkcji, takich jak nowe typy aktywności na dworze i fitness.

### **Profile**

Urządzenie Edge oferuje kilka sposobów na dostosowanie urządzenia, w tym także dostępnych profili. Profile są zbiorami ustawień, które wpływają na optymalizację urządzenia w oparciu o sposób jego użytkowania. Można na przykład wybrać różne ustawienia i widoki dla treningów i jazdy górskiej.

Podczas korzystania z profilu, po zmianie takich ustawień, jak pola danych czy jednostki miary, zmiany są automatycznie zapisywane jako część profilu.

**Profile aktywności**: Możesz utworzyć profile aktywności dla każdego rodzaju jazdy rowerem. Możesz na przykład utworzyć oddzielny profil aktywności na potrzeby treningu, wyścigów i kolarstwa górskiego. Profil aktywności obejmuje dostosowane strony danych, podsumowane aktywności,

<span id="page-22-0"></span>alerty, strefy treningowe (np. tętno i prędkość), ustawienia treningu (np. Auto Pause® i Auto Lap® ) oraz ustawienia nawigacji.

**Profil użytkownika**: Można aktualizować takie ustawienia, jak płeć, wiek, masa czy wzrost. Urządzenie wykorzystuje te informacje do obliczania dokładnych danych związanych z jazdą.

### **Ustawianie profilu użytkownika**

Można aktualizować takie ustawienia, jak płeć, wiek, masa czy wzrost. Urządzenie wykorzystuje te informacje do obliczania dokładnych danych związanych z jazdą.

- **1** Wybierz kolejno **Moje statystyki** > **Profil użytkownika**.
- **2** Wybierz opcję.

### **Informacje o ustawieniach treningu**

Poniższe opcje i ustawienia umożliwiają dostosowanie urządzenia do potrzeb treningowych. Te ustawienia są zapisywane w profilu aktywności. Można na przykład ustawić alerty czasu dla profilu wyścigów i wybrać ustawienie włączenia pozycji Auto Lap dla profilu jazdy górskiej.

### **Aktualizowanie profilu aktywności**

Można dostosować dziesięć profili aktywności. Ustawienia i pola danych można dostosować do określonej formy aktywności lub podróży.

- **1** Wybierz kolejno > **Profile aktywności**.
- **2** Wybierz opcję:
	- Wybierz profil.
	- Wybierz **Utwórz nowy**, aby dodać lub skopiować profil.
- **3** W razie potrzeby dokonaj edycji nazwy i koloru profilu.
- **4** Wybierz opcję:
	- Wybierz **Ekrany danych**, aby dostosować strony i pola danych (*Dodawanie ekranu danych*, strona 19).
	- Wybierz **Domyślny typ jazdy**, aby ustawić dla tego profilu aktywności standardowy typ jazdy, np. dojazd do pracy.

**PORADA:** W przypadku jazdy niestandardowej można ręcznie zaktualizować typ jazdy. Odpowiedni typ jazdy jest ważny przy tworzeniu kursów przyjaznych dla rowerzystów.

- Wybierz **Segmenty**, aby włączyć dostępne segmenty (*[Włączanie segmentów](#page-7-0)*, strona 4).
- Wybierz **Alerty**, aby dostosować alerty dotyczące treningów (*Alerty*[, strona 20](#page-23-0)).
- Wybierz kolejno **Funkcje automatyczne** > **Auto Lap**, aby określić, kiedy mają być uruchamiane okrążenia (*[Oznaczanie okrążeń wg pozycji](#page-23-0)*, strona 20).
- Wybierz kolejno **Funkcje automatyczne** > **Auto Pause**, aby zmienić ustawienie automatycznego wstrzymania stopera aktywności (*[Korzystanie z funkcji Auto Pause](#page-23-0)*, [strona 20\)](#page-23-0).
- Wybierz kolejno **Funkcje automatyczne** > **Autouśpienie**, aby automatycznie przełączać urządzenie w tryb uśpienia po 5 minutach bezczynności (*[Korzystanie z funkcji](#page-23-0)  [Autouśpienie](#page-23-0)*, strona 20).
- Wybierz kolejno **Funkcje automatyczne** > **Autoprzewijanie**, aby dostosować wyświetlanie stron danych treningowych podczas działania stopera aktywności (*[Korzystanie z funkcji autoprzewijania](#page-24-0)*, [strona 21\)](#page-24-0).
- Wybierz **Tryb urucham. stopera**, aby zdecydować, jak urządzenie będzie wykrywać rozpoczęcie jazdy i automatycznie włączać stoper aktywności (*[Automatyczne](#page-24-0)  [uruchamianie stopera](#page-24-0)*, strona 21).
- Wybierz **Nawigacja**, aby dostosować ustawienia mapy (*[Ustawienia mapy](#page-14-0)*, strona 11) i ustawienia wyznaczania trasy (*[Ustawienia trasy](#page-15-0)*, strona 12).
- Wybierz **Tryb GPS**, aby wyłączyć GPS (*[Trening](#page-8-0) [w pomieszczeniu](#page-8-0)*, strona 5) lub zmienić ustawienia satelitów (*Zmiana ustawień satelitów*, strona 19).
- Wybierz **Czułość na dotyk**, aby zmienić czułość ekranu dotykowego.

Wszelkie zmiany są zapisywane w profilu aktywności.

### **Dodawanie ekranu danych**

- **1** Wybierz kolejno > **Profile aktywności**.
- **2** Wybierz profil.
- **3** Wybierz kolejno **Ekrany danych** > **Dodaj nowy** > **Ekran danych**.
- **4** Wybierz kategorię i wybierz jedno lub więcej pól danych.
- 5 Wybierz 5
- **6** Wybierz opcję.
	- Aby wybrać więcej pól danych, wybierz inną kategorię.
	- Wybierz  $\checkmark$ .
- **7** Wybierz く lub >, aby zmienić układ.
- 8 Wybierz  $\sqrt{ }$
- **9** Wybierz opcję.
	- Dotknij dwukrotnie pola danych, aby je zmienić.
	- Dotknij jednego, a następnie kolejnego pola danych, aby zmienić ich kolejność.

#### 10 Wybierz  $\checkmark$ .

#### **Edytowanie ekranu danych**

- **1** Wybierz kolejno > **Profile aktywności**.
- **2** Wybierz profil.
- **3** Wybierz **Ekrany danych**.
- **4** Wybierz ekran danych.
- **5** Wybierz **Układ i pola danych**.
- **6** Wybierz < lub >, aby zmienić układ.
- **7** Wybierz ✔.
- **8** Wybierz opcję.
	- Dotknij dwukrotnie pola danych, aby je zmienić.
	- Dotknij jednego, a następnie kolejnego pola danych, aby zmienić ich kolejność.
- 9 Wybierz  $\checkmark$ .

### **Zmiana kolejności ekranów danych**

- **1** Wybierz kolejno > **Profile aktywności**.
- **2** Wybierz profil.
- **3** Wybierz **Ekrany danych** >  $\triangleq$
- **4** Wybierz ekran danych.
- 5 Wybierz  $\equiv$  lub $\equiv$ .
- **6** Wybierz ✔.

### **Zmiana ustawień satelitów**

W celu sprawniejszego odbioru sygnałów w trudnych warunkach i szybszego ustalania pozycji GPS można włączyć ustawienie GPS+GLONASS. Użycie ustawienia GPS+GLONASS powoduje skrócenie czasu działania baterii w porównaniu do korzystania z samego GPS.

- **1** Wybierz kolejno > **Profile aktywności**.
- **2** Wybierz profil.
- **3** Wybierz **Tryb GPS**.
- **4** Wybierz opcję.

### <span id="page-23-0"></span>**Alerty**

Alerty umożliwiają trenowanie, aby osiągnąć określone cele: czas, dystans, zużycie kalorii, tętno, rytm pedałowania i moc. Ustawienia alertów są zapisywane w profilu aktywności.

#### *Ustawianie alertów zakresowych*

Jeśli posiadasz opcjonalny czujnik tętna, czujnik rytmu lub miernik mocy, możesz ustawić dla nich alerty zakresowe. Alert zakresowy uruchamia się, gdy w urządzeniu zostanie zarejestrowana wartość spoza ustawionego zakresu. Można na przykład ustawić urządzenie tak, aby informowało użytkownika o każdym spadku rytmu poniżej 40 obr./min. i wzroście powyżej 90 obr./min. Alerty zakresowe można także ustawić, korzystając ze strefy treningowej (*[Strefy treningowe](#page-12-0)*, strona 9).

- **1** Wybierz kolejno > **Profile aktywności**.
- **2** Wybierz profil.
- **3** Wybierz **Alerty**.
- **4** Wybierz kolejno **Alert tętna**, **Alert rytmu** lub **Alert mocy**.
- **5** W razie potrzeby włącz alert.
- **6** Wybierz wartości minimalną i maksymalną lub wybierz strefy.
- **7** W razie potrzeby wybierz  $\blacktriangledown$ .

Przy każdym przekroczeniu określonego zakresu tętna lub spadku poniżej jego minimalnej wartości w urządzeniu wyświetlony zostanie komunikat. Jeśli w urządzeniu włączono sygnały dźwiękowe, urządzenie wyemituje również sygnał dźwiękowy (*[Włączanie i wyłączanie dźwięków urządzenia](#page-24-0)*, [strona 21\)](#page-24-0).

#### *Ustawianie alertu cyklicznego*

Alert cykliczny uruchamia się za każdym razem, gdy urządzenie zarejestruje określoną wartość lub interwał. Można na przykład ustawić urządzenie tak, aby alert uruchamiał się co 30 minut.

- **1** Wybierz kolejno > **Profile aktywności**.
- **2** Wybierz profil.
- **3** Wybierz **Alerty**.
- **4** Ustaw typ alertu.
- **5** Włącz alert.
- **6** Podaj wartość.
- 7 Wybierz  $\checkmark$ .

Komunikat będzie wyświetlany za każdym razem, gdy w urządzeniu zostanie zarejestrowana wartość, dla której ustawiono alert. Jeśli w urządzeniu włączono sygnały dźwiękowe, urządzenie wyemituje również sygnał dźwiękowy (*[Włączanie i wyłączanie dźwięków urządzenia](#page-24-0)*, strona 21).

### **Auto Lap**

### *Oznaczanie okrążeń wg pozycji*

Funkcja Auto Lap służy do automatycznego oznaczania określonej pozycji podczas okrążenia. Funkcja ta umożliwia porównywanie swoich wyników na różnych etapach jazdy (np. długi podjazd lub sprint treningowy). Podczas wykonywania kursów można korzystać z opcji Wg pozycji, aby włączać okrążenia we wszystkich pozycjach okrążeń zapisanych w kursie.

- **1** Wybierz kolejno > **Profile aktywności**.
- **2** Wybierz profil.
- **3** Wybierz kolejno **Funkcje automatyczne** > **Auto Lap** > **Włączenie Auto Lap** > **Wg pozycji** > **Okrążenie gdy**.
- **4** Wybierz opcję:
	- Wybierz **Tylko przycisk okrążenia**, aby włączyć licznik okrążeń po każdym wybraniu przycisku $\boldsymbol{\bigcirc}$  oraz po każdym ponownym minięciu jednej z tych pozycji.
	- Wybierz **Start i okrążenie**, aby włączyć licznik okrążeń w pozycji GPS po wybraniu przycisku  $\triangleright$  oraz w dowolnej pozycji podczas jazdy po wybraniu przycisku $\bullet$ .
- Wybierz **Zaznacz i okrążenie**, aby włączyć licznik okrążeń w określonej pozycji GPS, zaznaczonej przed rozpoczęciem jazdy oraz w dowolnej pozycji podczas jazdy po naciśnięciu  $\boldsymbol{\bigcirc}$ .
- **5** W razie potrzeby dostosuj pola danych okrążenia (*[Dodawanie ekranu danych](#page-22-0)*, strona 19).

#### *Oznaczanie okrążeń wg dystansu*

Funkcja Auto Lap służy do automatycznego oznaczania okrążenia po przebyciu określonego dystansu. Funkcja ta umożliwia porównywanie swoich wyników na różnych etapach jazdy (np. co 10 mil lub 40 km).

- **1** Wybierz kolejno > **Profile aktywności**.
- **2** Wybierz profil.
- **3** Wybierz kolejno **Funkcje automatyczne** > **Auto Lap** > **Włączenie Auto Lap** > **Wg dystansu** > **Okrążenie gdy**.
- **4** Podaj wartość.
- **5** W razie potrzeby dostosuj pola danych okrążenia (*[Dodawanie ekranu danych](#page-22-0)*, strona 19).

#### *Oznaczanie okrążeń wg czasu*

Funkcja Auto Lap służy do automatycznego oznaczania okrążenia po upływie określonego czasu. Funkcja ta umożliwia porównywanie swoich wyników na różnych etapach jazdy (np. co 20 minut).

- **1** Wybierz kolejno > **Profile aktywności**.
- **2** Wybierz profil.
- **3** Wybierz kolejno **Funkcje automatyczne** > **Auto Lap** > **Włączenie Auto Lap** > **Wg czasu** > **Okrążenie gdy**.
- **4** Podaj wartość.
- **5** W razie potrzeby dostosuj pola danych okrążenia (*[Dodawanie ekranu danych](#page-22-0)*, strona 19).

### **Korzystanie z funkcji Autouśpienie**

Funkcja Autouśpienie umożliwia automatyczne przełączanie urządzenie w tryb uśpienia po 5 minutach bezczynności. W trybie uśpienia ekran jest wyłączony, a czujniki ANT+, Bluetooth i moduł GPS są rozłączone.

Sieć Wi‑Fi nadal działa, gdy urządzenie pracuje w trybie uśpienia.

- **1** Wybierz kolejno > **Profile aktywności**.
- **2** Wybierz profil.
- **3** Wybierz kolejno **Funkcje automatyczne** > **Autouśpienie**.

### **Korzystanie z funkcji Auto Pause**

Funkcja Auto Pause służy do automatycznego wstrzymywania stopera w przypadku zatrzymania się lub gdy prędkość spada poniżej określonej wartości. Funkcja ta jest przydatna, jeśli na trasie treningu znajduje się sygnalizacja świetlna lub inne miejsca, w których trzeba zwolnić bądź się zatrzymać.

**UWAGA:** Historia nie jest zapisywana, gdy stoper jest zatrzymany lub wstrzymany.

- **1** Wybierz kolejno > **Profile aktywności**.
- **2** Wybierz profil.
- **3** Wybierz kolejno **Funkcje automatyczne** > **Auto Pause**.
- **4** Wybierz opcję:
	- Aby automatycznie wstrzymać stoper w momencie zatrzymania się, wybierz **Po zatrzymaniu**.
	- Wybierz **Własna prędkość**, aby automatycznie zatrzymać stoper, gdy prędkość spada poniżej określonej wartości.
- **5** W razie potrzeby dostosuj opcjonalne pola danych czasu (*[Dodawanie ekranu danych](#page-22-0)*, strona 19).

### <span id="page-24-0"></span>**Korzystanie z funkcji autoprzewijania**

Funkcja Autoprzewijanie umożliwia automatyczne przełączanie ekranów z danymi dotyczącymi treningu, gdy stoper jest włączony.

- **1** Wybierz kolejno > **Profile aktywności**.
- **2** Wybierz profil.
- **3** Wybierz kolejno **Funkcje automatyczne** > **Autoprzewijanie**.
- **4** Wybierz prędkość wyświetlania.

### **Automatyczne uruchamianie stopera**

Funkcja ta automatycznie wykrywa moment zlokalizowania satelitów przez urządzenie i rozpoczęcia przemieszczania się. Włącza stoper aktywności lub przypomina o konieczności jego włączenia w celu rejestrowania danych jazdy.

- **1** Wybierz kolejno > **Profile aktywności**.
- **2** Wybierz profil.
- **3** Wybierz **Tryb urucham. stopera**.
- **4** Wybierz opcję:
	- Wybierz **Recznie** i  $\blacktriangleright$ , aby uruchomić stoper aktywności.
	- Wybierz **Monit**, aby wyświetlać wizualne przypomnienie po osiągnięciu prędkości z informacji o starcie.
	- Wybierz **Auto**, aby automatycznie uruchomić stoper po osiągnięciu prędkości startowej.

### **Ustawienia telefonu**

Wybierz kolejno > **Funkcje online** > **Telefon**.

**Włącz**: Włącza bezprzewodową technologię Bluetooth.

**UWAGA:** Pozostałe ustawienia Bluetooth są wyświetlane tylko po włączeniu komunikacji bezprzewodowej Bluetooth.

- **Przyjazna nazwa**: Pozwala na wpisanie przyjaznej nazwy, która służy do identyfikacji posiadanego urządzenia w innych urządzeniach z bezprzewodową technologią Bluetooth.
- **Paruj smartfon**: Pozwala połączyć urządzenie ze zgodnym smartfonem z obsługą technologii Bluetooth. To ustawienie umożliwia korzystanie z funkcji online Bluetooth, w tym z LiveTrack, i przesyłania aktywności do serwisu Garmin Connect.
- **Alerty o połącz. i SMS-ach**: Umożliwia włączenie powiadomień telefonicznych z poziomu zgodnego smartfonu.
- **Nieodebrane połączenia i SMS-y**: Wyświetla przegapione powiadomienia ze zgodnego smartfonu.
- **Podpis do odpowiedzi SMS**: Włącz podpisy w odpowiedziach na wiadomości tekstowe.

### **Ustawienia systemowe**

Wybierz kolejno **= > System**.

- Ustawienia wyświetlania (*Ustawienia wyświetlania*, strona 21)
- Ustawienia zapisu danych (*Ustawienia zapisu danych*, strona 21)
- Ustawienia jednostek (*Zmiana jednostek miary*, strona 21)
- Ustawienia dźwięków (*Włączanie i wyłączanie dźwięków urządzenia*, strona 21)
- Ustawienia języka (*Zmiana języka urządzenia*, strona 21)

### **Ustawienia wyświetlania**

Wybierz kolejno > **System** > **Wyświetlanie**.

**Jasność**: Umożliwia regulację jasności podświetlenia.

- **Czas podświetlania**: Umożliwia regulację czasu działania podświetlenia.
- **Schemat kolorów**: Ustawienie kolorów dziennych lub nocnych w urządzeniu. Wybierz Auto, aby urządzenie automatycznie

ustawiało kolory dzienne lub nocne w oparciu o aktualny czas.

**Zrzuty ekranowe**: Umożliwia zapis zrzutu ekranu urządzenia.

### **Ustawienia zapisu danych**

#### Wybierz koleino  $\equiv$  **> System > Zapis danych**.

**Zapisz w/na**: Pozwala określić lokalizację do zapisywania danych (pamięć wewnętrzna lub opcjonalna karta pamięci).

- **Interwał rejestrowania**: Opcja pozwala określić sposób zapisu danych dotyczących aktywności. Opcja Oszczędnie umożliwia zapis głównych punktów, w których nastąpiła zmiana kierunku, prędkości lub tętna. Opcja 1 sek. umożliwia zapis punktów co sekundę. Pozwala uzyskać bardzo szczegółowy zapis aktywności, co wpływa jednak na zwiększenie rozmiaru pliku zapisu.
- **Uśrednianie rytmu**: Opcja sprawdza, czy urządzenie uwzględnia wartości zerowe dla danych rytmu, które pojawiają się, gdy użytkownik nie pedałuje (*[Uśrednianie](#page-17-0)  [danych dotyczących rytmu lub mocy](#page-17-0)*, strona 14).
- **Uśrednianie mocy**: Opcja sprawdza, czy urządzenie uwzględnia wartości zerowe dla danych mocy, które pojawiają się, gdy użytkownik nie pedałuje (*[Uśrednianie](#page-17-0)  [danych dotyczących rytmu lub mocy](#page-17-0)*, strona 14).
- **Rejestruj zmien. tętna**: Uruchamia rejestrowanie zmienności tętna podczas aktywności.

### **Zmiana jednostek miary**

Można dostosować jednostki miary dystansu, prędkości, wysokości, temperatury, wagi, format pozycji i format czasu.

- **1** Wybierz kolejno > **System** > **Jednostki**.
- **2** Wybierz wielkość fizyczną.
- **3** Wybierz jednostkę miary dla ustawienia.

### **Włączanie i wyłączanie dźwięków urządzenia**

Wybierz kolejno > **System** > **Dźwięki**.

### **Zmiana języka urządzenia**

Wybierz kolejno > **System** > **Język**.

### **Strefy czasowe**

Po każdym włączeniu urządzenia i odebraniu sygnałów satelitarnych lub zsynchronizowaniu ze smartfonem urządzenie automatycznie wykrywa strefę czasową i aktualny czas.

### **Konfigurowanie trybu dodatkowego wyświetlacza**

Można używać urządzenia Edge 1030 jako dodatkowego wyświetlacza, aby wyświetlać ekrany z danymi ze zgodnego zegarka wielodyscyplinowego Garmin. Na przykład można sparować zgodne urządzenie Forerunner ze smartfonem, aby wyświetlać jego ekrany z danymi na urządzeniu Edge podczas triathlonu.

- 1 W urządzeniu Edge wybierz kolejno **= > Tryb dodatkowego wyświetlacza** > **Połącz zegarek**.
- **2** W zgodnym zegarku Garmin wybierz kolejno **Ustawienia** > **Czujniki i akcesoria** > **Dodaj nowy** > **Dodatkowy wyświetlacz**.
- **3** Wykonaj instrukcje wyświetlane na ekranie urządzenia Edge i Garmin zegarku, aby zakończyć proces udostępniania.

Po sparowaniu urządzeń ekrany z danymi ze sparowanego zegarka pojawią się na urządzeniu Edge .

**UWAGA:** Podczas korzystania z trybu Dodatkowego wyświetlacza zwykłe funkcje urządzenia Edge zostaną wyłączone.

Po sparowaniu zgodnego zegarka Garmin z urządzeniem Edge przy kolejnym przejściu w tryb Dodatkowego wyświetlacza połączenie między urządzeniami zostanie nawiązane automatycznie.

### <span id="page-25-0"></span>**Wyłączanie trybu dodatkowego wyświetlacza**

Gdy urządzenie jest w trybie dodatkowego wyświetlacza, dotknij ekranu i wybierz **Wyłącz tryb dodatkowego wyświetlacza > √**.

### **Informacje o urządzeniu**

### **Dane techniczne**

#### **Edge — dane techniczne**

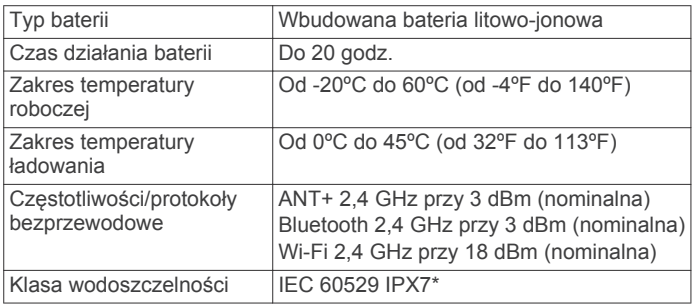

\* Urządzenie jest odporne na przypadkowe zanurzenie w wodzie na głębokość do 1 metra, na czas do 30 minut. Więcej informacji można znaleźć na stronie [www.garmin.com](http://www.garmin.com/waterrating) [/waterrating](http://www.garmin.com/waterrating).

#### **Dane techniczne czujnika tętna**

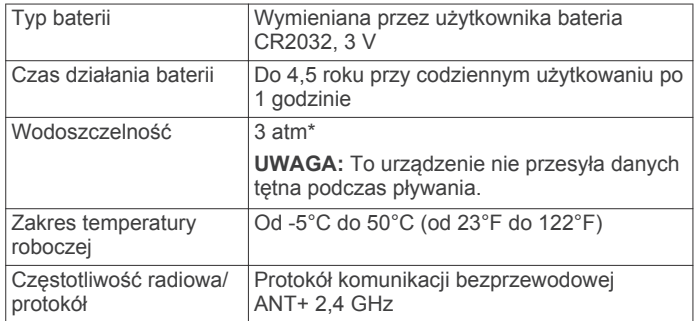

\* Urządzenie jest odporne na ciśnienie odpowiadające zanurzeniu na głębokość 30 metrów. Więcej informacji można znaleźć na stronie [www.garmin.com/waterrating](http://www.garmin.com/waterrating).

### **Dane techniczne czujników prędkości i rytmu**

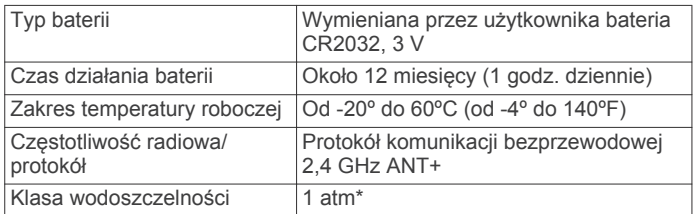

\* Urządzenie jest odporne na ciśnienie odpowiadające zanurzeniu na głębokość 10 metrów. Więcej informacji można znaleźć na stronie [www.garmin.com/waterrating](http://www.garmin.com/waterrating).

### **Wskazówki dotyczące bezpieczeństwa urządzenia**

#### *NOTYFIKACJA*

Nie wolno przechowywać urządzenia w miejscach, w których występują ekstremalne temperatury, gdyż grozi to jego trwałym uszkodzeniem.

Zabronione jest używanie jakichkolwiek twardych albo ostro zakończonych przedmiotów do obsługi ekranu dotykowego, grozi to bowiem uszkodzeniem ekranu.

Nie należy używać chemicznych środków czyszczących, rozpuszczalników ani środków odstraszających owady, ponieważ mogą one uszkodzić elementy plastikowe.

Mocno przymocuj antenę komunikatów pogodowych, aby zapobiec uszkodzeniom portu USB.

#### **Czyszczenie urządzenia**

- **1** Przetrzyj urządzenie ściereczką zwilżoną łagodnym roztworem czyszczącym.
- **2** Wytrzyj do sucha.

Po wyczyszczeniu urządzenie poczekaj, aż zupełnie wyschnie.

#### **Dbanie o czujnik tętna**

#### *NOTYFIKACJA* Przed umyciem paska należy zdjąć z niego czujnik.

Nagromadzenie się potu i soli na pasku może wpłynąć na zmniejszenie dokładności danych dostarczanych przez czujnik tętna.

- Więcej wskazówek na temat mycia elementów urządzenia można znaleźć na stronie [www.garmin.com/HRMcare.](http://www.garmin.com/HRMcare)
- Wypłucz pasek po każdym użyciu.
- Pierz pasek w pralce co siedem użyć.
- Nie susz paska w suszarce.
- Podczas suszenia pasek powinien wisieć lub leżeć na płasko.
- Gdy czujnik tętna nie jest używany, odczep go od paska. Pozwoli to wydłużyć jego czas działania.

### **Wkładanie karty pamięci**

Aby zwiększyć ilość dostępnego miejsca lub skorzystać z fabrycznie załadowanych map, zainstaluj kartę pamięci. Urządzenie obsługuje karty pamięci microSD lub microSDHC o pojemności do 2 TB w formacie FAT32.

- **1** Zlokalizuj okrągłą pokrywkę komory karty pamięci z tyłu urządzenia.
- **2** Za pomocą monety przekręć pokrywkę w lewo, aby poluzować ją w sposób umożliwiający jej zdjęcie.

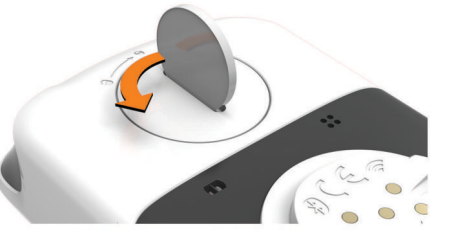

- **3** Zdejmij pokrywkę.
- **4** Przesuń uchwyt karty ① i unieś go.

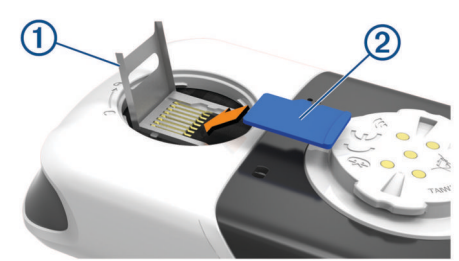

- **5** Umieść kartę pamięci  $\oslash$  w uchwycie karty w taki sposób, aby złote styki były skierowane w dół.
- **6** Zamknij i przesuń uchwyt karty, aby go zablokować.
- **7** Załóż pokrywkę tak, aby wskaźnik wskazywał pozycję .

<span id="page-26-0"></span>**8** Za pomocą monety przekręć pokrywkę w prawo, z powrotem na swoje miejsce, upewniając się, ze wskaźnik wskazuje pozycję **≙**.

### **Wymienianie baterii przez użytkownika**

### **OSTRZEŻENIE**

Należy zapoznać się z zamieszczonym w opakowaniu produktu przewodnikiem *Ważne informacje dotyczące bezpieczeństwa i produktu* zawierającym ostrzeżenia i wiele istotnych wskazówek.

#### **Wymiana baterii czujnika tętna**

- **1** Za pomocą małego śrubokręta krzyżakowego odkręć cztery wkręty z tyłu urządzenia.
- **2** Zdejmij pokrywkę i wyjmij baterię.

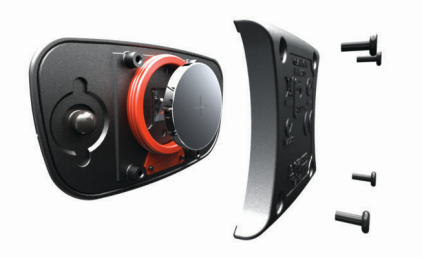

- **3** Poczekaj 30 sekund.
- **4** Włóż nową baterię w taki sposób, aby biegun dodatni był skierowany do góry.

**UWAGA:** Nie należy dopuścić do uszkodzenia lub zgubienia okrągłej uszczelki.

**5** Załóż z powrotem tylną pokrywę i przykręć cztery wkręty. **UWAGA:** Nie dokręcaj zbyt mocno.

Po wymianie baterii czujnika tętna konieczne może być ponowne sparowanie czujnika z urządzeniem.

### **Wymiana baterii czujnika prędkości lub rytmu**

Po dwóch obrotach dioda LED miga na czerwono, informując o niskim poziomie baterii.

**1** Znajdź okrągłą pokrywę komory baterii 1 z tyłu czujnika.

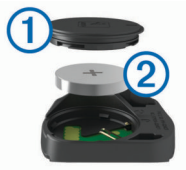

**2** Obróć pokrywę w kierunku przeciwnym do ruchu wskazówek zegara, tak aby znacznik wskazywał pozycję odblokowaną. Pokrywa zostanie poluzowana, co umożliwi jej zdjęcie.

**3** Zdejmij pokrywę i wyjmij baterię 2.

**PORADA:** Możesz użyć kawałka taśmy 3 lub magnesu, aby zdjąć baterię z pokrywki.

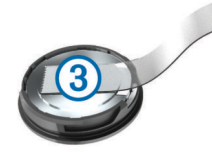

- **4** Poczekaj 30 sekund.
- **5** Włóż nową baterię do pokrywki, uwzględniając bieguny. **UWAGA:** Nie należy dopuścić do uszkodzenia lub zgubienia okrągłej uszczelki.
- **6** Obróć pokrywę w kierunku zgodnym z ruchem wskazówek zegara, tak aby znacznik wskazywał pozycję zablokowaną.

**UWAGA:** Po wymianie baterii dioda LED będzie migać na czerwono i zielono przez kilka sekund. Gdy dioda LED przestanie migać na zielono, urządzenie będzie aktywne i gotowe do przesyłania danych.

### **Rozwiązywanie problemów**

### **Resetowanie urządzenia**

Jeśli urządzenie przestanie reagować, konieczne może być jego zresetowanie. Nie spowoduje to usunięcia żadnych danych ani ustawień.

Naciśnij i przytrzymaj przycisk *g* przez 10 sekund. Urządzenie zresetuje się i włączy.

#### **Przywracanie ustawień domyślnych**

Możesz przywrócić domyślne ustawienia konfiguracyjne i profile aktywności. Nie usunie to historii ani danych (jazd, treningów, kursów itp.).

Wybierz kolejno > **System** > **Zresetuj urządzenie** > **Przywróć ustawienia domyślne > √.** 

#### **Usuwanie ustawień i danych użytkownika**

Można usunąć wszystkie dane użytkownika i przywrócić ustawienia początkowe urządzenia. Spowoduje to usunięcie historii i danych, takich jak jazdy, treningi czy kursy, a także zresetuje ustawienia urządzenia i profile aktywności. Pliki dodane do urządzenia z komputera nie zostaną usunięte.

Wybierz kolejno > **System** > **Zresetuj urządzenie** > **Wyczyść dane i ustawienia > √.** 

### **Maksymalizowanie czasu działania baterii**

- Włącz **Tryb oszczędzania baterii** (*Włączanie trybu oszczędności baterii*, strona 23).
- Zmniejsz jasność podświetlenia lub skróć czas podświetlania (*[Ustawienia wyświetlania](#page-24-0)*, strona 21).
- Wybierz interwał rejestrowania **Oszczędnie** (*[Ustawienia](#page-24-0) [zapisu danych](#page-24-0)*, strona 21).
- Włącz funkcję **Autouśpienie** (*[Korzystanie z funkcji](#page-23-0) [Autouśpienie](#page-23-0)*, strona 20).
- Wyłącz funkcję łączności bezprzewodowej **Telefon**  (*[Ustawienia telefonu](#page-24-0)*, strona 21).
- Wybierz ustawienie **GPS** (*[Zmiana ustawień satelitów](#page-22-0)*, [strona 19](#page-22-0)).
- Usuń czujniki bezprzewodowe, z których już nie korzystasz.

### **Włączanie trybu oszczędności baterii**

Tryb oszczędności baterii automatycznie dostosowuje ustawienia tak, aby wydłużyć żywotność baterii podczas dłuższych jazd. Ekran wyłącza się podczas aktywności. Aby go wybudzić, można włączyć automatyczne alerty i dotknąć ekranu. W trybie oszczędności baterii punkty śladu GPS i dane czujnika są rejestrowane z mniejszą częstotliwością. Dokładność odczytu prędkości, dystansu oraz danych ścieżki jest ograniczona.

**UWAGA:** W trybie oszczędności baterii historia jest zapisywana jedynie wtedy, gdy stoper jest włączony.

- **1** Wybierz kolejno > **Tryb oszczędzania baterii** > **Włącz**.
- **2** Wybierz alerty do wybudzania ekranu podczas aktywności.

### **Poprawianie odbioru sygnałów satelitarnych GPS**

- Regularnie synchronizuj urządzenie z kontem Garmin Connect:
	- Podłącz urządzenie do komputera za pomocą kabla USB i aplikacji Garmin Express.
- <span id="page-27-0"></span>◦ Zsynchronizuj urządzenie z aplikacją mobilną Garmin Connect, korzystając ze smartfonu z włączoną funkcją Bluetooth.
- Połącz urządzenie z kontem Garmin Connect, korzystając z sieci bezprzewodowej Wi‑Fi.

Po połączeniu z kontem Garmin Connect urządzenie pobiera dane satelitarne z kilku ostatnich dni, co umożliwia szybkie odbieranie sygnałów satelitów.

- Udaj się w otwarty teren, z dala od wysokich budynków i drzew.
- Pozostań na miejscu przez kilka minut.

### **Ustawianie wysokości**

Jeśli dysponujesz dokładnymi danymi na temat wysokości aktualnej pozycji, możesz ręcznie skalibrować wysokościomierz urządzenia.

- **1** Wybierz kolejno **Nawigacja** > > **Ustaw wysokość**.
- **2** Podaj wysokość i wybierz ✔.

### **Odczyty temperatury**

Urządzenie może wyświetlać odczyty temperatury wyższe niż rzeczywista temperatura powietrza, jeśli znajduje się w pełnym słońcu, jest trzymane w dłoni lub jest zasilane przy użyciu baterii zewnętrznej. Dostosowanie się urządzenia do znaczących zmian temperatury również zajmuje nieco czasu.

### **Moje urządzenie wyświetla nieprawidłowy język**

- 1 Wybierz $\equiv$ .
- **2** Przewiń w dół do ostatniego elementu na liście i go wybierz.
- **3** Przewiń w dół do piątego elementu na liście i go wybierz.
- **4** Wybierz język.

### **Zamienne okrągłe uszczelki**

Dostępne są zamienne opaski do uchwytów (okrągłe uszczelki).

**UWAGA:** Należy korzystać wyłącznie z opasek zamiennych wykonanych z gumy EPDM (Ethylene Propylene Diene Monomer). Odwiedź stronę<http://buy.garmin.com>lub skontaktuj się z dealerem firmy Garmin.

### **Wyświetlanie informacji o urządzeniu**

- **1** Wybierz kolejno > **System** > **O systemie**.
- **2** Wybierz opcję.
	- Wybierz **Informacje prawne**, aby wyświetlić informacje prawne i numer modelu.
	- Wybierz **Informacje o prawach autorskich**, aby wyświetlić informacje o oprogramowaniu, identyfikator urządzenia i umowę licencyjną.

### **Aktualizacja oprogramowania przy użyciu aplikacji Garmin Connect Mobile**

Aby zaktualizować oprogramowanie za pomocą aplikacji Garmin Connect Mobile, należy najpierw założyć konto Garmin Connect i sparować urządzenie ze zgodnym smartfonem (*[Parowanie](#page-4-0)  [smartfona](#page-4-0)*, strona 1).

**1** Zsynchronizuj urządzenie z aplikacją Garmin Connect Mobile.

Jeśli dostępne jest nowe oprogramowanie, urządzenie przypomina o konieczności zaktualizowania oprogramowania.

**2** Wykonaj instrukcje wyświetlane na ekranie.

### **Aktualizacja oprogramowania przy użyciu aplikacji Garmin Express**

Aby przeprowadzić aktualizację oprogramowania urządzenia, należy posiadać konto Garmin Connect oraz pobrać aplikację Garmin Express.

**1** Podłącz urządzenie do komputera za pomocą przewodu USB.

Gdy zostanie udostępnione nowe oprogramowanie, aplikacja Garmin Express prześle je do urządzenia.

- **2** Wykonaj instrukcje wyświetlane na ekranie.
- **3** Nie odłączaj urządzenia od komputera do czasu zakończenia procesu aktualizacji.

**UWAGA:** Jeżeli urządzenie zostało już skonfigurowane za pomocą połączenia z Wi‑Fi, Garmin Connect może automatycznie pobierać aktualizacje oprogramowania do urządzenia po nawiązaniu połączenia za pośrednictwem sieci Wi-Fi.

### **Aktualizacje produktów**

Zainstaluj w komputerze aplikację Garmin Express ([www.garmin.com/express\)](http://www.garmin.com/express). Zainstaluj w smartfonie aplikację Garmin Connect Mobile.

Aplikacja umożliwia łatwy dostęp do tych usług w urządzeniach Garmin:

- Aktualizacje oprogramowania
- Aktualizacje map
- Przesyłanie danych do Garmin Connect
- Rejestracja produktu

### **Źródła dodatkowych informacji**

- Aby zapoznać się z dodatkowymi instrukcjami obsługi i artykułami oraz pobrać aktualizacje oprogramowania, odwiedź stronę internetową [support.garmin.com](http://support.garmin.com).
- Odwiedź stronę [www.garmin.com/intosports](http://www.garmin.com/intosports).
- Odwiedź stronę [www.garmin.com/learningcenter](http://www.garmin.com/learningcenter).
- Odwiedź stronę [buy.garmin.com](http://buy.garmin.com) lub skontaktuj się z dealerem firmy Garmin w celu uzyskania informacji na temat opcjonalnych akcesoriów i części zamiennych.

### **Załącznik**

### **Pola danych**

Niektóre pola danych do wyświetlania danych wymagają używania opcjonalnych akcesoriów.

- **Aerobowy TE**: Wpływ bieżącej aktywności na poziom sprawności aerobowej.
- **Aktualny czas**: Godzina z uwzględnieniem aktualnej pozycji oraz ustawień dotyczących czasu (format, strefa czasowa i czas letni).
- **Bateria czujnika**: Stan baterii czujnika biegów.
- **Bateria e-roweru**: Ilość energii, jaka pozostała w baterii eroweru.
- **Beztlenowy TE**: Wpływ bieżącej aktywności na poziom sprawności anaerobowej.
- **Biegi**: Informacja o przedniej i tylnej zębatce w rowerze z czujnika biegów.
- **Bilans**: Bieżący bilans mocy lewa/prawa.
- **Bilans okrążenie**: Średni bilans mocy lewa/prawa dla bieżącego okrążenia.
- **Bilans średnia**: Średni bilans mocy lewa/prawa dla bieżącej aktywności.
- **Bilans średnia z 10 s**: Średni bilans mocy lewa/prawa dla ruchu w okresie 10 sekund.
- **Bilans średnia z 30 s**: Średni bilans mocy lewa/prawa dla ruchu w okresie 30 sekund.
- **Bilans średnia z 3 s**: Średni bilans mocy lewa/prawa dla ruchu w okresie 3 sekund.
- **Całkowity spadek**: Całkowity dystans spadku od ostatniego zerowania danych.
- **Całkowity wznios**: Całkowity dystans wzniosu od ostatniego zerowania danych.
- **Czas**: Czas stopera w ramach bieżącej aktywności.
- **Czas do celu**: Szacowany czas potrzebny na dotarcie do celu podróży. Dane są wyświetlane wyłącznie podczas nawigacji.
- **Czas do końca**: Podczas treningu lub kursu pokazuje pozostały czas, jeśli jako cel ustawiono określony czas.
- **Czas do następnego**: Szacowany czas potrzebny na dotarcie do następnego punktu na trasie. Dane są wyświetlane wyłącznie podczas nawigacji.
- **Czas na siedząco**: Czas spędzony na pedałowaniu na siedząco w bieżącej aktywności.
- **Czas na stojąco**: Czas spędzony na pedałowaniu na stojąco podczas bieżącej aktywności.
- **Czas na stojąco okrążenia**: Czas spędzony na pedałowaniu na stojąco podczas bieżącego okrążenia.
- **Czas od początku**: Całkowity zapisany czas. Jeśli na przykład uruchomisz stoper i biegniesz przez 10 minut, po czym zatrzymasz stoper na 5 minut, a następnie ponownie go uruchomisz i biegniesz przez 20 minut, to czas, który upłynął, wyniesie 35 minut.
- **Czas okrążenia na siedząco**: Czas spędzony na pedałowaniu na siedząco w bieżącym okrążeniu.
- **Czas okrążenie**: Czas stopera w ramach bieżącego okrążenia.
- **Czas ostatnie okrążenie**: Czas stopera w ramach ostatniego ukończonego okrążenia.
- **Czas przed**: Czas lepszy lub gorszy od Virtual Partner.
- **Czas średnia okrążenia**: Średni czas okrążenia w ramach bieżącej aktywności.
- **Czas w strefie**: Czas, który upłynął dla każdej strefy tętna lub mocy.
- **Docelowa moc**: Docelowa wartość mocy podczas aktywności.
- **Dokładność GPS**: Margines błędu przy obliczaniu dokładnej pozycji. Przykład: pozycja GPS jest określona z dokładnością do +/-3,65 m (12 stóp).
- **Dystans**: Dystans pokonany w ramach bieżącego śladu lub aktywności.
- **Dystans do celu**: Dystans, jaki pozostał do celu podróży. Dane są wyświetlane wyłącznie podczas nawigacji.
- **Dystans do następnego**: Dystans, jaki pozostał do następnego punktu na trasie. Dane są wyświetlane wyłącznie podczas nawigacji.
- **Dystans do punktu kursu**: Dystans, jaki pozostał do następnego punktu na kursie.
- **Dystans okrążenie**: Dystans pokonany w ramach bieżącego okrążenia.
- **Dystans ostatnie okrążenie**: Dystans pokonany w ramach ostatniego ukończonego okrążenia.
- **Dystans przed**: Dystans lepszy lub gorszy od Virtual Partner.
- **Efekt. momentu obrotow.**: Pomiar obrazujący efektywność pedałowania.
- **ETA do celu**: Szacowana godzina przybycia do celu podróży (dostosowana do czasu lokalnego w lokalizacji celu podróży). Dane są wyświetlane wyłącznie podczas nawigacji.
- **ETA następny**: Szacowana godzina przybycia do następnego punktu na trasie (dostosowana do czasu lokalnego w lokalizacji punktu). Dane są wyświetlane wyłącznie podczas nawigacji.
- **Etap treningu**: Podczas trwania treningu: bieżący etap z łącznej liczby etapów.
- **Faza mocy (L)**: Aktualny kąt fazy mocy dla lewej nogi. Faza mocy odnosi się do pozycji pedałów, w której generowana jest moc dodatnia.
- **Faza mocy (lewa) najlepsze okrążenie**: Średni kąt szczytowej fazy mocy dla lewej nogi w bieżącym okrążeniu.
- **Faza mocy (P)**: Aktualny kąt fazy mocy dla prawej nogi. Faza mocy odnosi się do pozycji pedałów, w której generowana jest moc dodatnia.
- **Faza mocy-(P) najlep. okr.**: Średni kąt szczytowej fazy mocy dla prawej nogi w bieżącym okrążeniu.
- **Faza mocy okrążenie (lewa)**: Średni kąt fazy mocy dla lewej nogi w bieżącym okrążeniu.
- **Faza mocy okrążenie (prawa)**: Średni kąt fazy mocy dla prawej nogi w bieżącym okrążeniu.
- **Faza mocy śr. szczyt. (L)**: Średni kąt szczytowej fazy mocy dla lewej nogi w bieżącej aktywności.
- **Faza mocy śr. szczyt. (P)**: Średni kąt szczytowej fazy mocy dla prawej nogi w bieżącej aktywności.
- **Faza mocy średnia (L)**: Średni kąt fazy mocy dla lewej nogi w bieżącej aktywności.
- **Faza mocy średnia (prawa)**: Średni kąt fazy mocy dla prawej nogi w bieżącej aktywności.
- **Faza mocy szczytowa (lewa)**: Aktualny kąt szczytowej fazy mocy dla lewej nogi. Szczytowa faza mocy to zakres kątów, w którym wytwarzana jest największa siła.
- **Faza mocy szczytowa (P)**: Aktualny kąt szczytowej fazy mocy dla prawej nogi. Szczytowa faza mocy to zakres kątów, w którym wytwarzana jest największa siła.
- **Kalorie**: Łączna liczba spalonych kalorii.
- **Kalorie do końca**: Podczas treningu pokazuje pozostałe kalorie, jeśli jako cel ustawiono określoną liczbę kalorii.
- **Kombinacja zębatek**: Informacja o bieżącej kombinacji biegów z czujnika biegów.
- **Kurs kompasowy**: Kierunek przemieszczania się.
- **Licznik**: Bieżąca suma dystansu pokonanego w ramach wszystkich podróży. Wyzerowanie danych podróży nie powoduje wyzerowania tego podsumowania.
- **Moc**: Bieżąca moc wyjściowa w watach. Urządzenie musi zostać podłączone do zgodnego miernika mocy.
- **Moc % FTP**: Bieżąca moc wyjściowa jako wartość procentowa wskaźnika Functional Threshold Power (FTP).
- **Moc IF**: Intensity Factor™ w ramach bieżącej aktywności.
- **Moc kJ**: Wykonana praca łącznie (moc wyjściowa) w kJ.
- **Moc maksymalna**: Maksymalna moc wyjściowa w ramach bieżącej aktywności.
- **Moc maksymalna okrążenia**: Maksymalna moc wyjściowa w ramach bieżącego okrążenia.
- **Moc NP**: Normalized Power™ w ramach bieżącej aktywności.
- **Moc NP okrążenia**: Średnia wartość Normalized Power w ramach bieżącego okrążenia.
- **Moc NP ost. okrążenia**: Średnia wartość Normalized Power w ramach ostatniego ukończonego okrążenia.
- **Moc okrążenie**: Średnia moc wyjściowa w ramach bieżącego okrążenia.
- **Moc ostatnie okrążenie**: Średnia moc wyjściowa w ramach ostatniego ukończonego okrążenia.
- **Moc średnia**: Średnia moc wyjściowa w ramach bieżącej aktywności.
- **Moc średnia W/kg**: Średnia moc wyjściowa w watach na kilogram.
- **Moc średnia W/kg z 10 s**: Średnia moc wyjściowa dla ruchu w okresie 10 sekund w watach na kilogram.
- **Moc średnia W/kg z 30 s**: Średnia moc wyjściowa dla ruchu w okresie 30 sekund w watach na kilogram.
- **Moc średnia W/kg z 3 s**: Średnia moc wyjściowa dla ruchu w okresie 3 sekund w watach na kilogram.
- **Moc średnia z 10 s**: Średnia moc wyjściowa dla ruchu w okresie 10 sekund.
- **Moc średnia z 30 s**: Średnia moc wyjściowa dla ruchu w okresie 30 sekund.
- **Moc średnia z 3 s**: Średnia moc wyjściowa dla ruchu w okresie 3 sekund.
- **Moc sygnału GPS**: Moc odbieranego sygnału satelitarnego GPS.
- **Moc TSS**: Training Stress Score™ w ramach bieżącej aktywności.
- **Moc W/kg okrążenia**: Średnia moc wyjściowa w ramach bieżącego okrążenia w watach na kilogram.
- **Moc Wat/kg**: Ilość mocy wyjściowej w watach na kilogram.
- **Nachylenie**: Pomiar nachylenia (wysokości) powierzchni na trasie biegu (dystansie). Na przykład, jeśli dla każdych 3 m (10 stóp) pokonanego wzniosu pokonujesz 60 m (200 stóp), stopień nachylenia wynosi 5%.
- **Okrążenia**: Liczba ukończonych okrążeń w ramach bieżącej aktywności.
- **Opór trenażera**: Siła oporu stawianego przez trenażer.
- **Paski mocy**: Wykres słupkowy przedstawiający bieżącą, średnią i maksymalną moc wyjściową w ramach bieżącej aktywności.
- **Paski prędkości**: Wykres słupkowy przedstawiający bieżącą, średnią i maksymalną prędkość w ramach bieżącej aktywności.
- **Paski rytmu**: Wykres słupkowy przedstawiający bieżącą, średnią i maksymalną wartość rytmu pedałowania w ramach bieżącej aktywności.
- **Paski tętna**: Wykres słupkowy przedstawiający bieżące, średnie i maksymalne wartości tętna w ramach bieżącej aktywności.
- **PCO**: Przesunięcie od środka pedału. Przesunięcie od środka pedału odnosi się do miejsca na pedale, gdzie jest przykładana siła.
- **Powtórzenia do końca**: Podczas treningu pokazuje pozostałe powtórzenia.
- **Poziom baterii**: Ilość energii, jaka pozostała w baterii.
- **Poziom baterii Di2**: Ilość energii, jaka pozostała w baterii czujnika Di2.
- **Pozostały dystans**: Podczas treningu lub kursu pokazuje pozostały dystans, jeśli jako cel ustawiono określony dystans.
- **Pozostały wznios**: Podczas treningu lub kursu pokazuje pozostały wznios, jeśli jako cel ustawiono określoną wysokość.
- **Pozycja cel podróży**: Ostatni punkt na trasie lub kursie.
- **Pozycja następny punkt**: Następny punkt na trasie lub kursie.
- **Połączone światła**: Liczba połączonych świateł.
- **Prędkość**: Bieżące tempo podróży.
- **Prędkość maksymalna**: Maksymalna prędkość w ramach bieżącej aktywności.
- **Prędkość okrążenia**: Średnia prędkość w ramach bieżącego okrążenia.
- **Prędkość ostatnie okrążenie**: Średnia prędkość w ramach ostatniego ukończonego okrążenia.
- **Prędkość pionowa**: Tempo zmiany wartości wzniosu lub spadku w czasie.
- **Prędkość pionowa średnia z 30 s**: Średnia prędkość pionowa dla ruchu w okresie 30 sekund.
- **Prędkość średnia**: Średnia prędkość w ramach bieżącej aktywności.
- **Przednia zębatka**: Informacja o przedniej zębatce z czujnika biegów.
- **Przesunięcie okrążenie**: Średnie przesunięcie od środka pedału w ramach bieżącego okrążenia.
- **Przesunięcie średnie**: Średnie przesunięcie od środka pedału w ramach bieżącej aktywności.
- **Przełożenie przekładni**: Liczba zębów na przedniej i tylnej zębatce w rowerze wykryta przez czujnik biegów.
- **Przygotowanie wydolnościowe**: Wartość przygotowania wydolnościowego to wykonany w czasie rzeczywistym pomiar zdolności do podjęcia wysiłku.
- **Równomierność**: Pomiar obrazujący stopień równomierności przykładania sił do obu pedałów przy pełnym ruchu korby.
- **Rytm**: Kolarstwo. Liczba obrotów ramienia korby. Aby dane te były wyświetlane, urządzenie musi zostać podłączone do akcesorium do pomiaru rytmu.
- **Rytm okrążenie**: Kolarstwo. Średni rytm w ramach bieżącego okrążenia.
- **Rytm średnia**: Kolarstwo. Średni rytm w ramach bieżącej aktywności.
- **Stan kąta wiązki**: Tryb wiązki przedniej.
- **Stan naładowania baterii**: Ilość energii, jaka pozostała w lampce rowerowej.
- **Strefa mocy**: Bieżący zakres mocy wyjściowej (1–7) ustalony w oparciu o współczynnik FTP lub własne ustawienia.
- **Strefa tętna**: Bieżący zakres tętna (1–5). Domyślne strefy tętna ustalane są w oparciu o profil użytkownika i maksymalne tętno (po odjęciu wieku od 220).
- **Sugestie zmiany biegów**: Zalecenia dotyczące zmiany biegu na wyższy lub niższy na podstawie bieżącego wysiłku. Erower musi działać w trybie manualnej zmiany biegów.
- **Temperatura**: Temperatura powietrza. Temperatura ciała użytkownika wpływa na wskazania czujnika temperatury.
- **Tętno**: Liczba uderzeń serca na minutę (uderzenia/min). Urządzenie musi zostać podłączone do zgodnego czujnika tętna.
- **Tętno % maks. na okrąż.**: Średnia procentowa wartość maksymalnego tętna dla bieżącego okrążenia.
- **Tętno % rezerwy tętna**: Procentowa wartość rezerwy tętna (maksymalne tętno minus tętno spoczynkowe).
- **Tętno % rezerwy tętna na okrążenie**: Średnia procentowa wartość rezerwy tętna (maksymalne tętno minus tętno spoczynkowe) dla bieżącego okrążenia.
- **Tętno % średniej maksymalnej**: Średnia procentowa wartość maksymalnego tętna dla bieżącej aktywności.
- **Tętno % średniej rezerwy**: Średnia procentowa wartość rezerwy tętna (maksymalne tętno minus tętno spoczynkowe) dla bieżącej aktywności.
- **Tętno do końca**: Podczas treningu pokazuje wartość powyżej lub poniżej celu tętna.
- **Tętno maksymalnie %**: Procentowa wartość maksymalnego tętna.
- **Tętno okrążenie**: Średnie tętno w ramach bieżącego okrążenia.
- <span id="page-30-0"></span>**Tętno - ostatnie okrążenie**: Średnie tętno w ramach ostatniego ukończonego okrążenia.
- **Tętno średnia**: Średnie tętno w ramach bieżącej aktywności.
- **Tryb asystenta**: Bieżący tryb wspomagania e-roweru.

**Tryb oświetlenia**: Tryb konfiguracji połączonych świateł.

- **Tryb zmiany biegów Di2**: Aktualny tryb zmiany biegów czujnika Di2.
- **Tylna zębatka**: Informacja o tylnej zębatce z czujnika biegów.
- **VAM okrążenie**: Średnia prędkość podjeżdżania w ramach bieżącego okrążenia.
- **VAM średnia**: Średnia prędkość podjeżdżania w ramach bieżącej aktywności.
- **Wschód słońca**: Godzina wschodu słońca przy uwzględnieniu pozycji GPS.
- **Wykres mocy**: Wykres liniowy przedstawiający bieżącą, średnią i maksymalną moc wyjściową w ramach bieżącej aktywności.
- **Wykres prędkości**: Wykres liniowy przedstawiający prędkość w ramach bieżącej aktywności.

### **Standardowe oceny pułapu tlenowego**

- **Wykres rytmu**: Wykres liniowy przedstawiający wartość rytmu pedałowania w ramach bieżącej aktywności.
- **Wykres stref.**: Wykres liniowy przedstawiający bieżącą strefę tętna (1–5).
- **Wykres tętna**: Wykres liniowy przedstawiający bieżące, średnie i maksymalne wartości tętna w ramach bieżącej aktywności.
- **Wykres wysokości**: Wykres liniowy przedstawiający bieżącą wysokość, całkowity wznios i całkowity spadek w ramach bieżącej aktywności.
- **Wysokość**: Wysokość aktualnej pozycji względem poziomu morza.
- **Wznios do następnego**: Wznios, jaki pozostał do następnego punktu na trasie. Dane są wyświetlane wyłącznie podczas nawigacji.
- **Zachód słońca**: Godzina zachodu słońca przy uwzględnieniu pozycji GPS.
- **Zasięg podróży**: Szacowany dystans, który możesz pokonać, obliczany na podstawie bieżących ustawień e-roweru i pozostałej energii baterii.

Poniższe tabele przedstawiają znormalizowaną klasyfikację szacowanego pułapu tlenowego według wieku i płci.

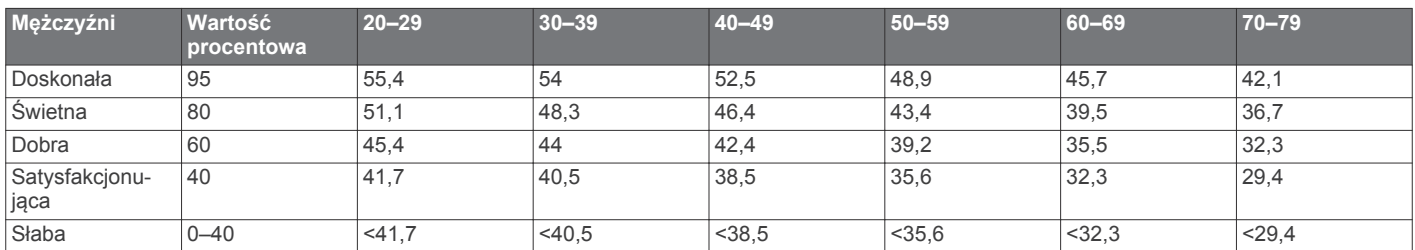

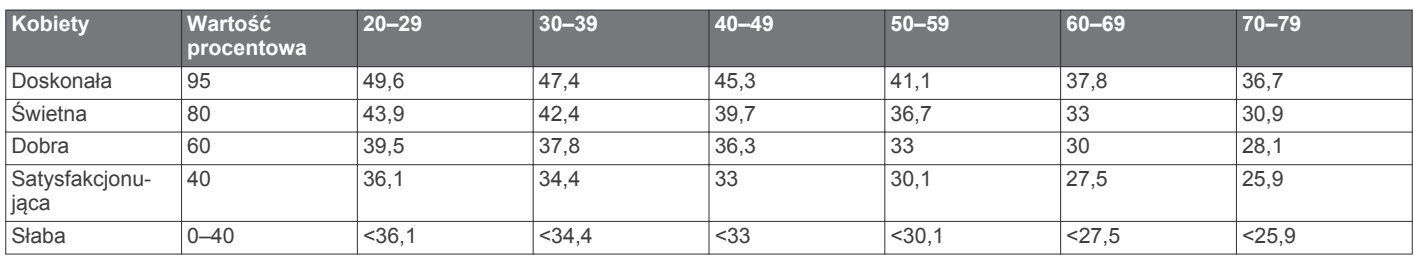

Przedruk danych za zgodą organizacji The Cooper Institute. Więcej informacji można znaleźć na stronie [www.CooperInstitute.org.](http://www.CooperInstitute.org)

### **Współczynniki FTP**

Poniższe tabele przedstawiają klasyfikacje współczynników FTP wg płci.

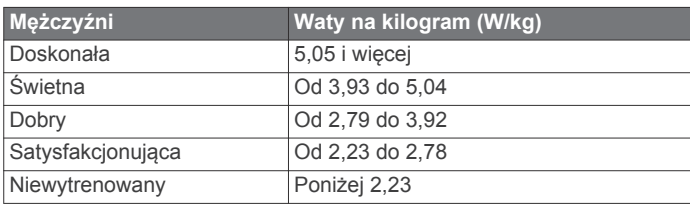

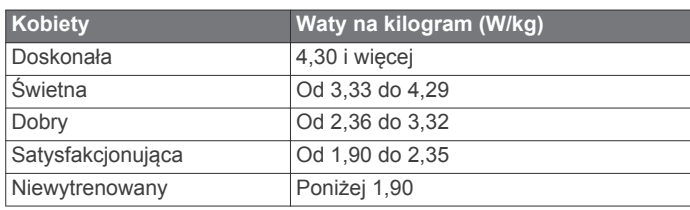

Współczynniki FTP bazują na badaniach Huntera Allena i Andrew Coggana, PhD, *Training and Racing with a Power Meter* (Boulder, CO: VeloPress, 2010) .

### **Obliczanie strefy tętna**

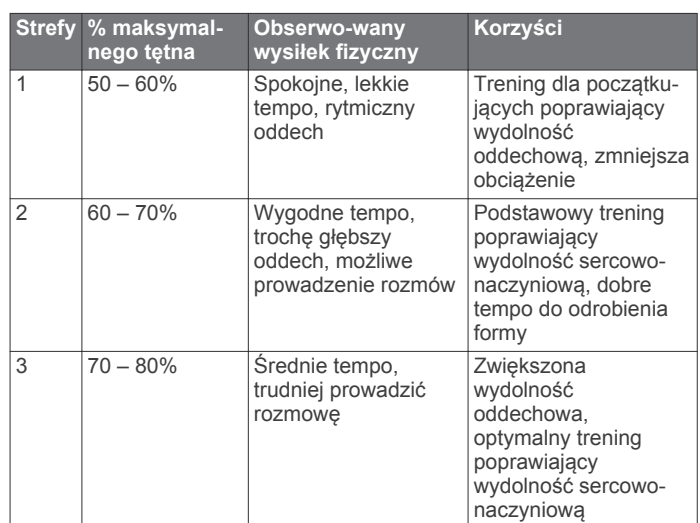

<span id="page-31-0"></span>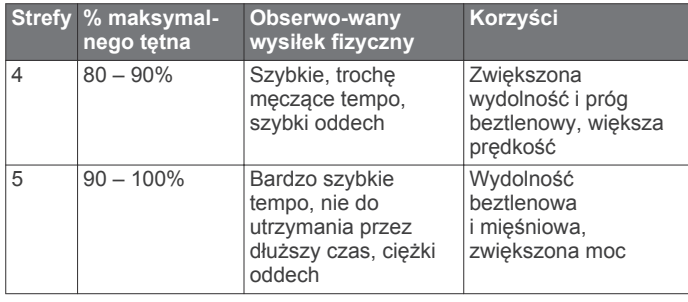

### **Rozmiar i obwód kół**

Czujnik prędkości automatycznie wykrywa rozmiar koła. W razie konieczności wprowadź ręcznie obwód koła w ustawieniach czujnika prędkości.

Rozmiar kół oznaczony jest po obu stronach opony. Lista nie jest wyczerpująca. W celu obliczenia obwodu koła można również użyć jednego z kalkulatorów dostępnych w Internecie.

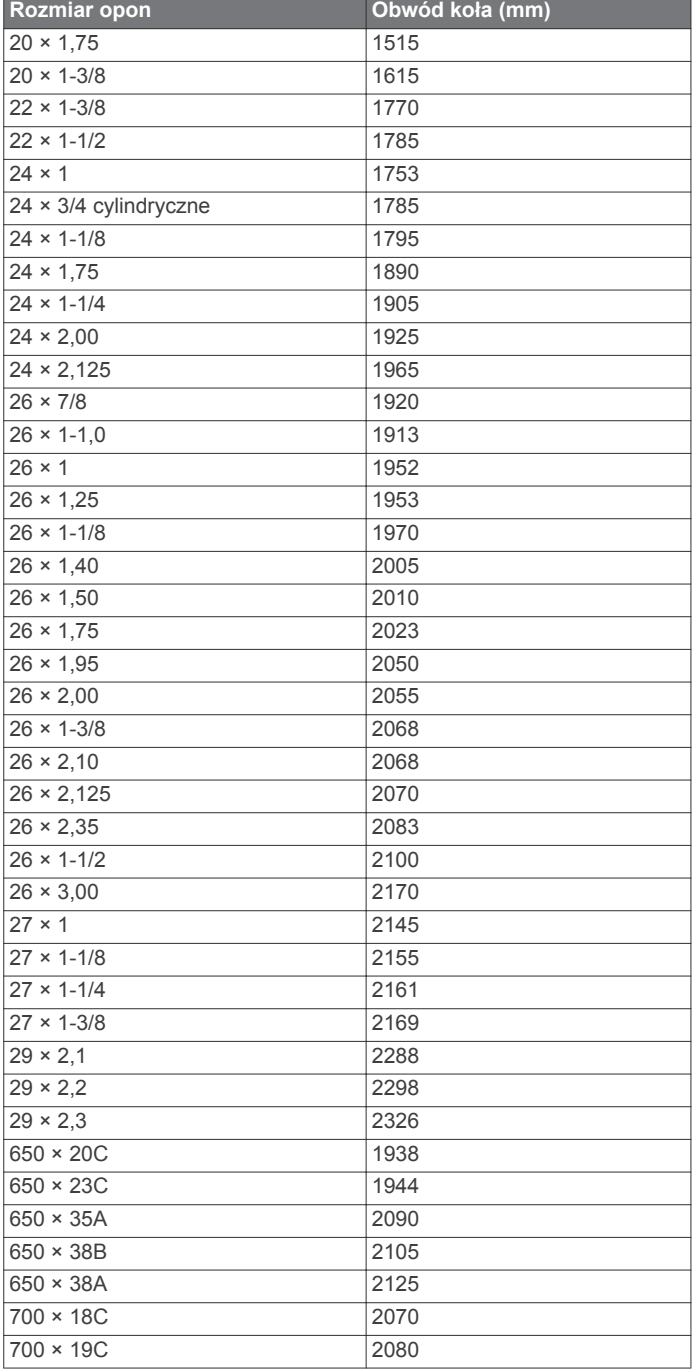

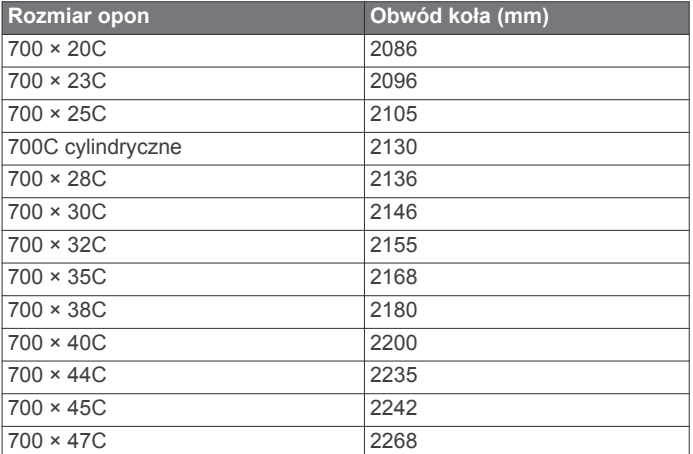

### **Oddziaływanie częstotliwości radiowych**

To urządzenie jest przenośnym nadajnikiem i odbiornikiem, które za pośrednictwem anteny wysyła i odbiera fale radiowe o niewielkim poziomie energii, wymagane do obsługi funkcji z zakresu komunikacji głosowej i przesyłania danych. Gdy niniejsze urządzenie pracuje w trybie emisji sygnału o maksymalnej mocy i współpracuje z akcesoriami dopuszczonymi do użytku z produktami marki Garmin, emituje energię o częstotliwości fal radiowych na poziomie niższym od określonego w opublikowanych wymaganiach. W celu zapewnienia zgodności z przepisami komisji FCC w zakresie oddziaływania fal radiowych produkt powinien być użytkowany wyłącznie w zgodnym uchwycie lub zamontowany zgodnie z dostarczonymi instrukcjami instalacji. Nie należy go używać w innych konfiguracjach.

To urządzenie nie może znajdować się w pobliżu ani być obsługiwane łącznie z żadnym innym nadajnikiem lub anteną.

### **Indeks**

<span id="page-32-0"></span>**A** adresy, wyszukiwanie **[9](#page-12-0)** akcesoria **[14](#page-17-0), [16](#page-19-0), [24](#page-27-0)** aktualizacje, oprogramowanie **[16,](#page-19-0) [24](#page-27-0)** alerty **[20](#page-23-0)** ANT+czujniki **[1](#page-4-0), [14,](#page-17-0) [17](#page-20-0)** parowanie urządzenia **[5,](#page-8-0) [15](#page-18-0)** sprzęt fitness **[5,](#page-8-0) [6](#page-9-0)** aplikacje **[12](#page-15-0), [14](#page-17-0), [18](#page-21-0)** smartfon **[1](#page-4-0)** Auto Lap **[20](#page-23-0)** Auto Pause **[20](#page-23-0)** autoprzewijanie **[21](#page-24-0)** autouśpienie **[20](#page-23-0)**

#### **B**

bateria ładowanie **[2](#page-5-0)** maksymalizowanie **[23](#page-26-0)** typ **[2](#page-5-0)** wymiana **[23](#page-26-0)** wymienianie **[23](#page-26-0)** blokowanie, ekran **[2](#page-5-0)** Bluetoothczujniki **[14](#page-17-0)**

### **C**

cel **[6](#page-9-0)** cele **[6](#page-9-0)** Connect IQ **[18](#page-21-0)** czas, alerty **[20](#page-23-0)** czujniki ANT+ **[16](#page-19-0), [17](#page-20-0)** czujniki prędkości i rytmu **[14,](#page-17-0) [23](#page-26-0)** czyszczenie urządzenia **[22](#page-25-0)**

### **D**

dane ekrany **[19](#page-22-0)** przesyłanie **[17](#page-20-0), [18](#page-21-0)** rejestrowanie **[21](#page-24-0)** udostępnianie **[21,](#page-24-0) [22](#page-25-0)** zapisywanie **[17](#page-20-0)** dane techniczne **[22](#page-25-0)** dane użytkownika, usuwanie **[18](#page-21-0)** dodatkowy wyświetlacz **[21,](#page-24-0) [22](#page-25-0)** dostosowywanie urządzenia **[19](#page-22-0)** dynamika jazdy **[16](#page-19-0)** dystans, alerty **[20](#page-23-0)** dźwięki **[21](#page-24-0)**

### **E**

e-rower **[17](#page-20-0)** ekran **[21](#page-24-0)** blokowanie **[2](#page-5-0)** ekran dotykowy **[1](#page-4-0)**

#### **F**

faza mocy **[16](#page-19-0)**

### **G**

Garmin Connect **[1,](#page-4-0) [3,](#page-6-0) [5,](#page-8-0) [10,](#page-13-0) [12](#page-15-0), [14,](#page-17-0) [17,](#page-20-0) [18](#page-21-0), [24](#page-27-0)** Garmin Connect Mobile **[12](#page-15-0)** Garmin Express **[14](#page-17-0)** aktualizowanie oprogramowania **[24](#page-27-0)** GLONASS **[19](#page-22-0)** GPS **[5](#page-8-0), [19](#page-22-0)** sygnał **[1,](#page-4-0) [3](#page-6-0), [23](#page-26-0)** GroupTrack **[12](#page-15-0), [13](#page-16-0)**

### **H**

historia **[3](#page-6-0), [17](#page-20-0)** przesyłanie do komputera **[17,](#page-20-0) [18](#page-21-0)** usuwanie **[17](#page-20-0)**

#### **I**

identyfikator urządzenia **[24](#page-27-0)** ikony **[1](#page-4-0)** instalacja **[2](#page-5-0)** interwały, treningi **[6](#page-9-0)**

### **J**

jazda rowerem **[7](#page-10-0)** jednostki miary **[21](#page-24-0)** język **[21,](#page-24-0) [24](#page-27-0)**

### **K**

kalendarz **[5](#page-8-0)** kalibrowanie, miernik mocy **[16](#page-19-0)** kalorie, alerty **[20](#page-23-0)** karta microSD. *Patrz* karta pamięci karta pamięci **[22](#page-25-0)** komputer, łączenie **[18](#page-21-0)** komunikat z informacją o starcie **[21](#page-24-0)** kontakty alarmowe **[13](#page-16-0)** kursy **[10,](#page-13-0) [11](#page-14-0)** edytowanie **[11](#page-14-0)** ładowanie **[10](#page-13-0)** tworzenie **[11](#page-14-0)** usuwanie **[11](#page-14-0) L** LiveTrack **[12](#page-15-0), [13](#page-16-0)**

### **M**

mapy **[9,](#page-12-0) [11](#page-14-0)** aktualizowanie **[24](#page-27-0)** orientacja **[11](#page-14-0)** ustawienia **[11](#page-14-0)** wyszukiwanie pozycji **[9](#page-12-0)** minutnik **[3](#page-6-0)** moc **[16](#page-19-0)** strefy **[17](#page-20-0)** moc (siła) **[6](#page-9-0)** alerty **[20](#page-23-0)** metry **[6](#page-9-0)–[8](#page-11-0), [14](#page-17-0), [16,](#page-19-0) [27](#page-30-0)** strefy **[16](#page-19-0)** montaż **[14](#page-17-0)** montowanie urządzenia **[2](#page-5-0)**

#### **N**

natężenie wysiłku **[9](#page-12-0)** nawigacja **[9](#page-12-0)** przerywanie **[10](#page-13-0)** wróć do startu **[10](#page-13-0)**

### **O**

obciążenie treningowe **[8](#page-11-0)** odpoczynek **[6,](#page-9-0) [8,](#page-11-0) [9](#page-12-0)** okrągłe uszczelki. *Patrz* opaski okrążenia **[1](#page-4-0)** opaski **[24](#page-27-0)** oprogramowanie aktualizowanie **[16](#page-19-0), [24](#page-27-0)** licencja **[24](#page-27-0)** wersja **[24](#page-27-0)** osobiste rekordy **[9](#page-12-0)** usuwanie **[9](#page-12-0)** oszczędnie **[18](#page-21-0)**

### **P**

parowanie urządzenia **[1](#page-4-0)** ANT+czujniki **[5](#page-8-0), [15](#page-18-0)** Bluetoothczujniki **[15](#page-18-0)** smartfon **[1](#page-4-0)** pedały **[16](#page-19-0)** podświetlenie **[21](#page-24-0)** pola danych **[18,](#page-21-0) [19](#page-22-0), [24](#page-27-0)** pozycje **[9](#page-12-0)** edytowanie **[10](#page-13-0)** usuwanie **[10](#page-13-0)** wyszukiwanie przy użyciu mapy **[9](#page-12-0)** profil użytkownika **[19](#page-22-0)** profile **[18](#page-21-0), [19](#page-22-0)** aktywność **[19](#page-22-0)** użytkownik **[19](#page-22-0)** przesunięcie od środka pedału **[16](#page-19-0)** przesyłanie, Wyjmij złącze micro-USB z urządzenia. **[13](#page-16-0)** przyciski **[1](#page-4-0)** przyciski na ekranie **[1](#page-4-0)** przygotowanie wydolnościowe **[9](#page-12-0)**

pułap tlenowy **[6,](#page-9-0) [7,](#page-10-0) [9,](#page-12-0) [27](#page-30-0)** punkty szczególne (POI), wyszukiwanie **[9](#page-12-0)** Punkty trasy, odwzorowanie **[10](#page-13-0)**

### **R**

resetowanie urządzenia **[23](#page-26-0)** rozmiary kół **[28](#page-31-0)** rozwiązywanie problemów **[15,](#page-18-0) [23](#page-26-0), [24](#page-27-0)** rytm **[14](#page-17-0)** alerty **[20](#page-23-0)**

### **S**

segmenty **[3,](#page-6-0) [4](#page-7-0)** usuwanie **[4](#page-7-0)** smartfon **[1](#page-4-0), [12](#page-15-0), [18,](#page-21-0) [21](#page-24-0)** aplikacje **[12](#page-15-0)** parowanie urządzenia **[1](#page-4-0)** stan wytrenowania **[7](#page-10-0), [9](#page-12-0)** stoper **[17](#page-20-0)** strefy czas **[21](#page-24-0)** moc **[16](#page-19-0)** strefy czasowe **[21](#page-24-0)** sygnały satelitarne **[1](#page-4-0), [3](#page-6-0), [23](#page-26-0)**

### **T**

technologia Bluetooth **[12](#page-15-0), [13,](#page-16-0) [21](#page-24-0)** temperatura **[24](#page-27-0)** tętno alerty **[20](#page-23-0)** czujnik **[6](#page-9-0)–[8](#page-11-0), [14,](#page-17-0) [15,](#page-18-0) [22](#page-25-0), [23](#page-26-0)** strefy **[15,](#page-18-0) [17](#page-20-0), [27](#page-30-0)** Training Effect **[9](#page-12-0)** trasy tworzenie **[10,](#page-13-0) [11](#page-14-0)** ustawienia **[12](#page-15-0)** trening **[6](#page-9-0)** ekrany **[19](#page-22-0)** plany **[5](#page-8-0)** strony **[3](#page-6-0)** trening w pomieszczeniu **[5,](#page-8-0) [6](#page-9-0)** treningi **[4](#page-7-0)–[6](#page-9-0)** edytowanie **[5](#page-8-0)** ładowanie **[5](#page-8-0)** tworzenie **[4](#page-7-0)** usuwanie **[5](#page-8-0)** tryb snu **[20](#page-23-0)**

### **U**

udostępnianie danych **[21](#page-24-0), [22](#page-25-0)** urządzenie dbanie **[22](#page-25-0)** resetowanie **[23](#page-26-0)** USB **[24](#page-27-0)** odłączanie **[18](#page-21-0)** ustawienia **[14](#page-17-0), [16,](#page-19-0) [19,](#page-22-0) [21](#page-24-0)** urządzenie **[21,](#page-24-0) [23](#page-26-0)** ustawienia początkowe **[23](#page-26-0)** ustawienia systemowe **[21](#page-24-0)** ustawienia wyświetlania **[21](#page-24-0)** usuwanie, wszystkie dane użytkownika **[18,](#page-21-0) [23](#page-26-0)** uśrednianie danych **[14](#page-17-0)**

### **V**

Virtual Partner **[6](#page-9-0)**

### **W**

Wi-Fi **[1](#page-4-0)** Wi‑Fi **[12](#page-15-0), [14](#page-17-0), [24](#page-27-0)** łączenie **[14](#page-17-0)** widżety **[18](#page-21-0)** wróć do startu **[10](#page-13-0)** Wyjmij złącze micro-USB z urządzenia., przesyłanie **[18](#page-21-0)** wykrywanie zdarzeń **[13](#page-16-0)** wymiana baterii **[23](#page-26-0)** wysokościomierz, kalibrowanie **[24](#page-27-0)** wysokość **[24](#page-27-0)**

### **Z**

zapis danych **[18](#page-21-0)**

zapisywanie aktywności **[3](#page-6-0)** zapisywanie danych **[17,](#page-20-0) [18](#page-21-0)**

# support.garmin.com

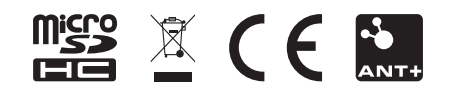

Sierpień 2018 190-02220-40\_0B